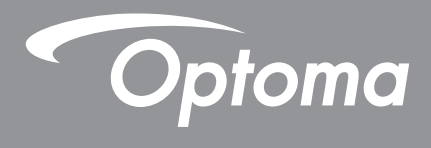

# **DLP®-projektor**

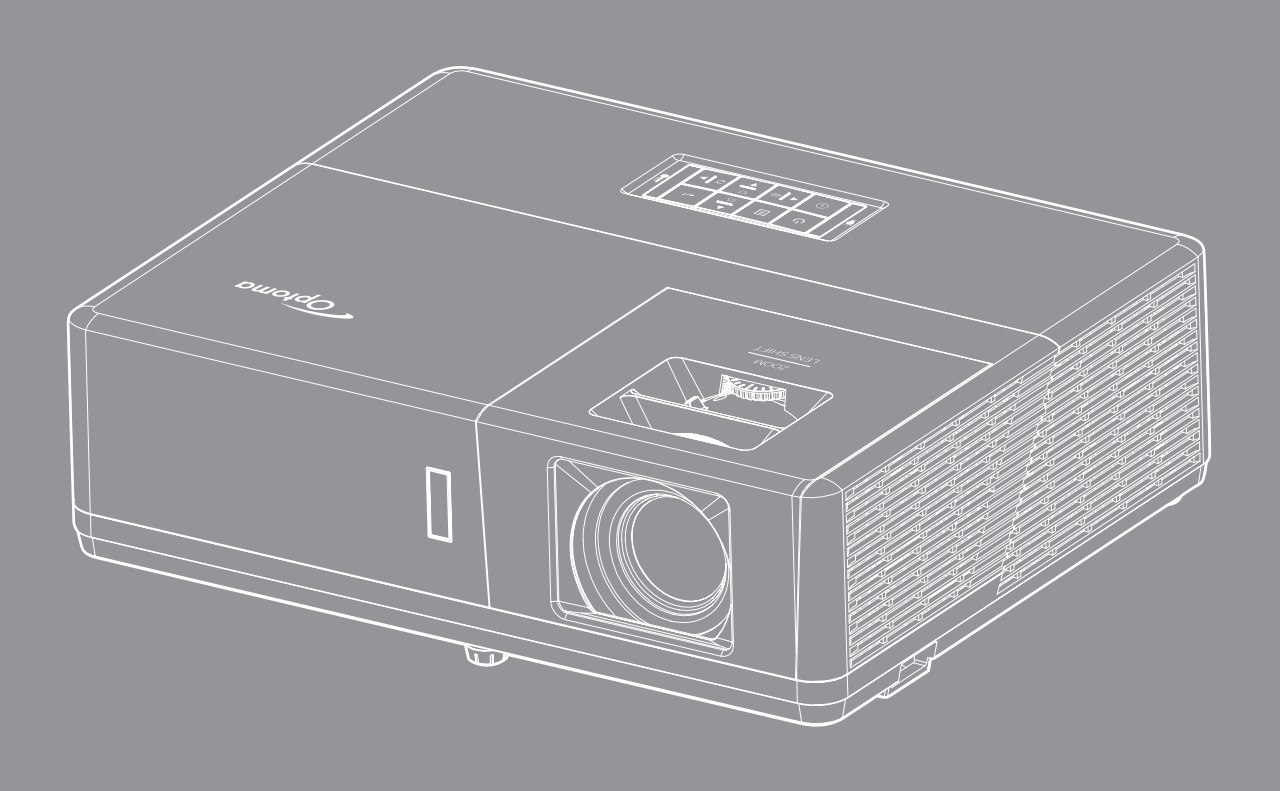

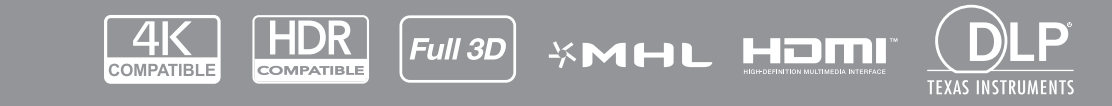

Bruksanvisning

# **INNHOLDSFORTEGNELSE**

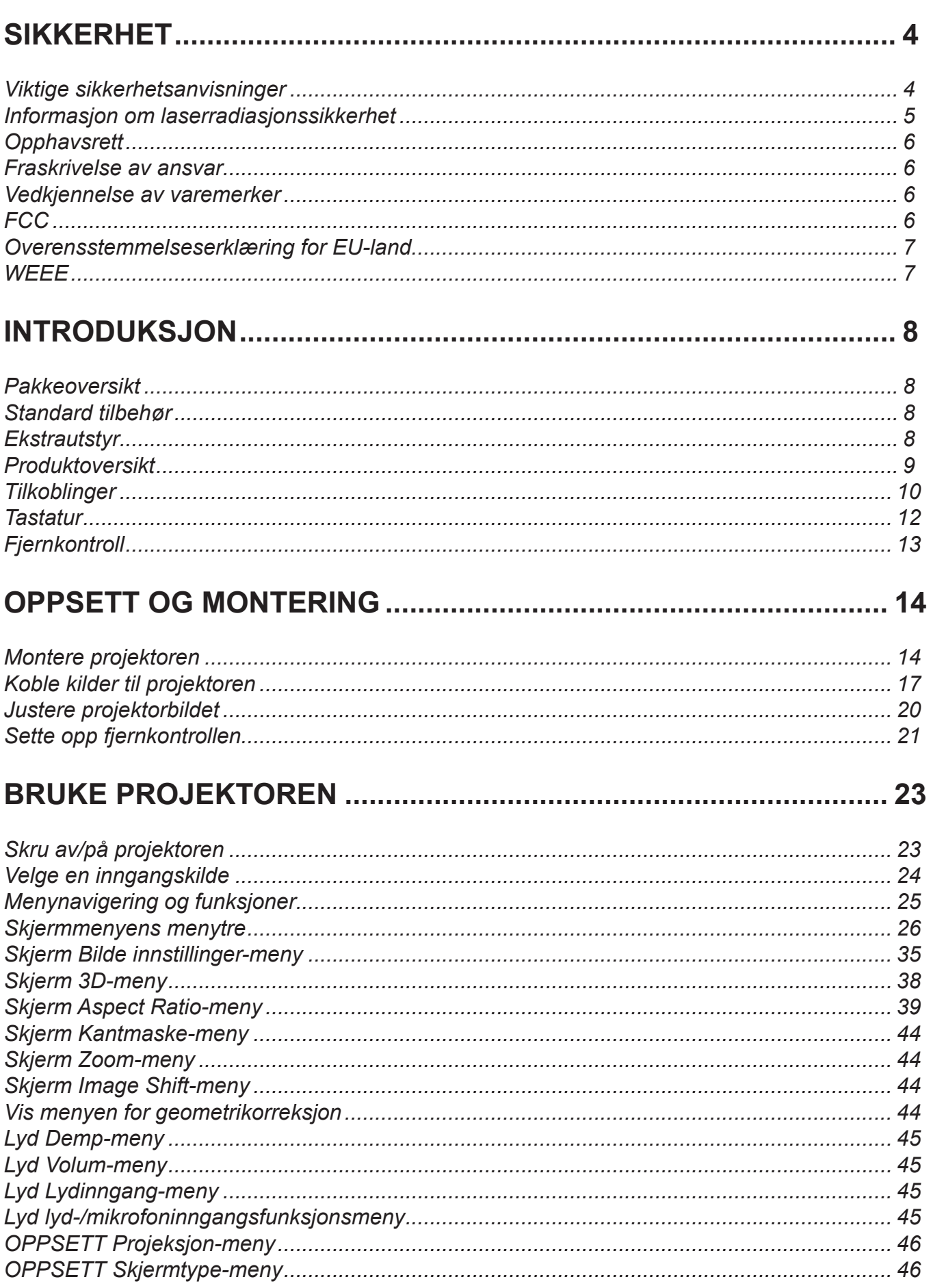

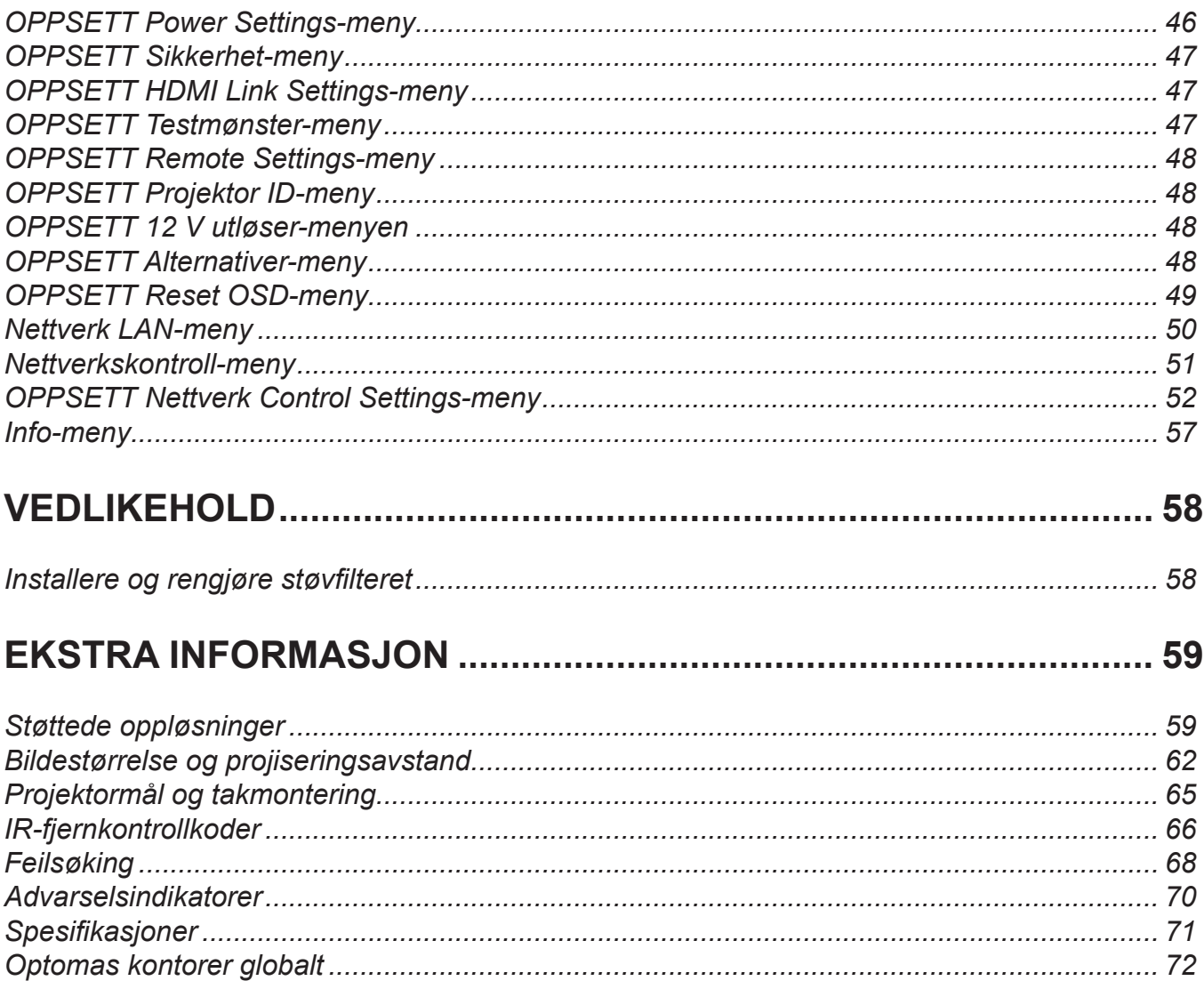

# <span id="page-3-0"></span>**SIKKERHET**

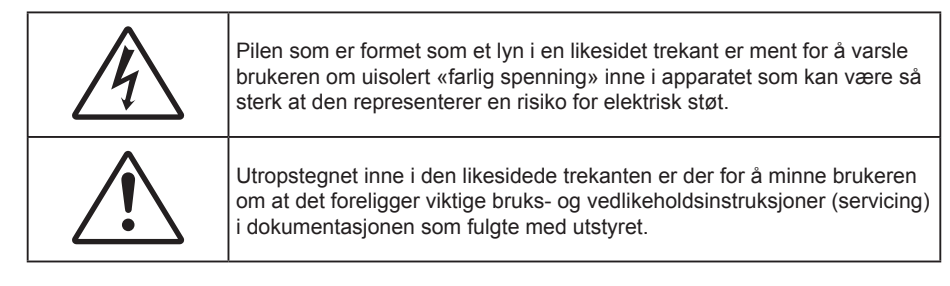

Vennligst overhold alle advarsler, forholdsregler og vedlikeholdrutiner, slik som anbefalt i denne brukerveiledningen.

## **Viktige sikkerhetsanvisninger**

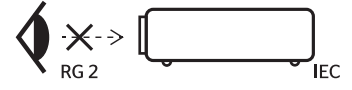

Ikke stirr inn i strålen. RG2.

Som med alle sterke lyskilder må du ikke stirre rett inn i strålen. RG2 IEC 62471–5:2015.

- Ikke blokker ventilasjonsåpningene. For å sørge for pålitelig operasjon av projektoren og beskytte den fra overopphetning, anbefales det at du installerer projektoren på en plass som ikke blokkerer ventilasjonen. Som et eksempel, ikke plasser projektoren på et stuebord med flere andre objekter, på en sofa, seng, osv. Ikke sett projektoren i et avsperret område som en bokhylle eller kabinett som begrenser luftstrømmen.
- For å redusere risikoen for brann og/eller elektrisk sjokk, utsett ikke utstyret for regn eller fuktighet. Ikke installer projektoren i nærheten av varmekilder som radiatorer, panelovner, komfyrer eller andre apparater som forsterkere som avgir varme.
- Ikke la gjenstander eller væske komme inn i projektoren. De kan komme i kontakt med farge spenningspunkter og kortslutte deler som kan føre til brann eller elektrisk støt.
- Ikke bruk under følgende forhold:
	- ± I svært varme, kalde eller fuktige omgivelser.
		- (i) Kontroller at romtemperaturen ligger på mellom 5°C 40°C
		- (ii) Relativ fuktighet er 10 % ~ 85 %
	- ± I områder utsatt for ekstremt støv eller skit.
	- Må ikke brukes nær apparat som skaper sterke magnetiske felt.
	- ± I direkte sollys.
- Ikke bruk enheten hvis den har blitt fysisk skadet eller misbrukt. Fysisk skade/misbruk kan (men er ikke begrenset til):
	- ± Enheten har blitt sluppet.
	- Strømledningen eller pluggen er skadet.
	- Væske er sølt på projektoren.
	- Projektoren har blitt utsatt for regn eller fukt.
	- ± Noe har falt inn i projektoren eller noe er løst innvendig.
- Ikke plasser projektoren på et ustabilt underlag. Projektoren kan velte, noe som kan føre til personskade eller skade på projektoren.
- Ikke blokker lyset som kommer ut av projektorlinsen når projektoren er i drift. Lyset vil varme opp objektet og det kan smelte, forårsake brannskader eller starte en brann.
- Vennligst ikke åpne eller ta fra hverandre projektoren. Det kan medføre elektrisk støt.
- Ikke prøv å utføre service på enheten selv. Åpning eller fjerning av deksler kan utsette deg for farlig spenning eller andre farer. Ring Optoma før du sender enheten inn for reparasjon.
- <span id="page-4-0"></span>Se dekslet på projektoren for sikkerhetsrelaterte merknader.
- Enheten bør kun repareres av autorisert servicepersonell.
- Bruk kun tillegg/tilbehør som er spesifisert av produsenten.
- Ikke se inn rett inn i projektorlinsen under bruk. Det skarpe lyset kan skade øynene dine.
- Projektoren vil selv registrere lyskildens levetid.
- Når du skrur av projektoren, sørg for at projektoren fullfører kjølesyklusen før du kobler fra strømmen. La projektoren nedkjøles i 90 sekunder.
- Slå av og koble strømledningen fra stikkontakten før du rengjør produktet.
- Bruk en myk klut fuktet med et mildt rengjøringsmiddel for å rengjøre skjermboksen. Ikke bruk skuremidler, voks eller oppløsningsmidler for å rengjøre enheten.
- Ta ut strømstøpselet fra stikkontakten dersom produktet ikke har vært i bruk over en lengre periode.
- Ikke sett opp projektoren på steder der det kan bli utsatt for vibrasjoner eller støt.
- Ikke ta på linsen med bare hendene.
- Fjern batteri/batterier fra fjernkontrollen før oppbevaring. Hvis batteriet/batteriene ligger igjen i fjernkontrollen over lange perioder, kan de lekke.
- Ikke bruk eller oppbevar projektoren på steder der røyk fra olje eller sigaretter kan være til stede, da det kan forringe ytelsen til projektoren.
- Monter projektoren i riktig retning, da en uvanlig plassering kan påvirke ytelsen til projektoren.
- Bruk en strømskinne og/eller overspenningsvern. Strømbrudd og spenningsfall kan DREPE enheter.

### **Informasjon om laserradiasjonssikkerhet**

 Dette produktet er klassifisert som et KLASSE 1 LASERPRODUKT - RISIKOGRUPPE 2 IEC60825-1: 2014, og det er også i samsvar med 21 CFR 1040.10 og 1040.11 som Risikogruppe 2, LIP (laseropplyst projektor), som definert i IEC 62471:2006, med unntak av avvik i henhold til Lasermerknad nr. 50, datert 24. juni 2007.

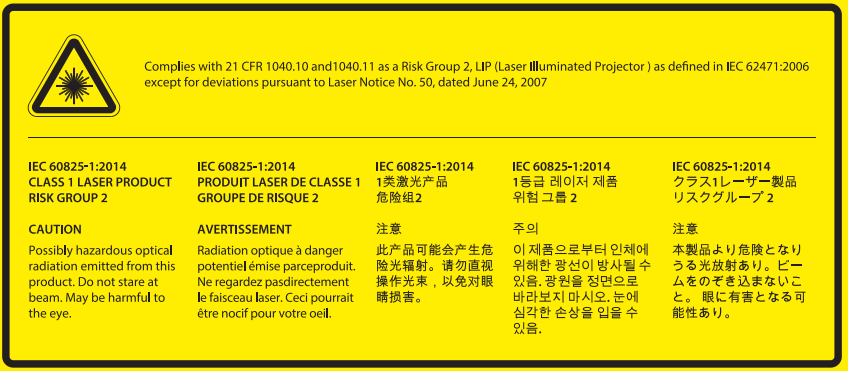

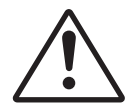

#### **Dersom det følgende ikke overholdes, kan det føre til dødsfall eller alvorlig personskade.**

- Denne projektoren har en innebygd Klasse 4 lasermodul. Demontering eller modifikasjon er svært farlig og bør aldri forsøkes.
- Enhver operasjon eller justering som ikke er spesifikt beskrevet i brukerhåndboken, medfører fare for eksponering for farlig laserstråling.
- Ikke åpne eller demonter projektoren, da det kan forårsake skade ved eksponering for laserstråling.
- Ikke se rett inn i strålen når projektoren er på. Det sterke lyset kan føre til permanente øyeskader.
- Når du slår på projektoren, må du sørge for at ingen innen projiseringsrekkevidden ser på linsen.
- Hvis ikke prosedyrer for kontroll, justering eller bruk følges, kan det føre til skade ved eksponering for laserstråling.
- Tilstrekkelige instruksjoner for montering, drift og vedlikehold, inkludert klare advarsler om forholdsregler, skal følges for å unngå mulig eksponering for laser.

## <span id="page-5-0"></span>**Opphavsrett**

Denne utgivelsen, inkludert alle fotografier, illustrasjoner og programvare, er beskyttet under internasjonale lover for opphavsrett, med enerett. Verken denne veiledningen, eller noe av materialet i den, kan reproduseres uten skriftlig tillatelse fra forfatteren.

© Copyright 2018

### **Fraskrivelse av ansvar**

Informasjonen i dette dokumentet kan endres uten varsel. Fabrikanten gir ingen løfter eller garantier når det gjelder innholdet herav og frasier seg spesielt underforståtte garantier om salgbarhet eller egnethet for et spesielt formål. Fabrikanten forbeholder seg rettigheten til å revidere denne publikasjonen og gjøre endringer nå og da til innholdet herav uten forpliktelse til å melde i fra til noen om en slik revidering eller endring.

### **Vedkjennelse av varemerker**

Kensington er et USA-registrert varemerke for ACCO Brand Corporation med utstedte registreringer og søknader i andre land over hele verden.

HDMI, HDMI-logoen og High-Definition Multimedia Interface er varemerker eller registrerte varemerker for HDMI Licensing LLC i USA og andre land.

DLP®, DLP Link og DLP-logoen er registrerte varemerker for Texas Instruments, og BrilliantColor™ er et varemerke for Texas Instruments.

HML, Mobile High-Definition Link og MHL-logoen er varemerker eller registrerte varemerker som tilhører MHL Licensing LLC.

Alle andre produktnavn som brukes i denne veiledningen er eiendommen til deres respektive eiere og er anerkjent.

## **FCC**

Dette utstyret har blitt testet og er funnet å etterkomme grensene for en digital enhet i klasse B i henhold til kapittel 15 i FCC-bestemmelsene. Disse grensene er utformet for å gi fornuftig beskyttelse mot skadelige forstyrrelser ved installasjon i et hjem. Utstyret genererer, bruker og kan avgi frekvensenergi, og kan, dersom det ikke installeres og brukes i henhold til instruksjonene, forårsake skadelige forstyrrelser for radiokommunikasjon.

Det er imidlertid ingen garanti for at interferens ikke vil oppstå i en bestemt installasjon. Hvis dette apparatet forårsaker skadelige forstyrrelser i radio- eller TV-mottak, noe som kan fastslås ved å skru apparatet av og på, oppfordres brukeren til å prøve å rette på forstyrrelsene gjennom en eller flere av følgende virkemidler:

- Flytt eller endre retning på mottakerantennen.
- Øk avstanden mellom enheten og mottakeren.
- Koble enheten inn i et uttak på en annen krets enn den mottakeren er koblet til.
- Kontakt forhandleren eller en erfaren radio/TV-tekniker for å få hjelp.

#### **Merknad: Beskyttede kabler**

Alle tilkoblinger til andre dataapparater må gjøres med skjermede kabler for at FCCs bestemmelser skal overholdes.

#### **Forsiktig**

Endringer eller modifiseringer som ikke er uttrykkelig godkjent av produsenten kan ugyldiggjøre brukerens fullmakt, som er gitt av Federal Communications Commission, til å bruke denne projektoren.

### <span id="page-6-0"></span>**Vilkår for bruk**

Denne enheten overensstemmer med del 15 i FCC-kravene. Bruk er underlagt de følgende to betingelsene:

1. Apparatet kan ikke forårsake skadelige forstyrrelser, og

2. Denne enheten må godta mottatt interferens, medregnet interferens som kan forårsake uønsket drift.

#### **Merknad: Kanadiske brukere**

Dette digitale apparatet i klasse B overholder canadiske ICES-003.

Remarque à l'intention des utilisateurs canadiens

Cet appareil numerique de la classe B est conforme a la norme NMB-003 du Canada.

### **Overensstemmelseserklæring for EU-land**

- EMC-direktiv 2014/30/EU (inklusive endringer)
- Lavspenningsdirektivet 2014/35/EU
- RED 2014/53/EU (hvis produktet har RF-funksjon)

### **WEEE**

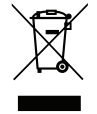

### **Instruksjoner for kassering**

Ikke kast dette elektroniske apparatet som vanlig avfall når det kasseres. For å minimere forurensing og sikre så god beskyttelse av det globale miljøet som mulig bør det resirkuleres.

### <span id="page-7-0"></span>**Pakkeoversikt**

Pakk ut forsiktig, og kontroller at elementene som er oppført nedenfor under Standard tilbehør er til stede. Noen av elementene under Ekstrautstyr er kanskje ikke tilgjengelige avhengig av modell, spesifikasjon og område. Ta kontakt med kjøpstedet. Noe tilbehør kan variere fra område til område.

Garantikortet leveres kun i enkelte områder. Ta kontakt med forhandleren for mer informasjon.

### **Standard tilbehør**

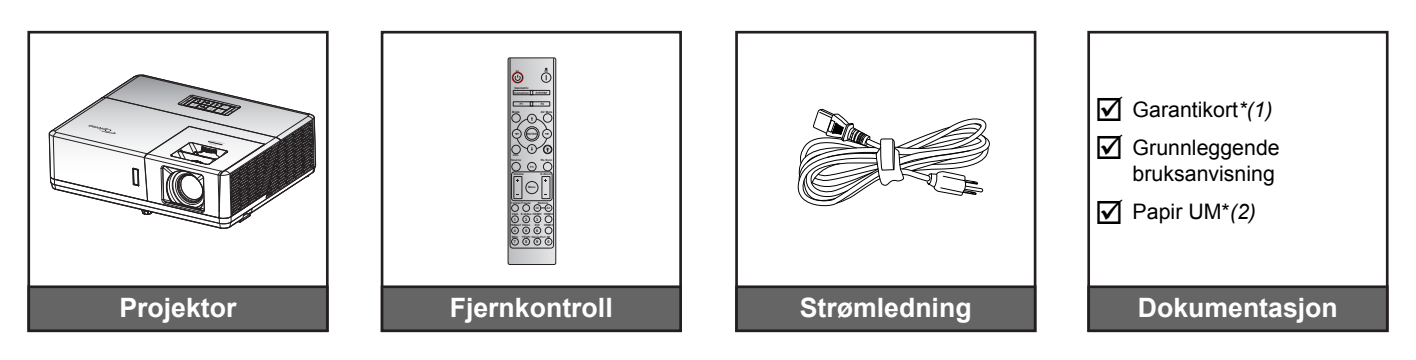

### **Merk:**

- *Fjernkontrollen leveres med batteri.*
- *\*(1) Informasjon om europeisk garanti finnes på [www.optoma.com.](http://www.optoma.com)*
- *\* (2) Kun tilgjengelig for Asia-regionen.*

### **Ekstrautstyr**

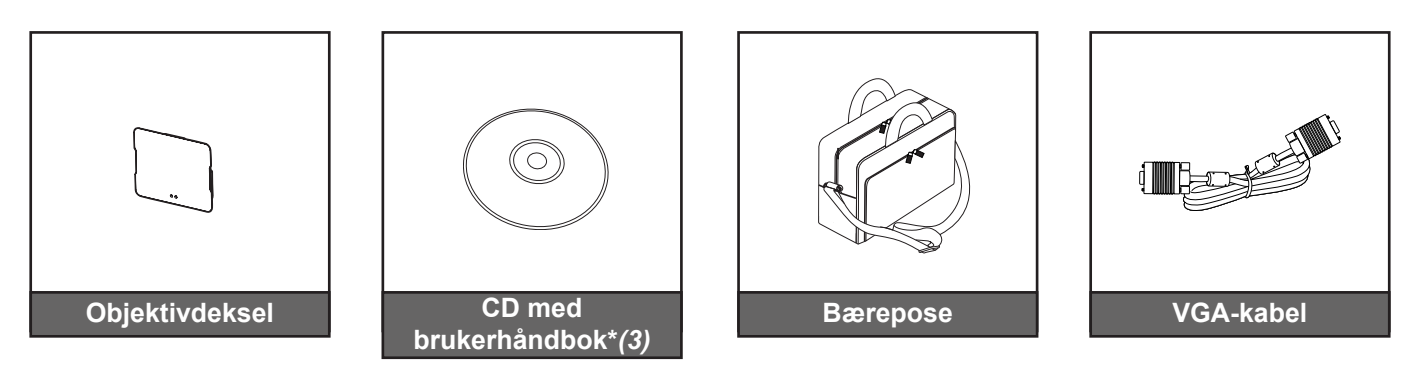

#### **Merk:**

- *Valgfritt tilbehør varierer avhengig av modell, spesifikasjon og region.*
- *\* (3) Kun tilgjengelig for USA og Asia-regionen.*

## <span id="page-8-0"></span>**Produktoversikt**

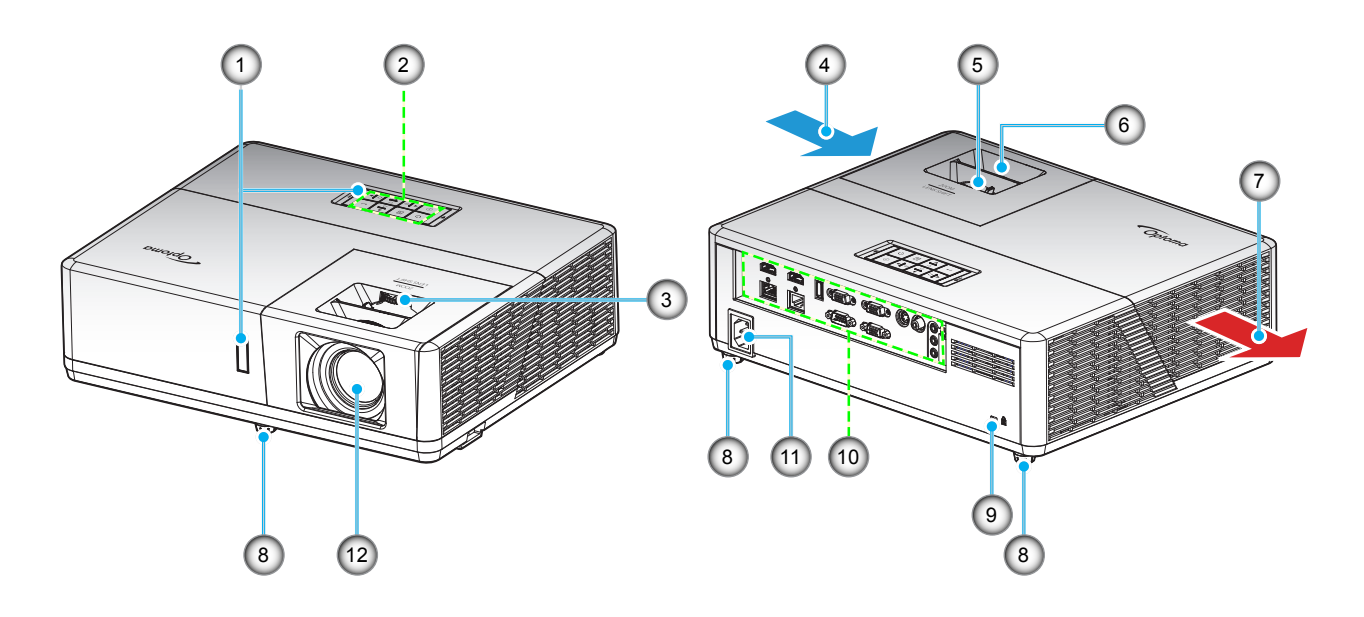

### **Merk:**

- *Ikke blokker projektorens luftinn- og uttaksventilene*.
- *Når projektoren i et lukket rom, må du la det være minst 30 cm klaring rundt luftinn- og uttaksventilene.*

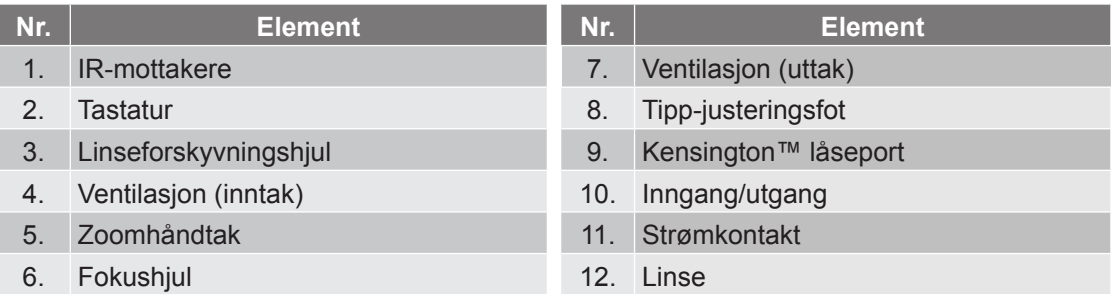

## <span id="page-9-0"></span>**Tilkoblinger**

**Type 1 (12 IO)**

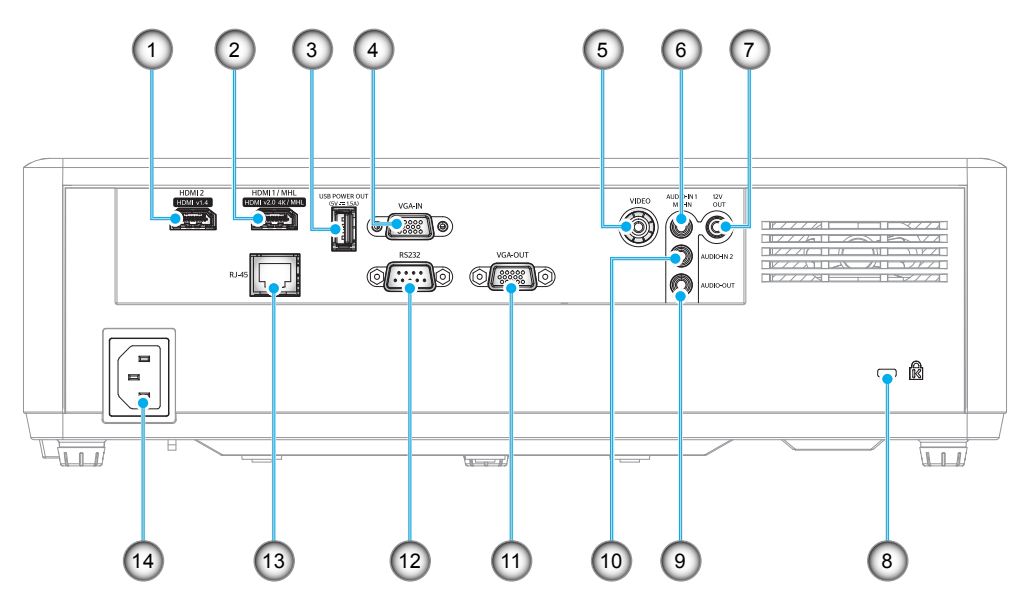

**Type 2 (15 IO)**

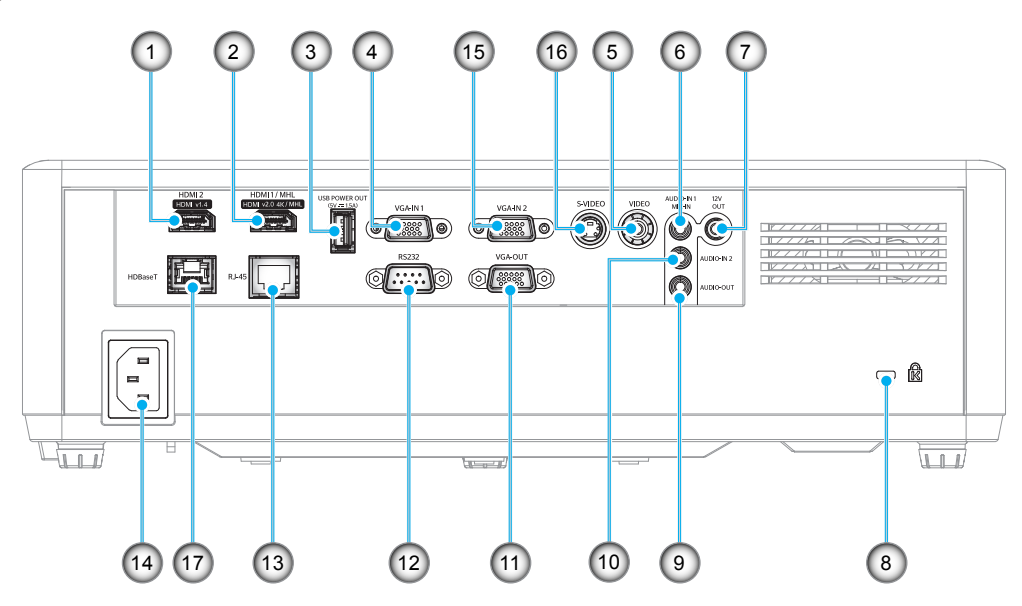

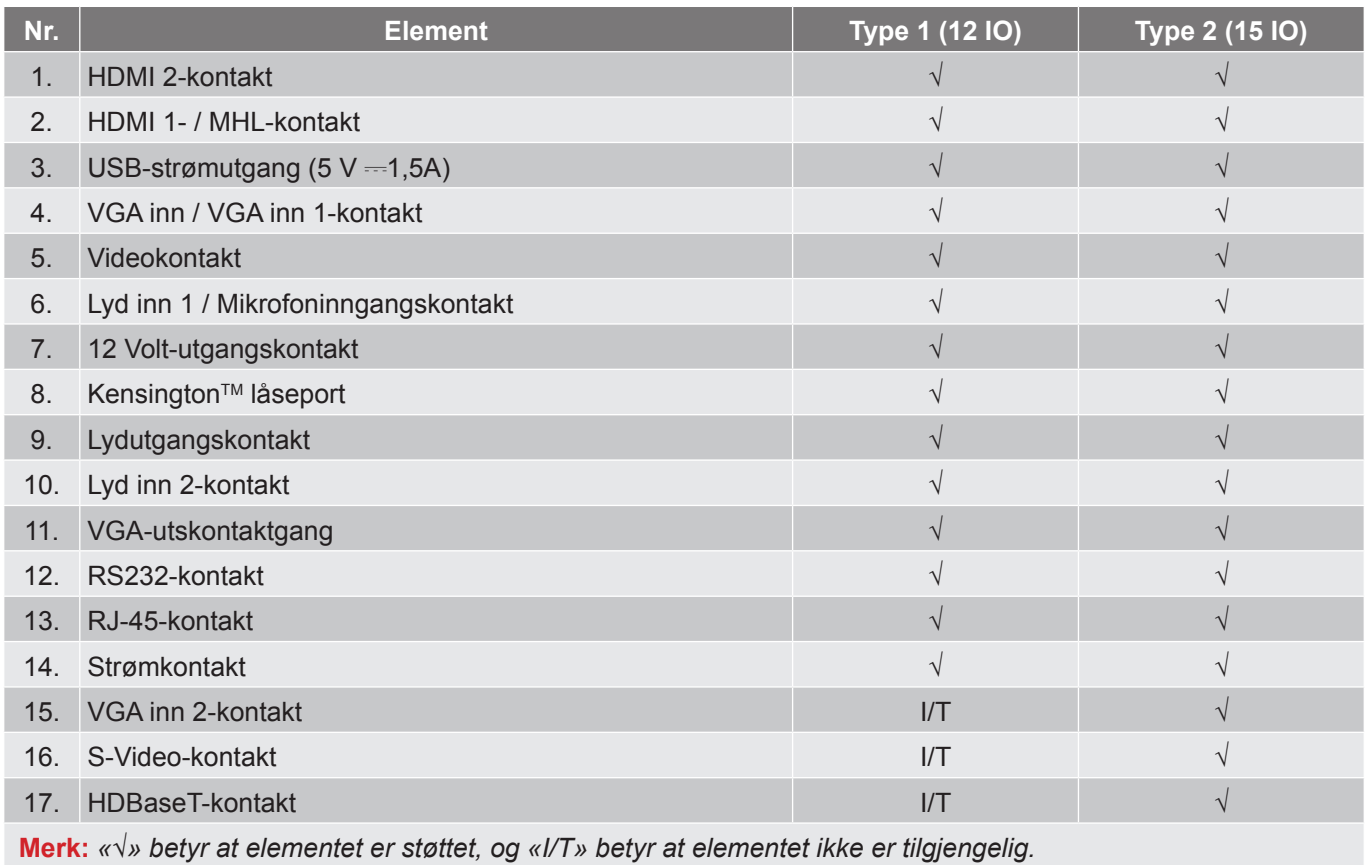

 **Merk:**

- *USB Type A brukes til mus/service.*
- *Ekstern mus krever spesiell fjernkontroll.*

### <span id="page-11-0"></span>**Tastatur**

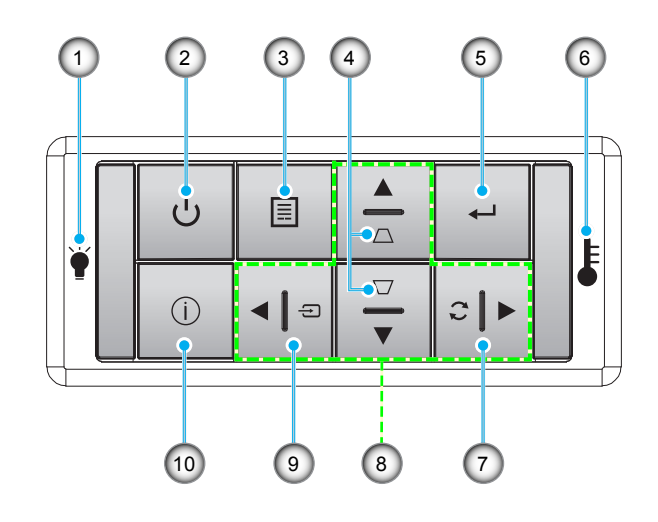

- **Nr. Element Nr. Element**
- 1. Lysdiode for lampe 6. Temp-LED
- 2. Strøm og strøm-LED 7. Re-Sync
- 
- 4. Keystone-korreksjon 19. Source
- 
- 
- 
- 3. Meny 8. Fire retningsvalgknapper
	-
- 5. Enter 10. Informasjon

## <span id="page-12-0"></span>**Fjernkontroll**

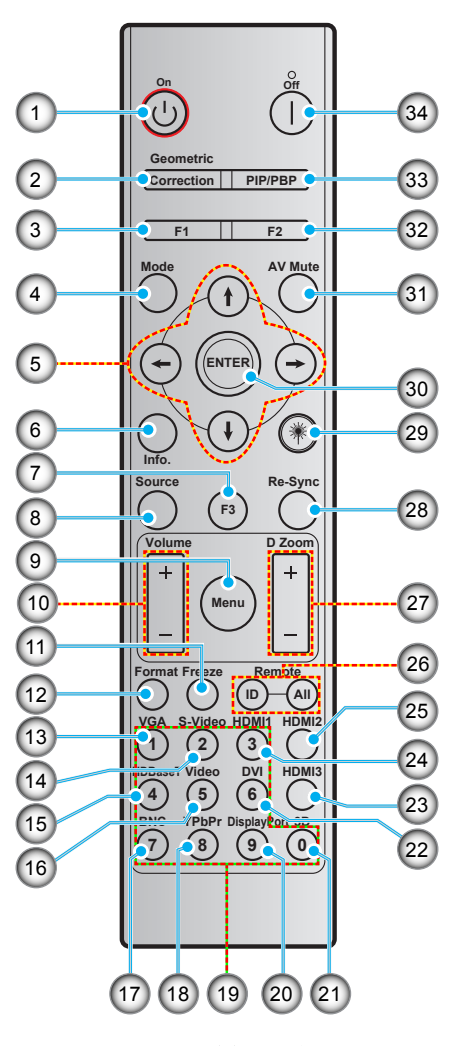

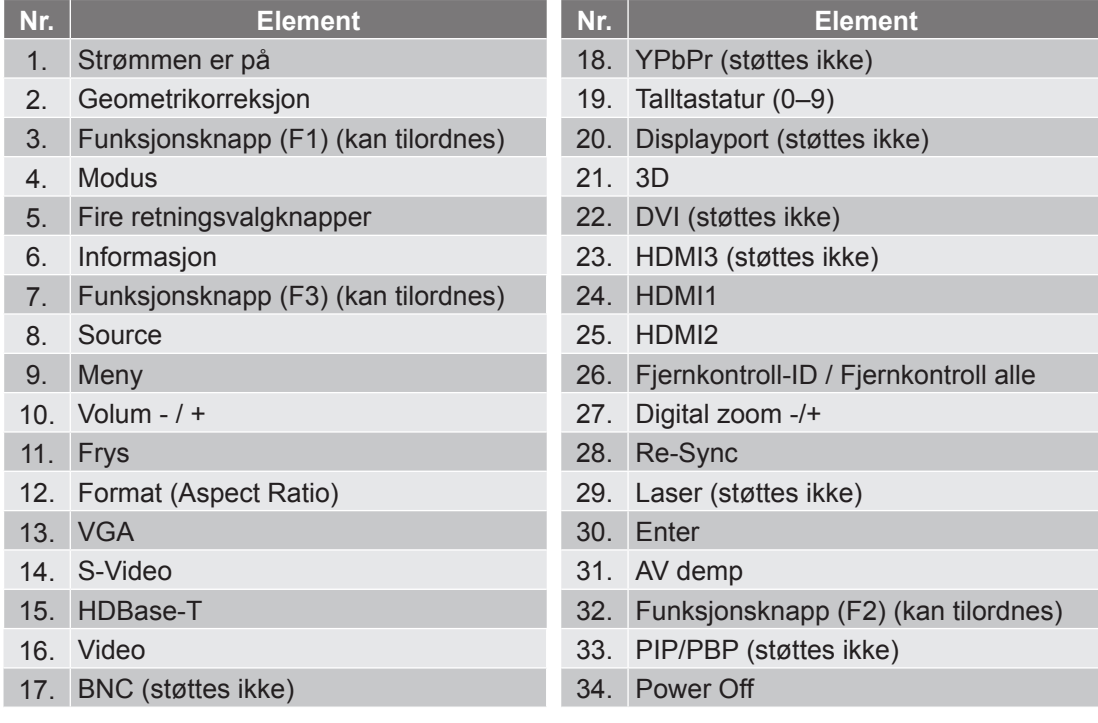

 **Merk:** *Noen taster brukes ikke på visse modeller som ikke støtter disse funksjonene.*

### <span id="page-13-0"></span>**Montere projektoren**

Prosjektøren er utformet for å kunne monteres med en av fire mulige plasseringer.

Du velger hvordan du montere projektoren avhengig av oppsettet til rommet og personlige preferanser. Ta hensyn til størrelsen og plasseringen av skjermen, plasseringen til et egnet strømuttak samt plasseringen og avstanden mellom projektoren og resten av utstyret.

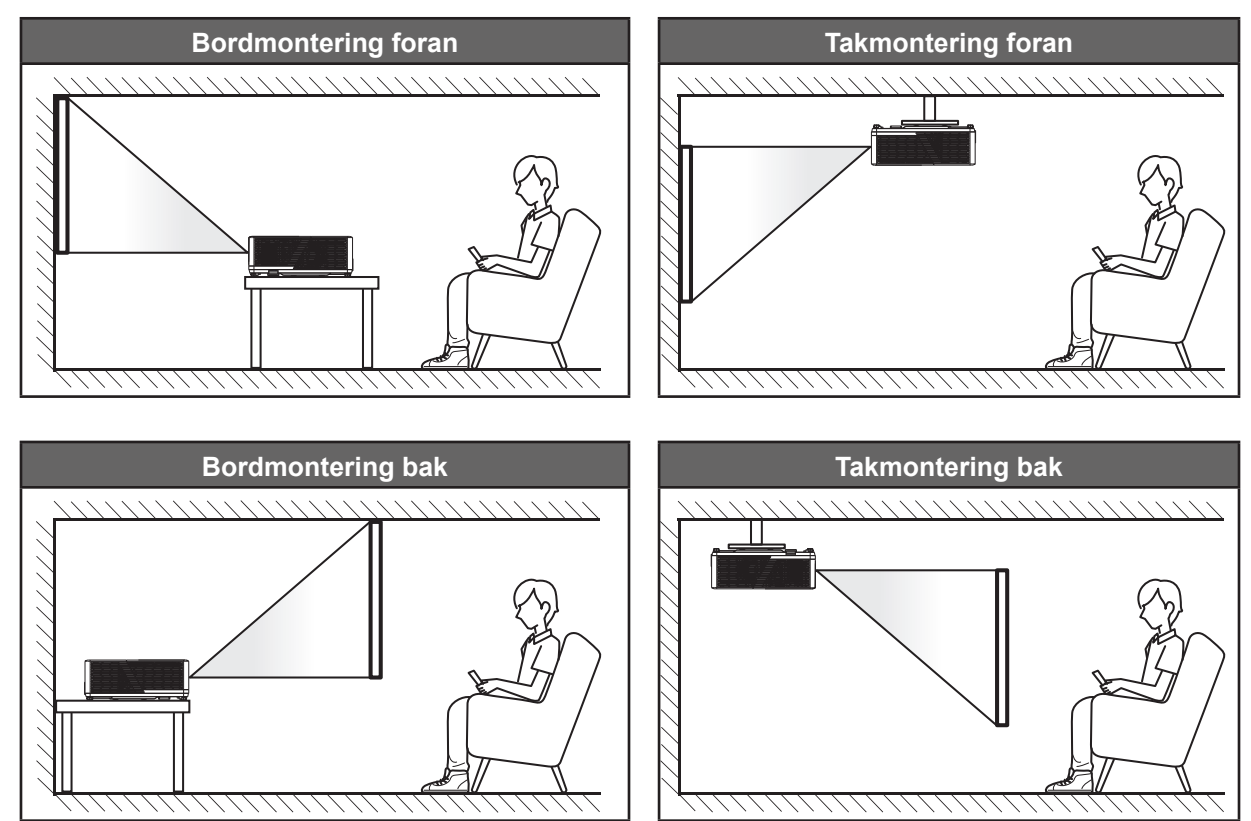

Projektoren skal plasseres på et flatt underlag og 90 grader / vinkelrett med skjermen.

- Du finner informasjon om hvilken bildestørrelse som fås ved en gitt projektorplassering i avstandstabellen på side*[62](#page-61-1)–[64](#page-63-0)*.
- Du finner informasjon om hvilken bildestørrelse som fås ved en gitt avstand i avstandstabellen på side *[62](#page-61-1)–[64](#page-63-0)*.
- **Merk:** *Jo lenger unna projektoren plasseres fra skjermen, jo større blir den projiserte bildestørrelsen, og vertikal forskyvning øker også tilsvarende.*

#### **VIKTIG!**

*Ikke bruk projektoren på annen måte enn som bordplate eller takmontert. Projektoren skal være vannrett og ikke vippet enten forover/bakover eller til venstre/høyre. Enhver annen retning vil ugyldiggjøre garantien og kan forkorte levetiden til projektorlyskilden eller selve projektoren. Du kan få får om ikke-standard montering ved å ta kontakt med Optoma.*

### **Installasjonsmerknad for projektor**

 **Merk:** *Projektorens lysstyrke reduseres til 70 % og viften får full belastning.*

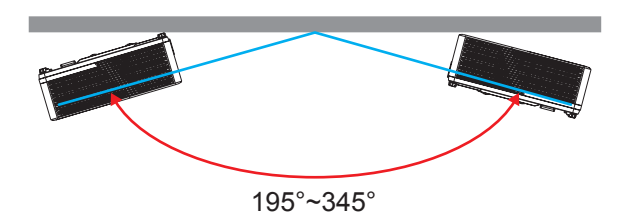

Stående modus

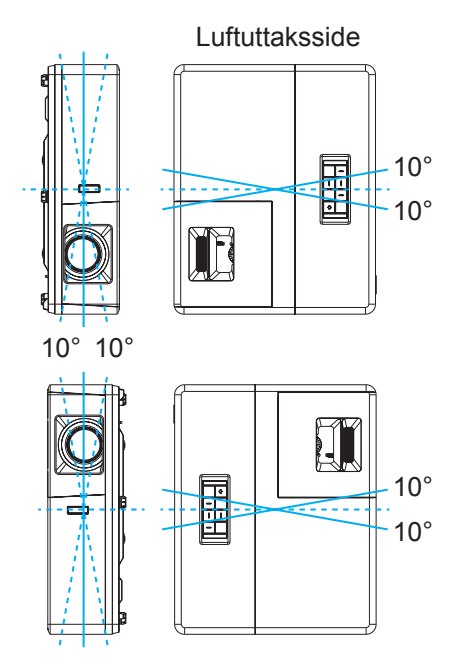

La det være minst 30 cm klarering rundt utslippsventilen.

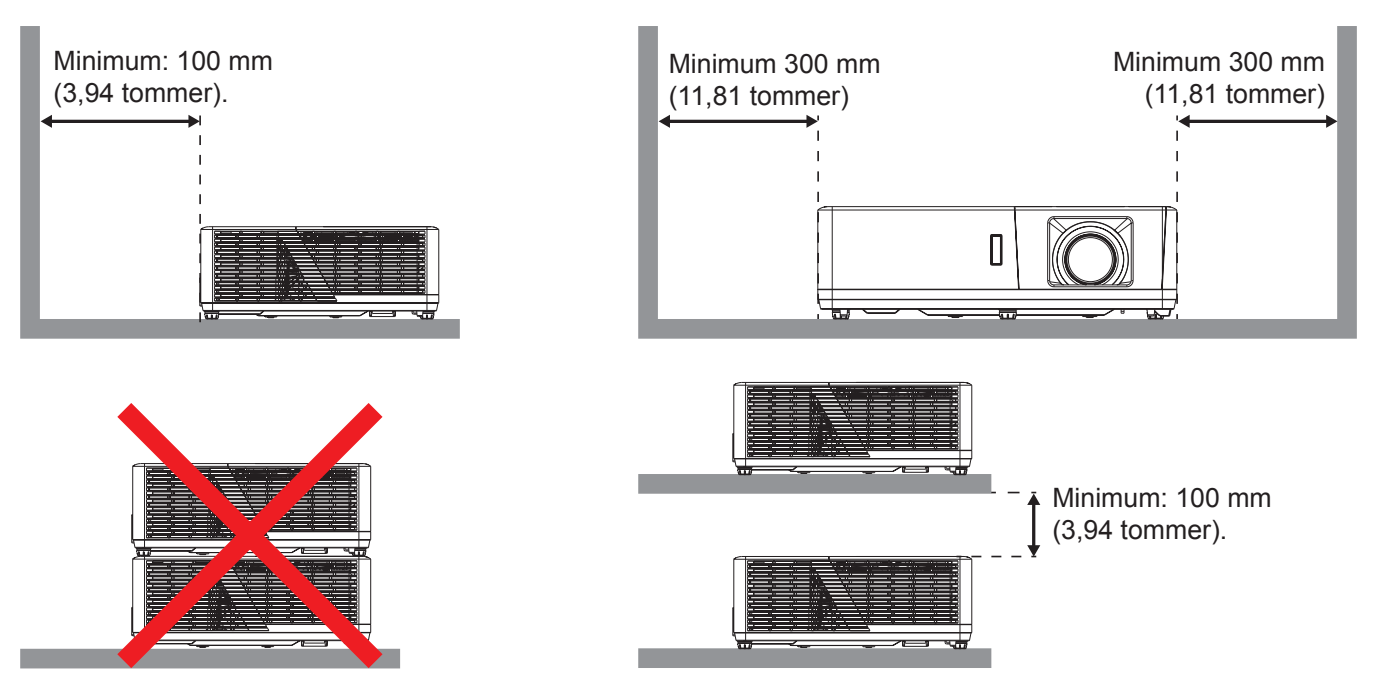

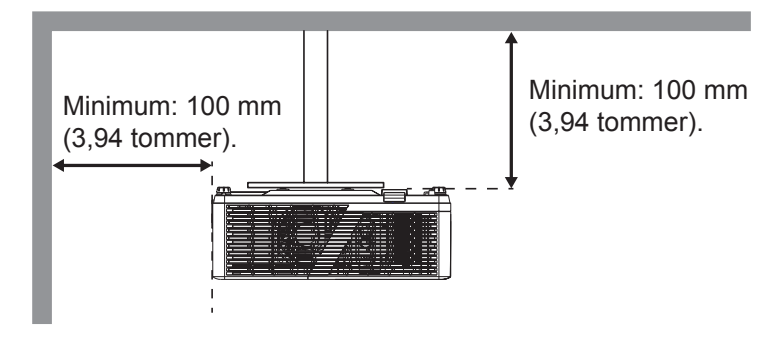

- Sørg for at inntaksventilene ikke resirkulerer varm luft fra utslippsventilen.
- Når projektoren brukes på en innelukket plass, må du sørge for at temperaturen til omgivelsesluften på plassen ikke overstiger driftstemperaturen mens projektoren kjører samt at luftinntaks- og utslippsventilene ikke blir blokkert.
- Alle slike plasser bør gjennomgå en sertifisert varmeevaluering for å sørge for at projektoren ikke resirkulerer utslippsluft, da dette kan føre til at enheten slås av selv om temperaturen på plassen er innenfor det godkjente driftstemperaturområdet.

## <span id="page-16-0"></span>**Koble kilder til projektoren**

**Type 1 (12 IO)**

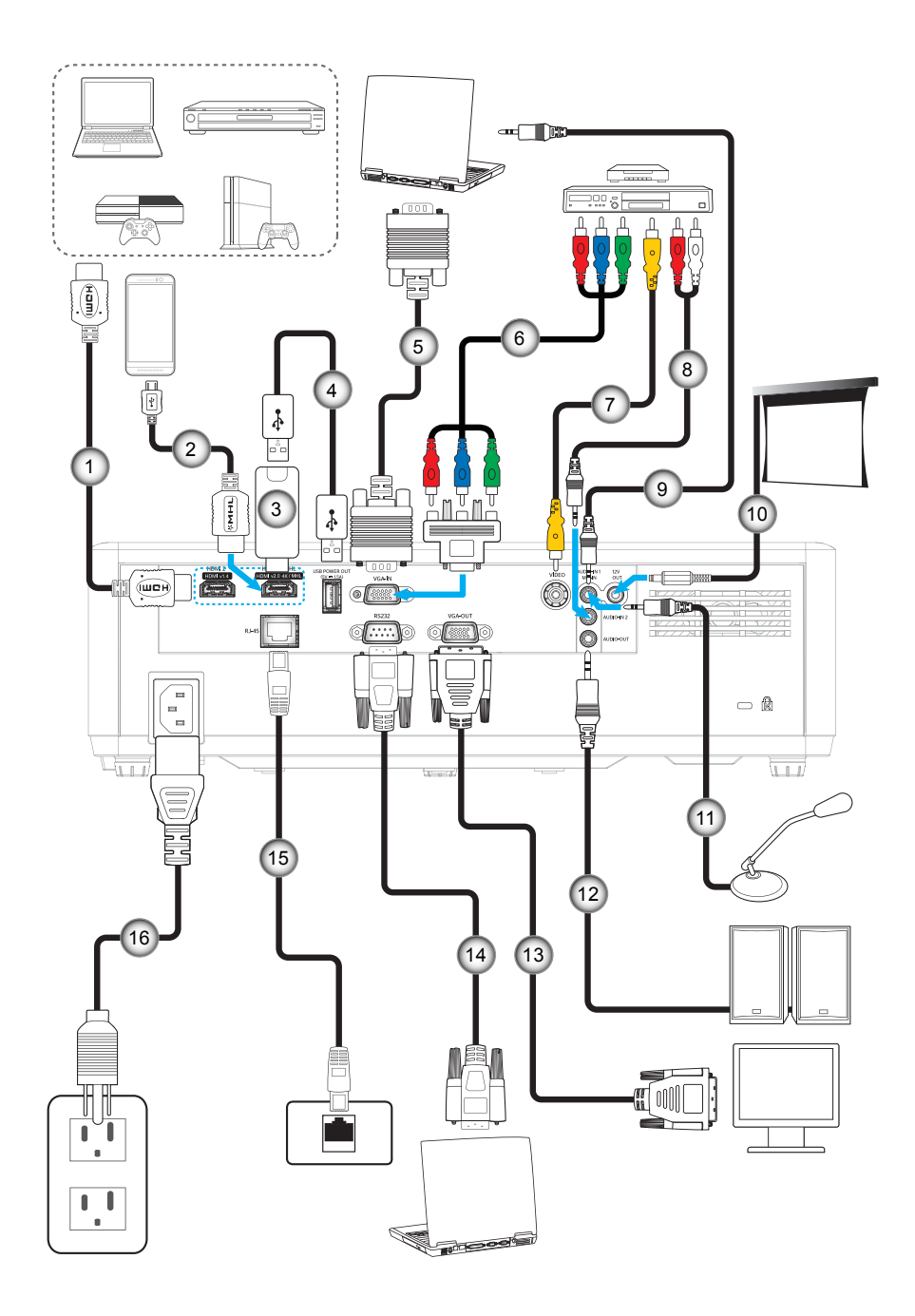

**Type 2 (15 IO)**

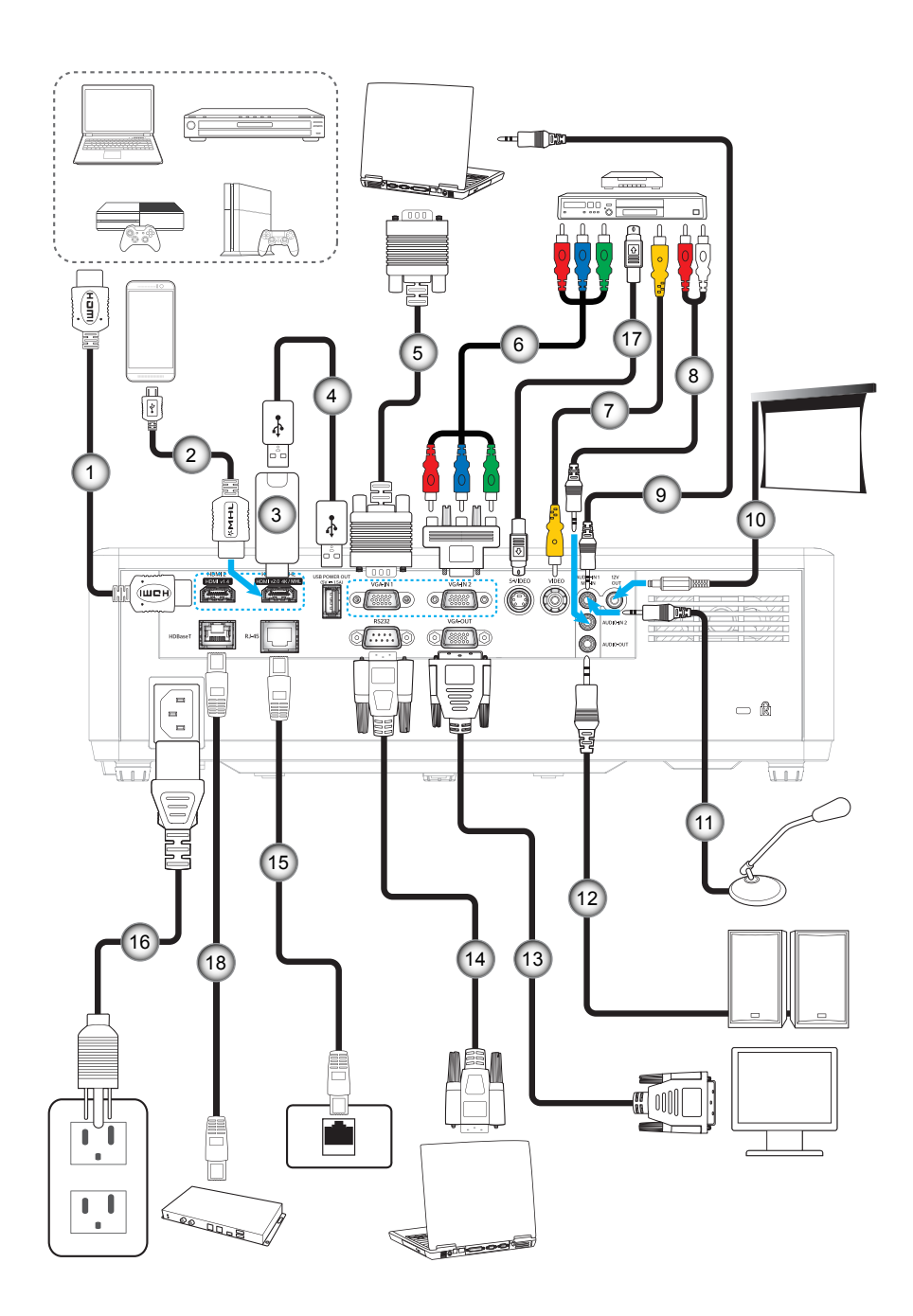

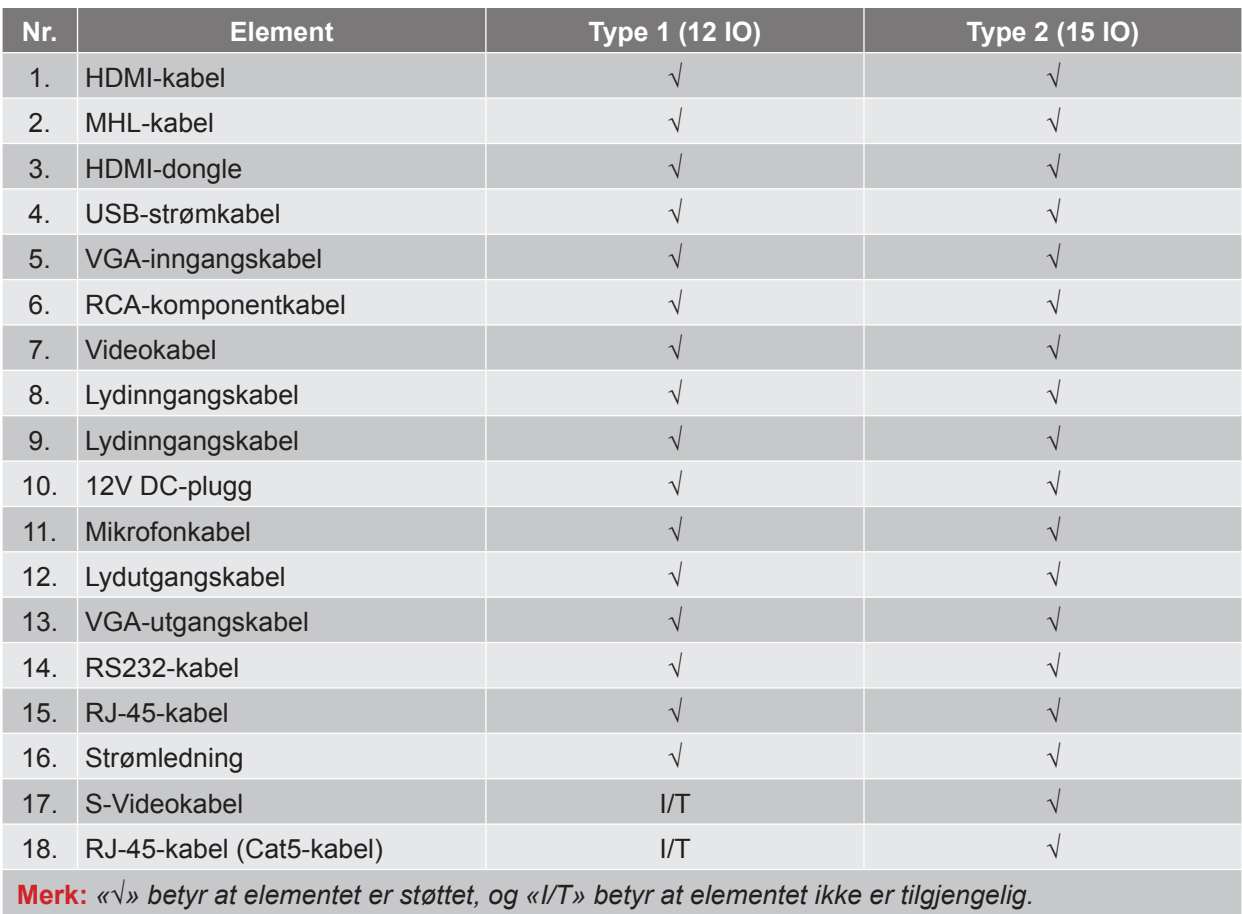

## <span id="page-19-0"></span>**Justere projektorbildet**

### **Bildehøyde**

Projektoren er utstyrt med heiseføtter for justering av bildehøyden.

- 1. Plasser den justerbare foten som du vil tilpasse på undersiden av projektoren.
- 2. Roter den justerbare foten med eller mot klokken for å senke eller heve projektoren.

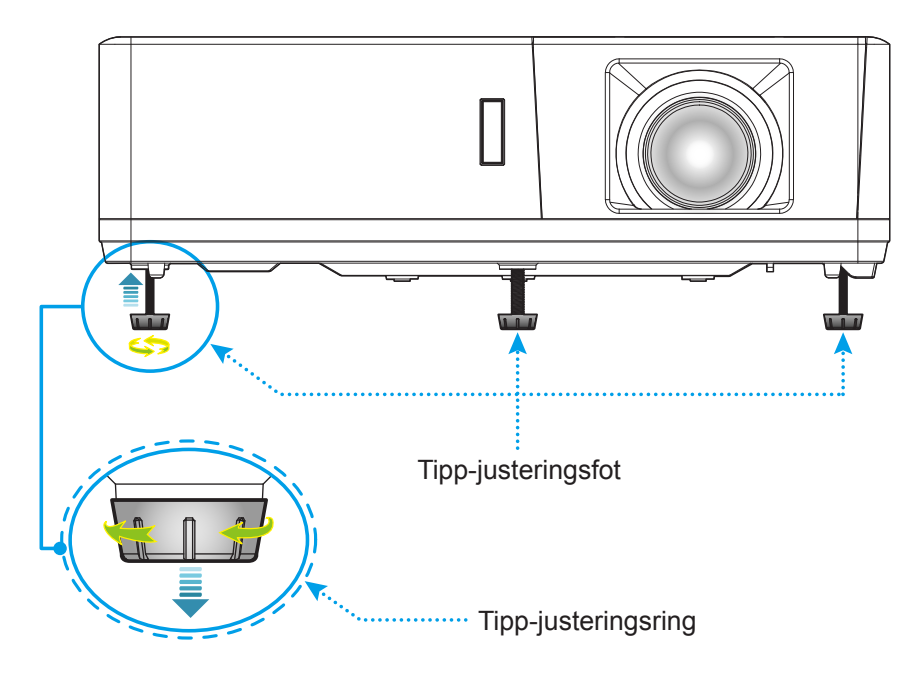

### **Zoom, linseforskyvning og fokus**

- Du kan justere bildestørrelsen ved å dreie zoomspaken med eller mot klokken for å øke eller redusere den projiserte bildestørrelsen.
- Juster bildeposisjonen ved å dreie linseforskyvningshjulet med eller mot klokken for å justere posisjonen til det projiserte bildet vertikalt.
- Juster fokus ved å dreie fokusringen med eller mot klokken til bildet er skarpt og tydelig.

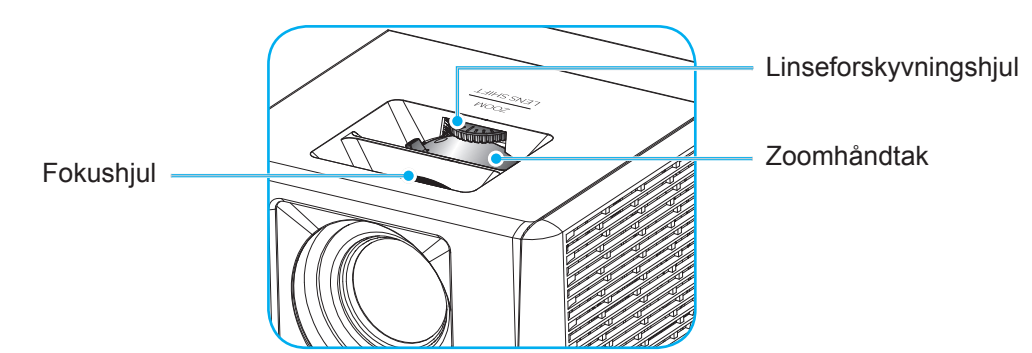

 **Merk:** *Projektoren vil fokusere på en avstand mellom 1,3 og 9,4m.*

## <span id="page-20-0"></span>**Sette opp fjernkontrollen**

### **Sette inn / bytte batterier**

To batterier av størrelse AAA følger med fjernkontrollen.

- 1. Ta av batteridekselet på baksiden av fjernkontrollen.
- 2. Sett AAA-batterier inn i batterirommet som vist.
- 3. Sett bakdekselet på fjernkontrollen igjen.

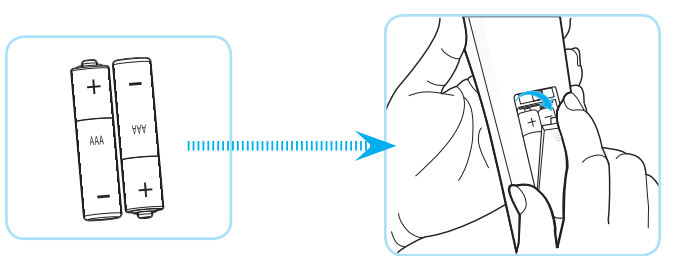

 **Merk:** *Du må bruke samme eller tilsvarende type når du bytter.*

### *FORSIKTIG*

Feil bruk av batterier kan føre til kjemikalilekkasje eller eksplosjon. Sørg for at du følger anvisningene under.

- Ikke bland batterier av ulike typer. Ulike typer batterier har ulike særtrekk.
- Ikke bland gamle og nye batterier. Dersom gamle og nye batterier blandes kan det forkorte levetiden til de nye batteriene eller føre til lekkasje av kjemikalier i de gamle batteriene.
- Ta ut batteriene så snart de er oppbrukt. Kjemikalier som lekker fra batterier kan forårsake utslett dersom de kommer i kontakt med huden. Hvis du oppdager en kjemikalielekkasje, må du tørke grundig av med en klut.
- Batteriene som følger med dette produktet kan ha kortere levetid enn normalt avhengig av lagringsforhold.
- Hvis du ikke skal bruke fjernkontrollen på en stund, bør du ta ut batteriene.
- Når du skal avhende batteriet, må du følge regionale eller nasjonale lover.

#### **Effektiv rekkevidde**

Det er en infrarød fjernkontrollsensor (IR) på toppen og forsiden av projektoren. Sørg for at du holder fjernkontrollen i en vinkel på 60 grader vinkelrett mot projektorens IR-fjernkontrollsensor for at den skal fungere på riktig måte. Avstanden mellom fjernkontrollen og sensorene bør være maks. 12 meter (39,4 fot).

- Kontroller at det ikke er noen hindringer mellom fjernkontrollen og IR-sensoren på projektoren som kan blokkere den infrarøde strålen.
- Kontroller at IR-senderen på fjernkontrollen ikke lyses direkte på av sollys eller lysrør.
- Hold fjernkontrollen minst 2 m borte fra lysstoffrør, eller så kan den ikke fungere.
- Hvis fjernkontrollen er nær et lysrør av omformertypen, kan den ikke alltid fungere.
- Hvis fjernkontrollen og projektoren er svært nær hverandre, kan fjernkontrollen ikke alltid fungere.
- Når du sikter mot skjermen, er den effektive avstanden opp til 5 m fra fjernkontrollen til skjermen, da IR-stråler reflekteres tilbake til projektoren. Den effektive rekkevidden kan også variere avhengig av skjermen.

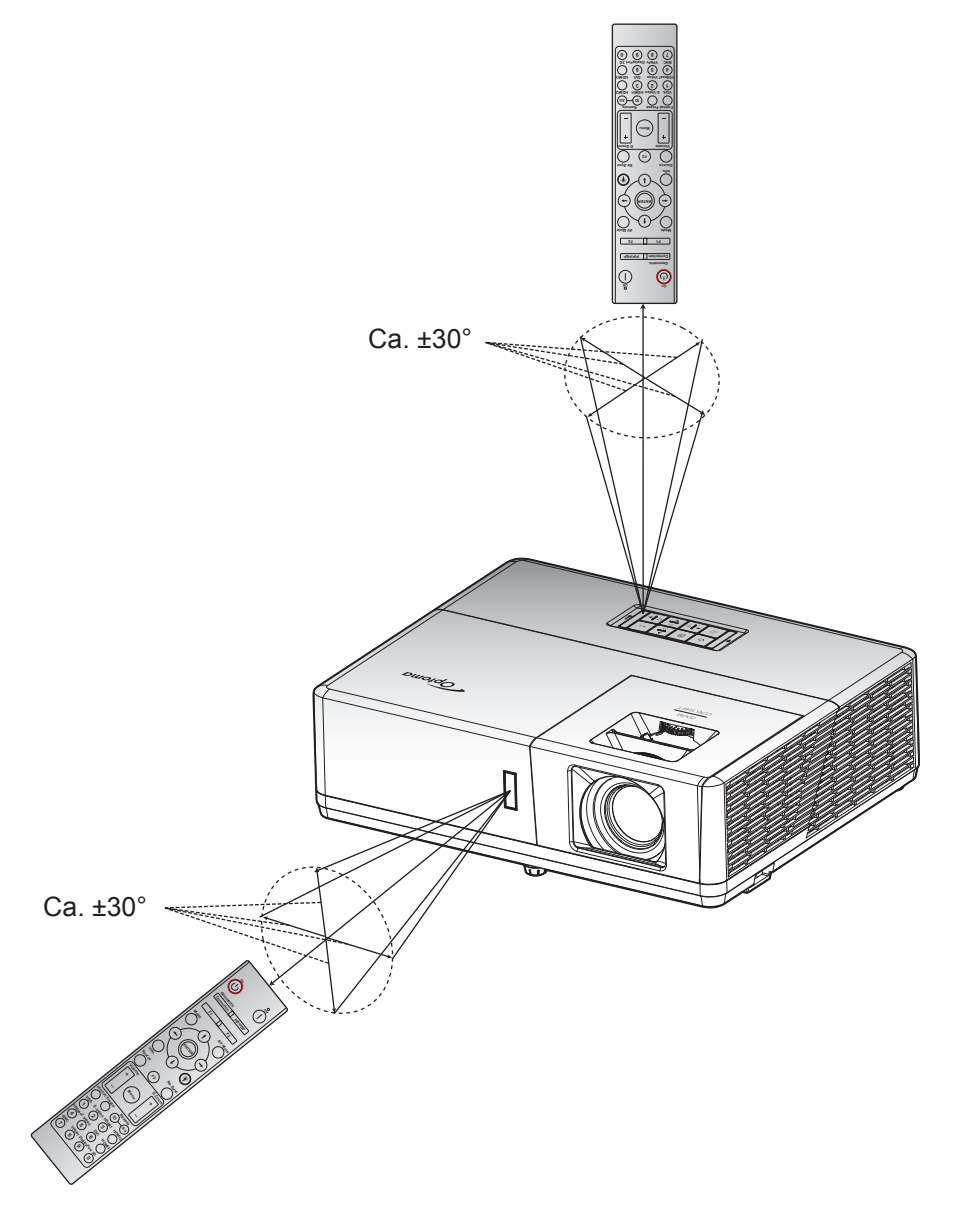

### <span id="page-22-0"></span>**Skru av/på projektoren**

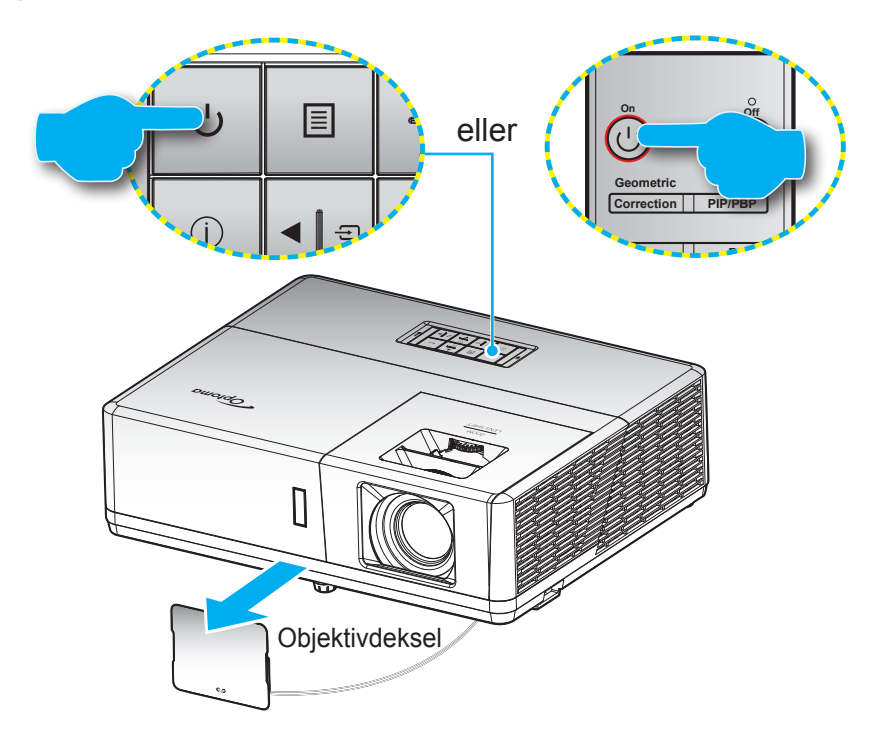

### **Strømmen er på**

- 1. Fjern linselokket.
- **7 8 9 0** 2. Koble til strømledningen og signalkabelen. Strømlampen vil lyse rødt når tilkoblet.
- 3. Slå på projektoren ved å trykke  $\bigcup$ -knappen på tastaturet på projektoren eller fjernkontrollen.
- 4. En oppstartsskjerm vises i ca. 10 sekunder, og strøm-LED blinker blått.
- **Merk:** *Første gang projektoren slås på blir du bedt om å velge foretrukket språk, projiseringsretning og andre innstillinger.*

#### **Slå av**

- 1. Slå av projektoren ved å trykke (<sup>1</sup>)-knappen på tastaturet på projektoren eller |-knappen på fjernkontrollen.
- 2. Følgende melding vises:

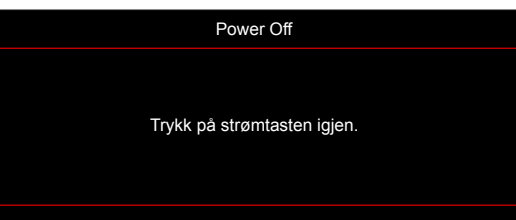

- 3. Trykk (<sup>1</sup>)- eller | -knappen igjen for å bekrefte, ellers forsvinner meldingen etter 15 sekunder. Når du trykker  $\bigcup$ - eller | -knappen igjen, slås projektoren av.
- 4. Kjøleviftene fortsetter å kjøre i omtrent 10 sekunder for en kjølesyklus, og strøm-LED blinker blått. Når strøm-LED lyser jevnt rødt, betyr dette at projektoren gått inn i hvilemodus. Hvis du ønsker å slå på projektoren igjen, må du vente til den har kjølt seg ned og har gått inn i ventemodus. Når projektoren er i hvilemodus, trykker du  $\bigcup$ -knappen igjen for å slå den på.
- 5. Koble strømledningen fra stikkontakten og projektoren.

 **Merk:** *Du bør ikke slå på projektoren med en gang etter at du har slått den av.*

## <span id="page-23-0"></span>**Velge en inngangskilde**

Slå på den tilkoblede kilden som du vil vise på skjermen (datamaskin, bærbar PC, videospiller osv). Projektoren **Mode AV Mute** finner automatisk kilden. Hvis flere kilder er tilkoblet, trykker du  $\Xi$ -knappen på tastaturet på projektoren eller **Source**-knappen på fjernkontrollen for å velge ønsket inngang.

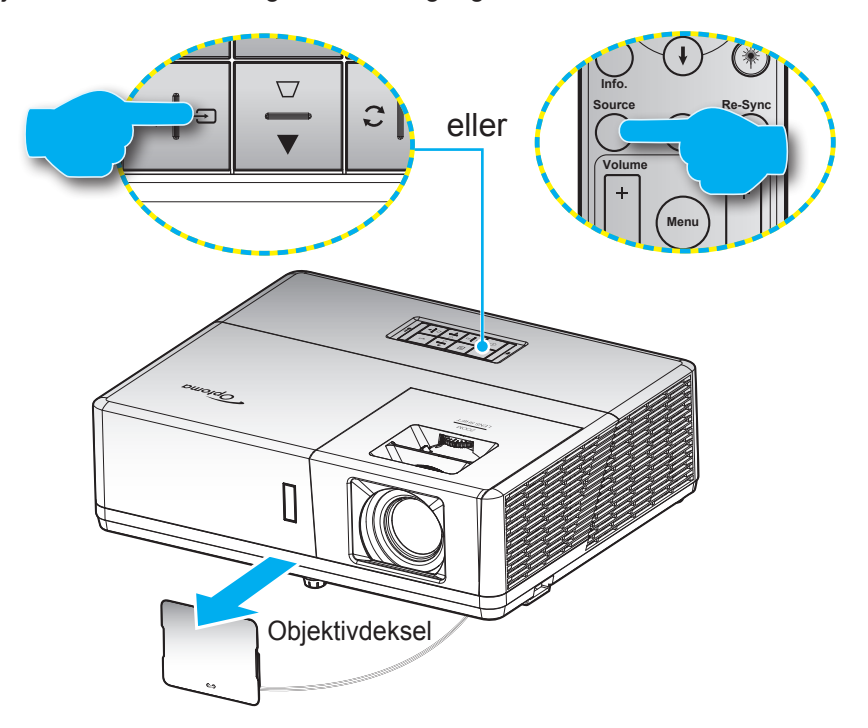

## <span id="page-24-0"></span>**Menynavigering og funksjoner**

Projektoren har en flerspråklig skjermmeny som gjør at du kan foreta bildejusteringer og endre en rekke innstillinger. Projektoren vil automatisk oppdage kilden.

- 1. Du åpner skjermmenyen ved å trykke  $\equiv$ -knappen på tastaturet på projektoren eller Menu-knappen på fiernkontrollen.
- 2. Når skjermmenyen vises, bruker du ▲▼-knappene til å velge et element i hovedmenyen. Når du velger noe, trykker du <<sup>1</sup>knappen på tastaturet på projektoren eller **Enter**-knappen på fjernkontrollen for å åpne undermenyen.
- 3. Bruk  $\blacktriangleleft$ -tastene for å velge ønsket element i undermenyen, og trykk deretter  $\blacktriangleleft$  eller **Enter**knappen for å vise flere innstillinger. Juster innstillingene med <>>
tastene.
- 4. Velg neste element som skal endres i undermenyen og endre som beskrevet over.
- 5. Trykk < eller **Enter** for å bekrefte, så går skjermen tilbake til hovedmenyen.
- 6. For å avslutte trykker du **E** eller Menu-knappen på nytt. OSD-menyen vil lukkes og projektoren vil automatisk lagre de nye innstillingene.

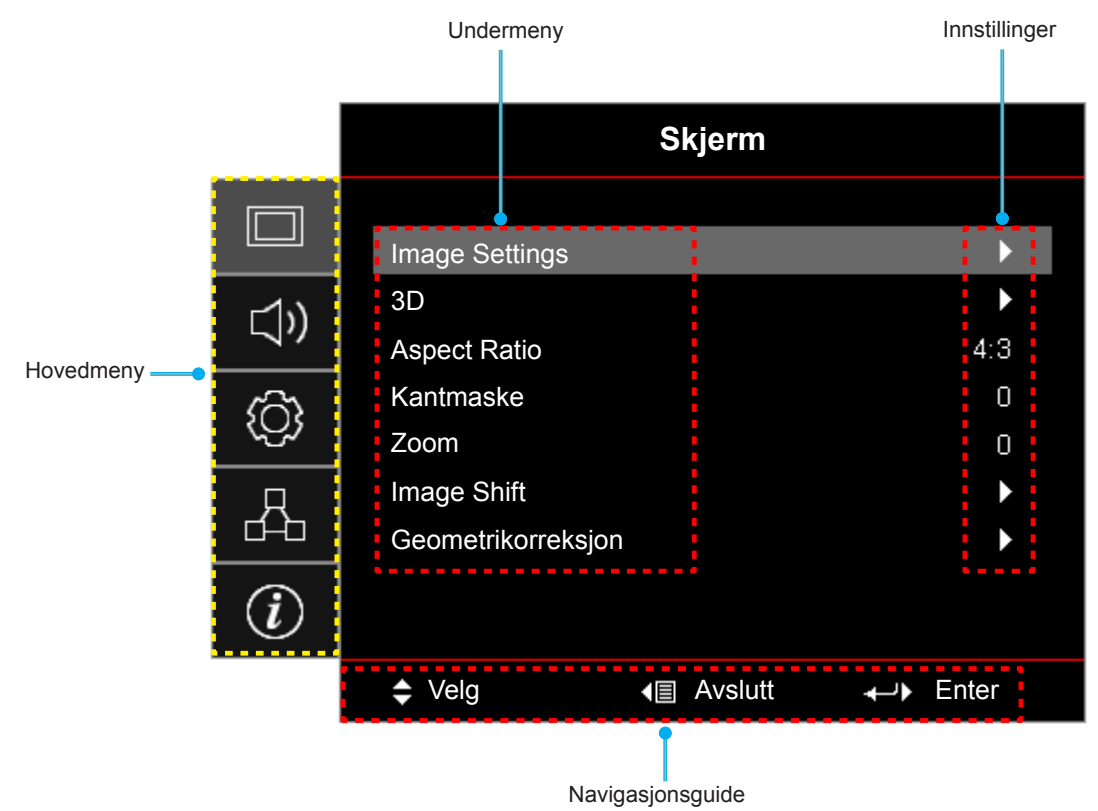

## <span id="page-25-0"></span>**Skjermmenyens menytre**

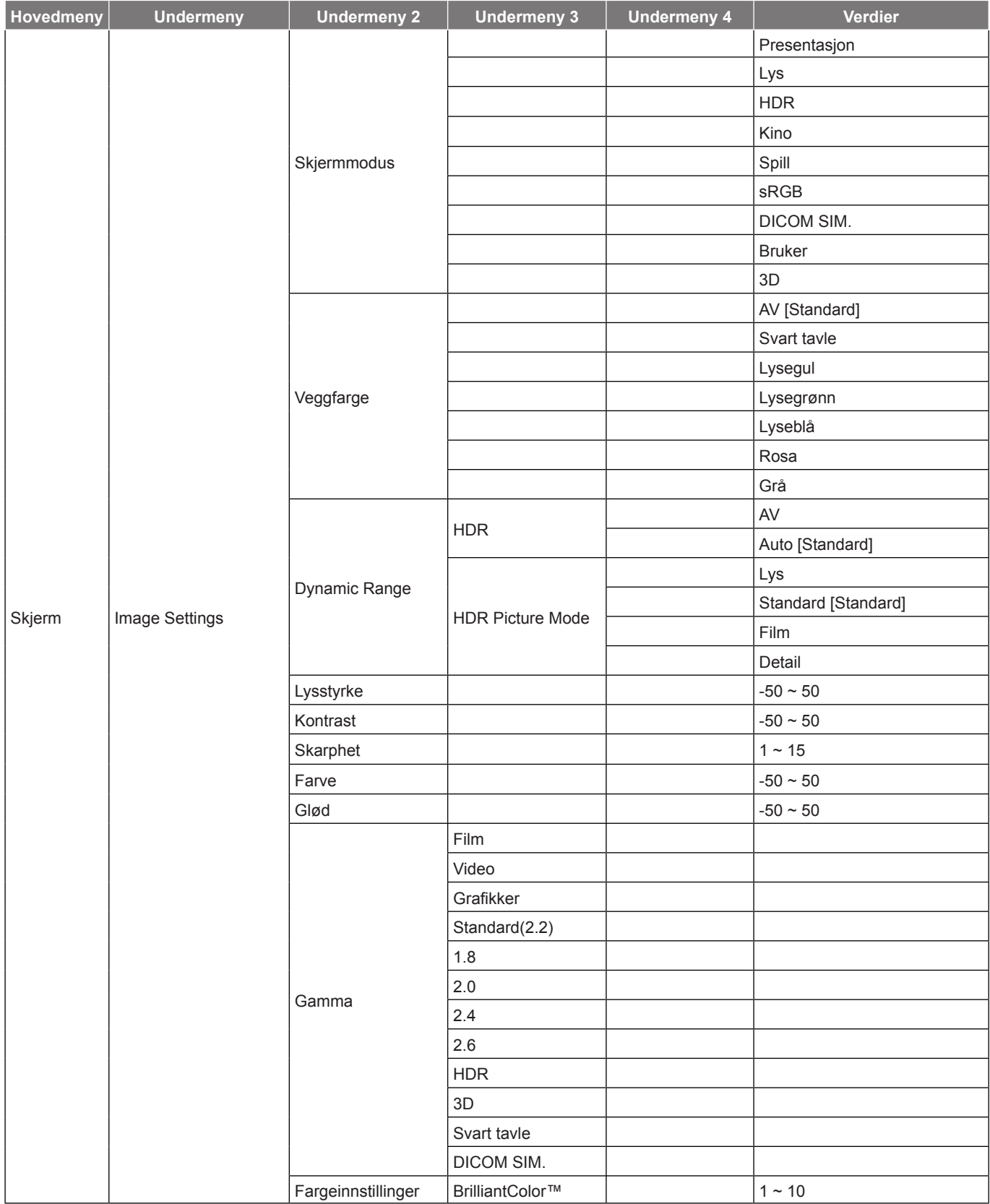

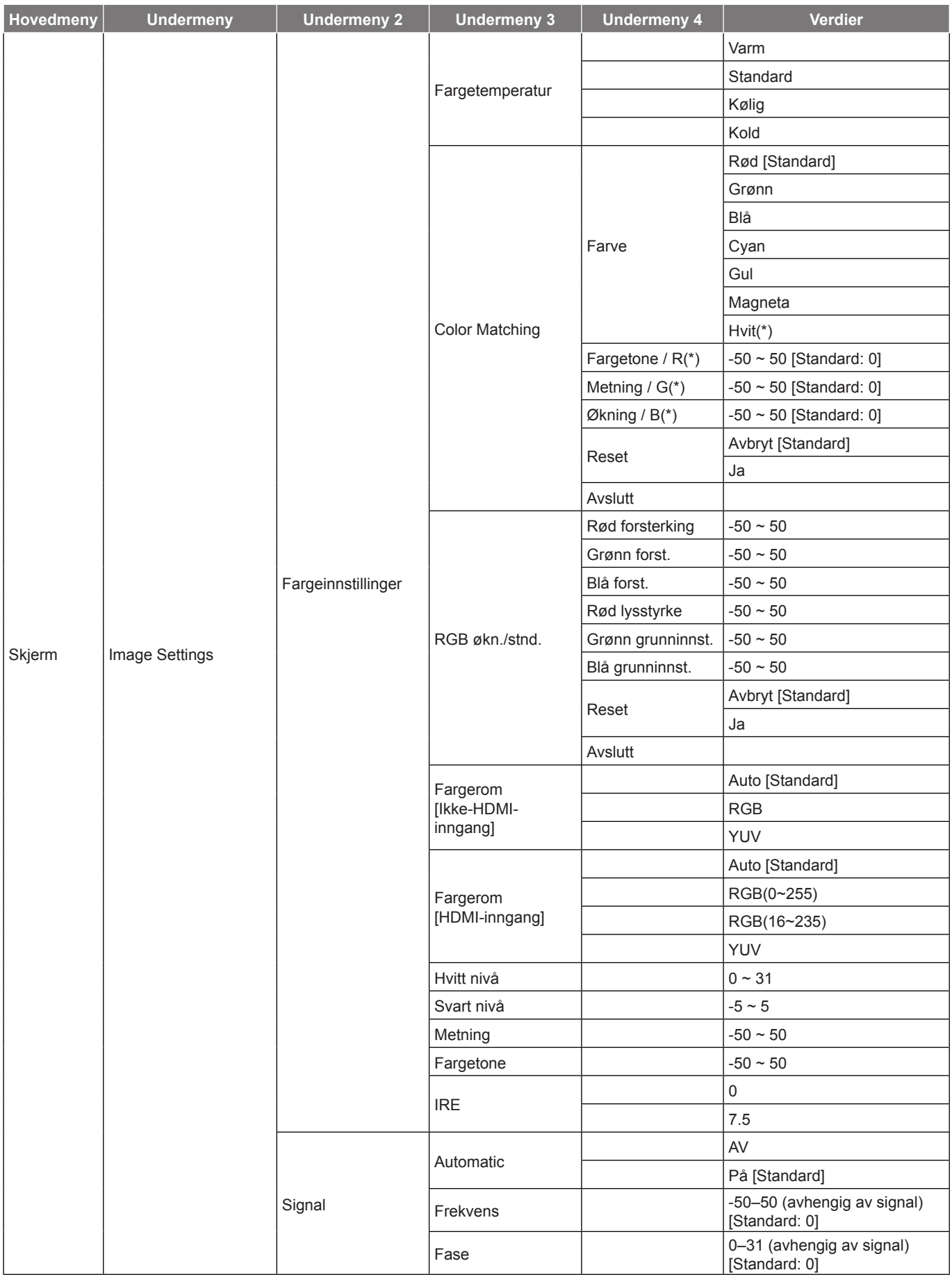

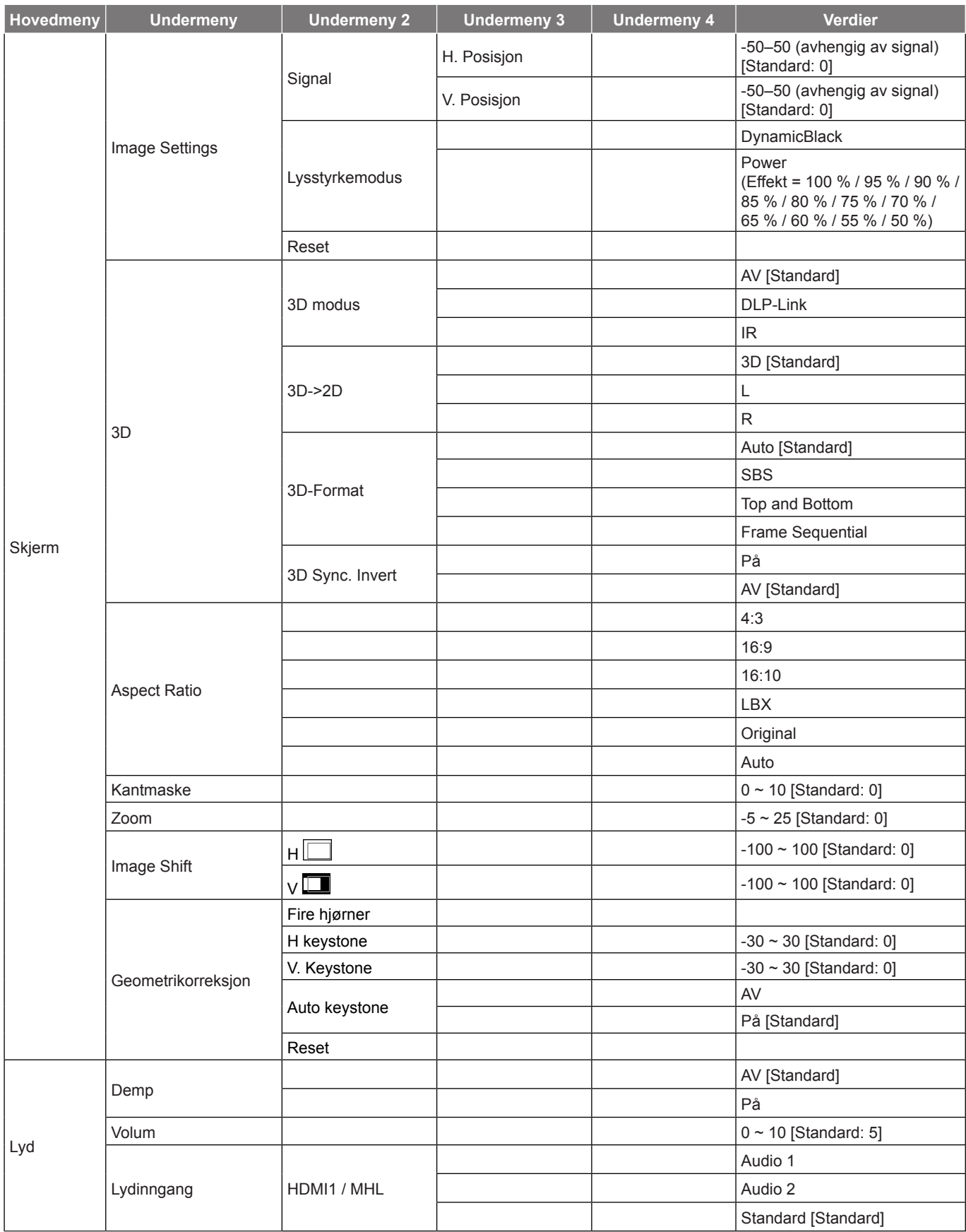

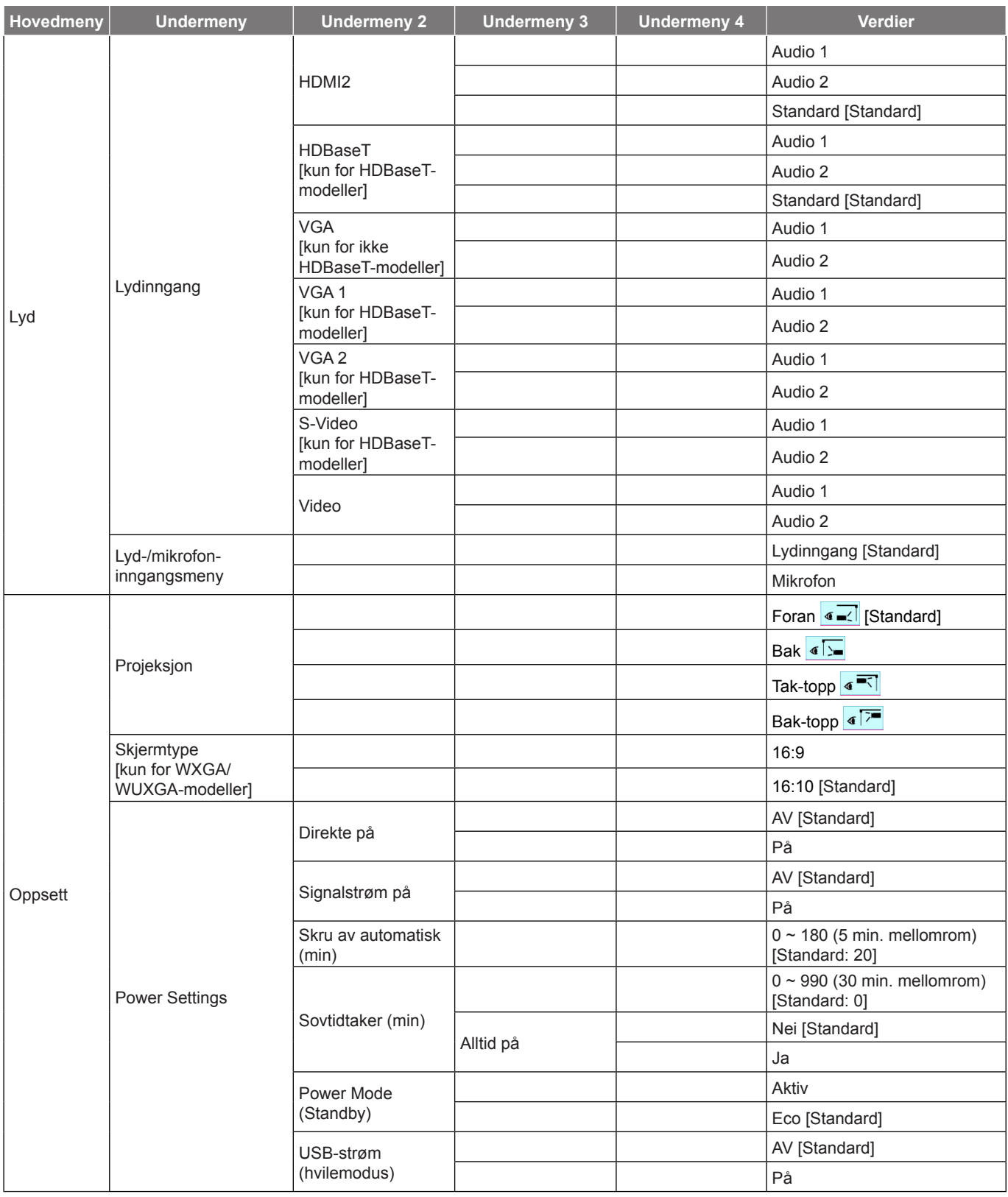

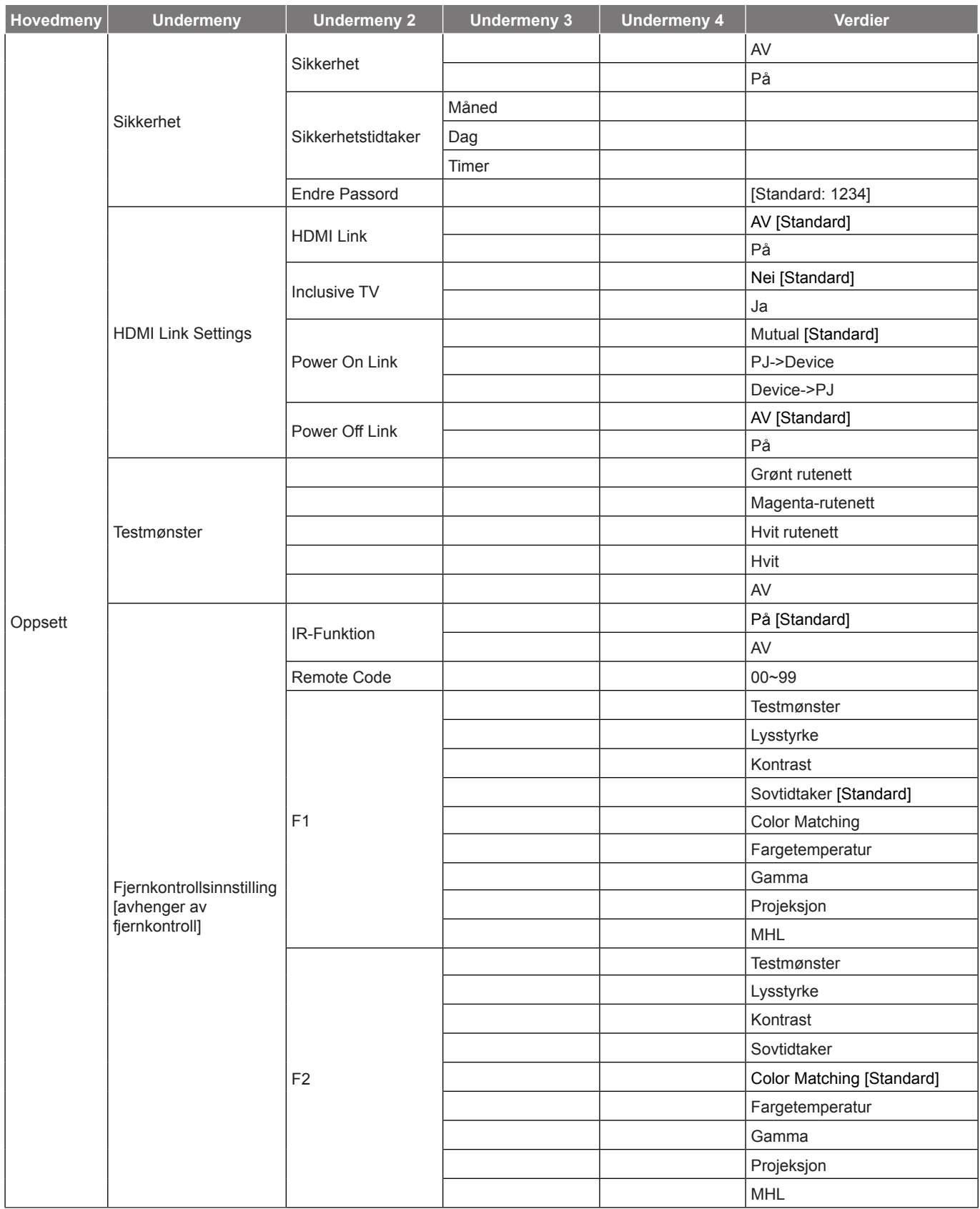

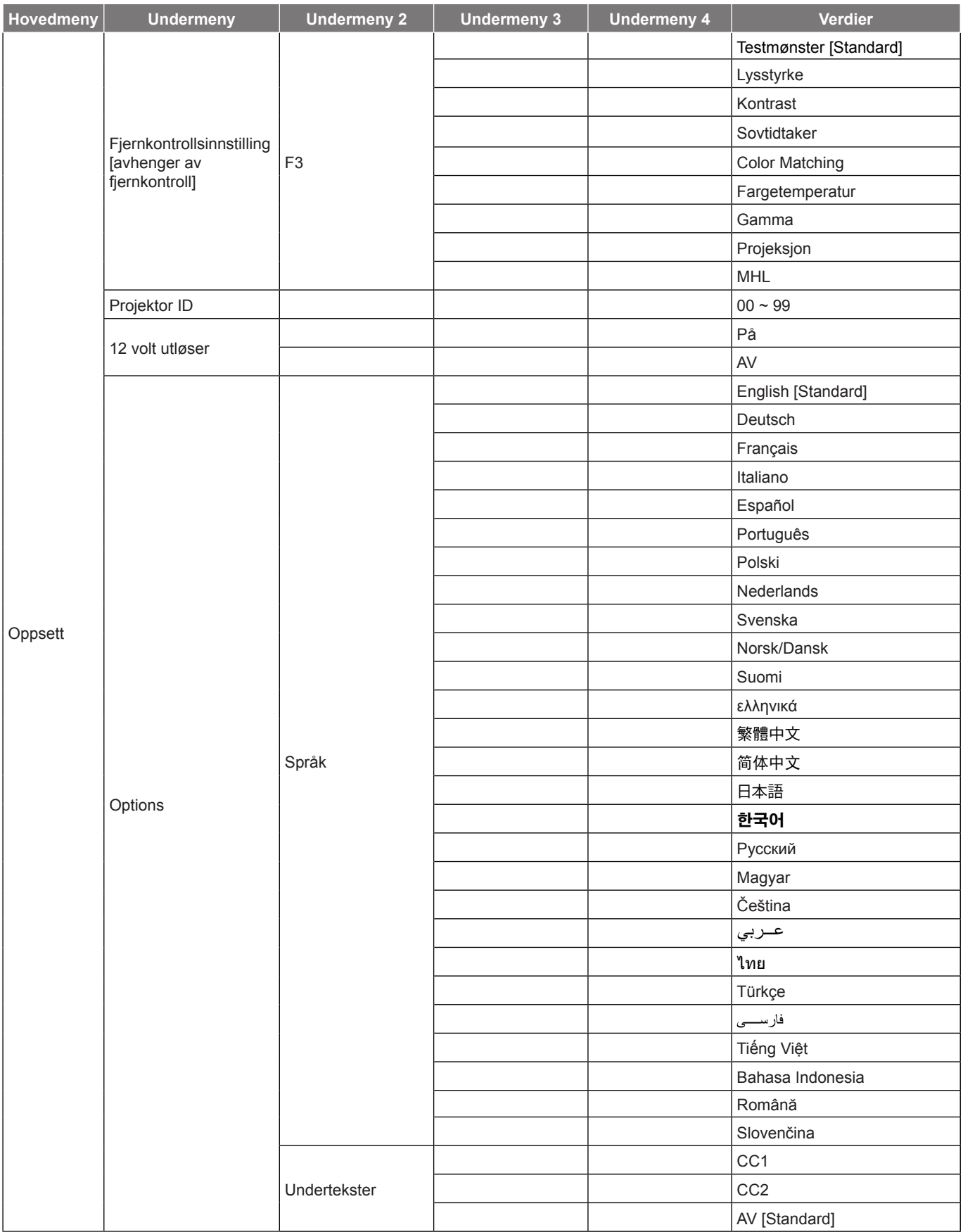

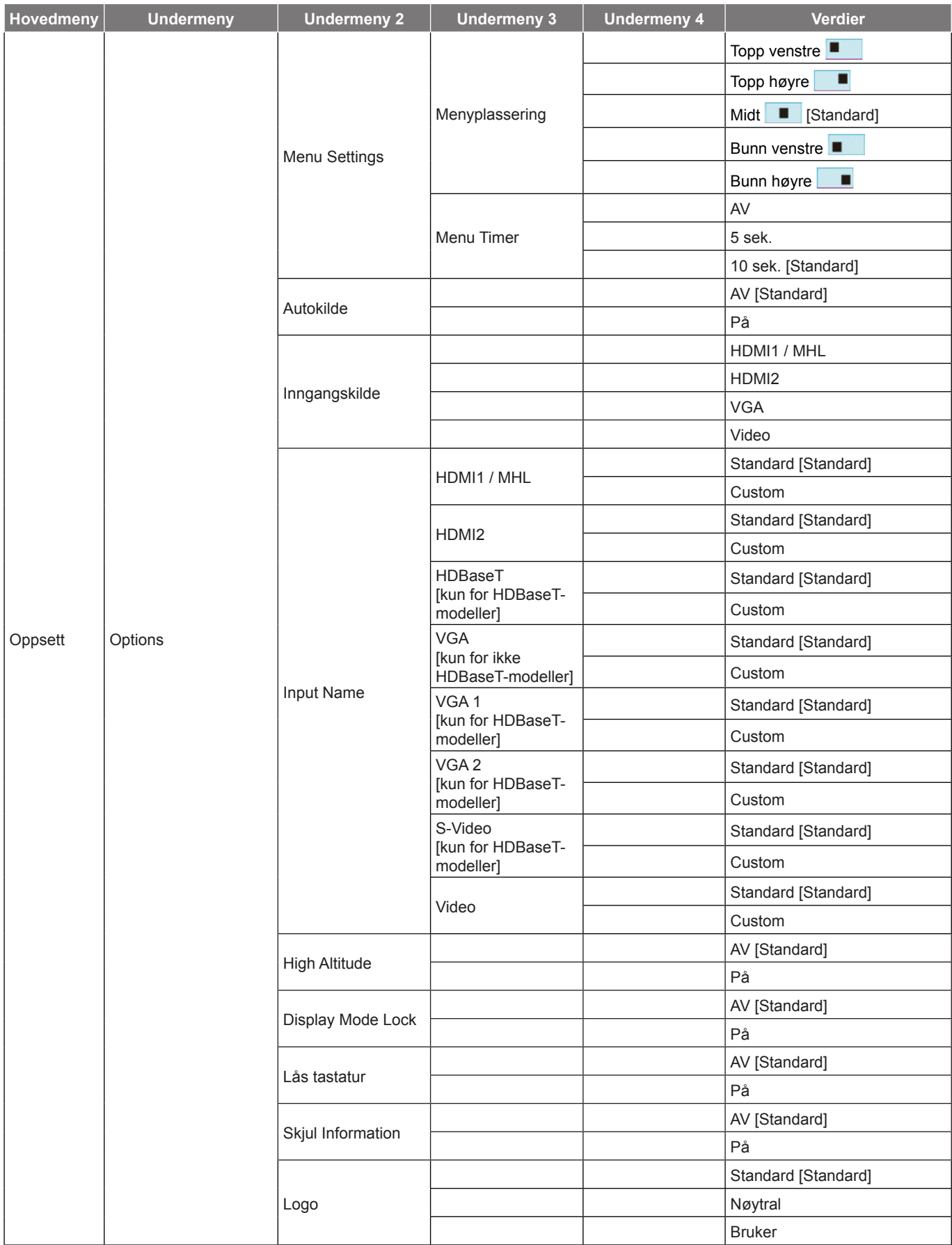

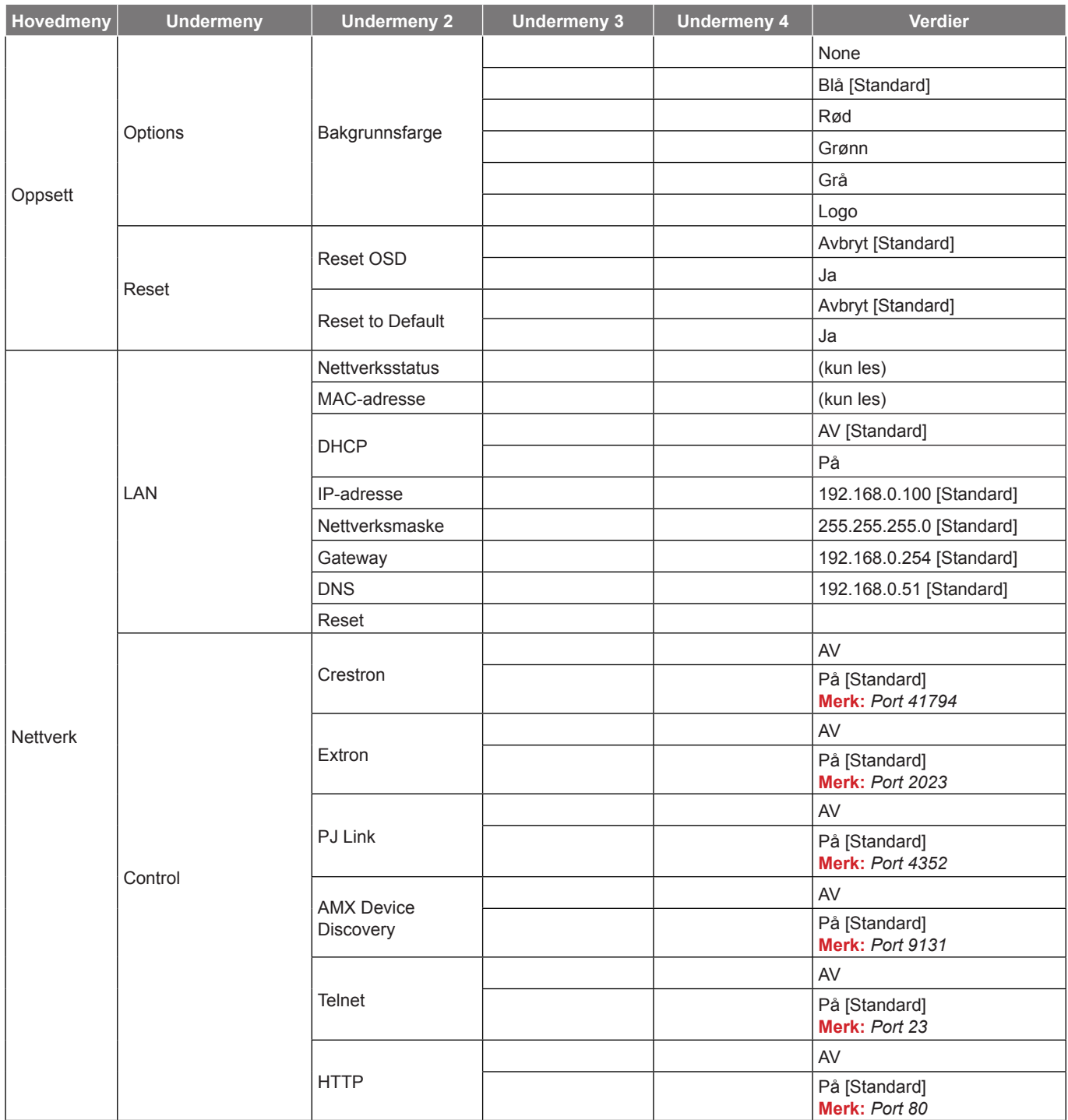

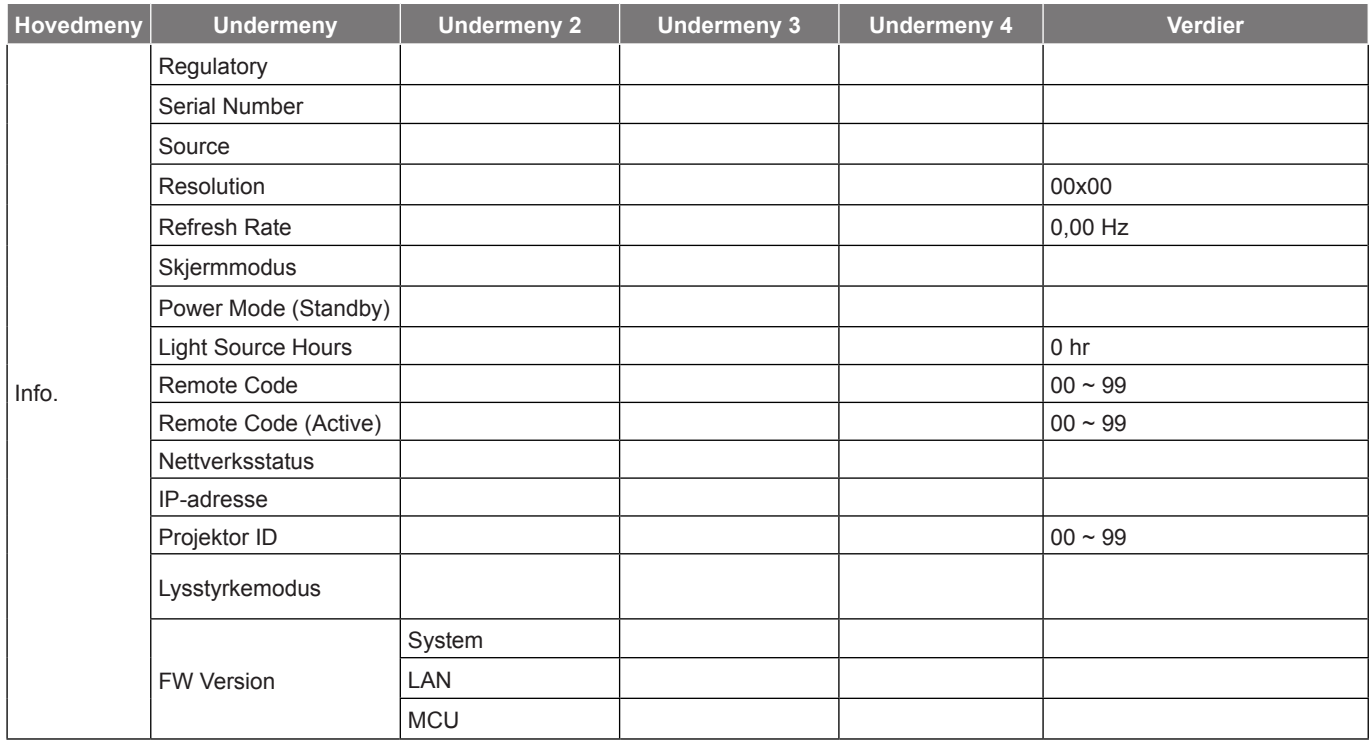

## <span id="page-34-0"></span>*SKJERM-meny*

### **Skjerm Bilde innstillinger-meny**

### **Skjermmodus**

Det er mange fabrikkinnstillinger som er optimalisert for ulike typer bilder.

- **Presentasjon**: Denne modusen er egnet til å vise til et publikum tilkoblen en PC.
- **Lys**: Maksimal klarhet fra PC-inngang.
- **HDR**: Dekoder og viser innhold med høyt dynamisk område (HDR) for de dypeste svarte, lyseste hvite og levende kinematiske farger ved hjelp av REC.2020-fargeområdet. Denne modusen aktiveres automatisk hvis HDR er satt til PÅ (og HDR-innhold sendes til projektoren - 4K UHD Blu-ray, 1080p/4K UHD HDR-spill, 4K UHD-videostrømming). Når HDR-modus er aktiv, kan andre visningsmoduser (Kino, Referanse osv.) ikke velges, da HDR gir farger som er svært nøyaktige og som overgår fargeprestasjonen til de andre visningsmodusene.
- **Kino**: Gir beste farger for å se på film.
- **Spill**: Velg denne modusen for å øke lysstyrken og responstid for videospill.
- **sRGB**: Standardisert nøyaktig farge.
- **DICOM SIM.**: Denne modusen kan projisere et monokrom medisinsk bilde som et røntgenbilde, MRbilde osv.
- **Bruker**: Lagre brukerens innstillinger.
- **3D**: For å oppleve 3D-effekten må du ha 3D-briller samt sørge for at datamaskinen/bærbar enheten har et 120 Hz-utgangssignal på et grafikkort med firedobbel buffer og at du har en 3D-spiller installert.

### **Veggfarge**

Bruk denne funksjonen for å få et optimalt skjermbilde som passer veggfargen. Velg mellom AV, Svart tavle, Lysegul, Lysegrønn, Lyseblå, Rosa og Grå.

### **Dynamic Range**

Konfigurer innstillingen for høyt dynamisk område (HDR) og dennes effekt ved visning av video fra 4K Blu-rayspillere og streamingenheter.

 **Merk:** *HDMI1 og VGA støtter ikke dynamisk område.*

#### **HDR**

- **AV**: Slå av HDR-behandling. Når dette satt til Av, vil projektoren IKKE dekode HDR-innhold.
- **Auto**: Automatisk registrer HDR-signal.
- **HDR Picture Mode**
	- **Lys**: Velg denne modusen for lysere og mer mettede farger.
	- **Standard**: Velg denne modusen for naturlige flotte farger med en balanse mellom varme og kjølige toner.
	- **Film**: Velg denne modusen for forbedrede detaljer og bildeskarphet.
	- **Detail**: Signalet kommer fra OETF-konvertering for å oppnå den beste fargetilpasningen.

#### **Lysstyrke**

Justerer lysstyrken på bildet.

#### **Kontrast**

Kontrast kontrollerer forskjellen mellom de lyseste og mørkeste delene av bildet.

### **Skarphet**

Juster skarpheten på bildet.

### **Farve**

Juster et videobilde fra sort/hvitt til helfarget bilde.

### **Glød**

Justerer fargebalansen mellom rød og grønn.

### **Gamma**

Sett opp gammakurvetype. Etter at startoppsett og fininnstilling er fullført, brukes gammajusteringstrinnene til å optimere bildeutmatingen.

- **Film**: For hjemmekino.
- **Video**: For video- eller TV-kilde.
- **Grafikker**: For PC-/foto-kilde.
- **Standard(2.2)**: For standardisert innstilling.
- **1.8 / 2.0 / 2.4 / 2.6**: For bestemt PC-/foto-kilde.

#### **Merk:**

- *Disse alternativene er bare tilgjengelige hvis 3D-modusfunksjonen er deaktivert, Veggfargeinnstillingen ikke er satt til Svart tavle og Skjermmodus-innstillingen ikke er satt til DICOM SIM. eller HDR.*
- *Hvis Skjermmodus-innstillingen er satt til HDR, kan brukeren kun velge HDR som Gamma-innstilling.*
- *I 3D-modus kan brukeren kun velge 3D som Gamma-innstilling.*
- *Hvis Veggfarge-innstillingen er satt til Svart tavle, kan brukeren kun velge Svart tavle som Gamma-innstilling.*
- *Hvis Skjermmodus-innstillingen er satt til DICOM SIM., kan brukeren kun velge DICOM SIM. som Gamma-innstilling.*

### **Fargeinnstillinger**

Konfigurer fargeinnstillinger.

- **BrilliantColor™**: Denne justeringen bruker en ny fargebehandlingsalgoritme og forbedringer for å gjøre det mulig med høyere lysstyrke med ekte, mer levende farger i bildet.
- **Fargetemperatur**: Sett fargetemperatur til Varm, Standard, Kølig eller Kold.
- **Color Matching**: Velg følgende alternativer:
	- ± Farve: Juster nivåer for rød, grønn, sort, cyan, gul, magenta og hvitt nivå for bildet.
	- Fargetone / R(rød)\*: Justerer fargebalansen mellom rød og grønn.  **Merk:** *\* Hvis Farve-innstillingen er satt til Hvit, kan du justere rød fargeinnstilling.*
	- Metning / G(grønn)\*: Juster et videobilde fra sort/hvitt til helfarget bilde.
		- **Merk:** *\* Hvis Farve-innstillingen er satt til Hvit, kan du justere grønn fargeinnstilling.*
	- Økning / B(blå)\*: Justerer lysstyrken til bildet.  **Merk:** *\* Hvis Farve-innstillingen er satt til Hvit, kan du justere blå fargeinnstilling.*
	- Reset: Gå tilbake til fabrikkinnstillingene for color matching.
	- Avslutt: Avslutt «Color Matching»-menyen.
	- **RGB økn./stnd.:** Disse innstillinger gjør det mulig å konfigurere lysstyrke (forsterkning) og kontrast (forspenning) i et bilde.
		- Reset: Gjenopprett fabrikkinnstillingene for RGB økn./stnd.
		- Avslutt: Avslutt «RGB økn./stnd.»-menyen.
- **Fargerom (ikke med HDMI-inngang)**: Velg en passende fargematrisetype fra følgende: Auto, RGB eller YUV.
- **Fargerom (kun med HDMI-inngang)**: Velg en passende fargematrisetype fra følgende: Auto, RGB(0~255), RGB(16~235), og YUV.
- **Hvitt nivå:** Lar bruker justere Hvitt nivå når videosignal brukes.  **Merk:** *Hvitt nivå kan kun justeres for Video-/S-Video-inngangskilder.*
- **Svart nivå:** La bruker justere Svart nivå når videosignal brukes.  **Merk:** *Svart nivå kan kun justeres for Video-/S-Video-inngangskilder.*
- **Metning:** Juster et videobilde fra sort/hvitt til helfarget bilde.  **Merk:** *Metning støttes kun for VGA-kilde (480i/480p 576i/675p 720P 1080i/1080p).*
- **Fargetone:** Justerer fargebalansen mellom rød og grønn.  **Merk:** *Fargetone støttes kun for VGA-kilde (480i/480p 576i/675p 720P 1080i/1080p).*
- **IRE:** Lar bruker justere IRE-nivå for mottak av Video-signal.  **Merk:**
	- *IRE er kun tilgjengelig med NTSC-videoformatet.*
	- *IRE kan kun justeres for Video-/S-Video-inngangskilder.*

#### **Signal**

Juster signalalternativer.

- **Automatic**: Konfigurer automatisk signal (frekvens og faseelementer kan ikke velges). Hvis automatisk er deaktivert, vil frekvens- og fase-elementene vises slik at brukeren kan manuelt stille inn og lagre innstillingene.
- **Frekvens**: Endre visningsdataens frekvens for å stemme overns med frekvensen fra din datamaskins grafikkort. Bruk kun denne funksjonen hvis bildet fl imrer vertikalt.
- **Fase**: Synkroniserer signal tiden fra skjermen med grafikkortet. Hvis bildet virker ustabilt eller flimrer, bruk denne funksjonen til å korrigere dette.
- **H. Posisjon**: Juster den horisontale posisjonen til bildet.
- **V. Posisjon**: Juster den vertikale posisjonen til bildet.

#### **Merk:** *Denne menyen er kun tilgjengelig hvis inngangskilden er RGB/komponent.*

#### **Lysstyrkemodus**

Juster innstillinger for lysstyrkemodus.

- **DynamicBlack**: Bruk for å rotere bildets lysstyrke automatisk for å gi optimal kontrastytelse.
- **Power**: Velg effektprosent for lysstyrke-modus.

#### **Reset**

Gå tilbake til fabrikkinnstillingene for fargeinnstillinger.

### **Skjerm 3D-meny**

#### **Merk:**

- *Denne projektoren er en 3D-klar projektor med DLP-Link 3D-løsning*.
- *Kontroller at 3D-brillene dine er til bruk med DLP-Link 3D før du ser på video.*
- *Denne projektoren støtter rammesekvensiell (side-flipping) 3D via HDMI1-/HDMI2-/VGA-porter.*
- *For å aktivere 3D-modus bør inngangs-bildefrekvens bare settes til 60 Hz; lavere eller høyere bildefrekvens støttes ikke.*
- *For å oppnå best mulig ytelse anbefales oppløsningen 1920x1080. Vær oppmerksom på at 4K-oppløsning (3840x2160) ikke støttes i 3D-modus.*

#### **3D modus**

Bruk dette alternativet for å deaktivere 3D-funksjonen eller velge riktig 3D-funksjon.

- **AV**: Velg «AV» for å slå av 3D modus.
- **DLP-Link**: Velg for å bruke optimaliserte innstillinger for DLP 3D-briller.
- **IR**: Velg «IR» for å bruke optimalisert innstilling for VESA 3D-briller.
- **Merk:** *Hvis 2D- og 3D-kildene går inn i PJ samtidig, og et skyggebilde vises på 2D-kilden, må du sørge for at du slår av 3D-funksjonen manuelt.*

#### **3D->2D**

Bruk dette alternativet for å angi hvordan 3D-innhold skal vises på skjermen.

- **3D:** Skjerm 3D-signal.
- **L (Venstre):** Vis det venstre bildet til 3D-innholdet.
- **R (Høyre):** Skjerm det høyre bildet til 3D-innholdet.

#### **3D-Format**

Bruk dette alternativet til å velge riktig 3D-formatinnhold.

- **Auto**: Når et 3D-identifikasjonssignal er oppdaget, velges 3D-format automatisk.
- **SBS**: Skjerm 3D-signal i «Side-om-side»-format.
- **Top and Bottom**: Skjerm 3D-signal i «Top and Bottom»-format.
- **Frame Sequential**: Skjerm 3D-signal i «Frame Sequential»-format.

#### **3D Sync. Invert**

Bruk dette alternativet for å aktivere/deaktivere 3D synk. invert-funksjonen.

### **Skjerm Aspect Ratio-meny**

#### **Aspect Ratio**

Velg sideforhold for bildet som vises blant følgende alternativer:

- **4:3**: Formatet er for 4:3-inngangskilder.
- **16:9**: Dette formatet er for 16:9-kilder som HDTV og DVD, beregnet for widescreen-tv.
- **16:10** (kun for WXGA-modeller): Dette formatet er for 16:10-inngangskilder, som bærbare PC-er med widescreen-skjerm.
- **LBX**: Dette formatet er for ikke-16x9, letterbox-kilde og hvid su vil bruke en ekstern 16x9-linse for å vise et 2,35:1-sideforhold ved full oppløsning.
- **Original**: Dette formatet viser originalt bilde uten skalering.
- **Auto**: Velg automatisk mest passende visningsformat.

#### **Merk:**

- *Detaljert informasjon om LBX-modus:*
	- ± *Noen DVD-er i letterbox-format er ikke forbedret for TV-er med 16x9. Hvis dette er tilfellet, ser ikke bildet riktig ut når det vises i 16:9. I så fall kan du prøve å bruke 4:3-modusen til å se på DVD-en. Hvis innholdet i seg selv ikke er 4:3, vil det ha sorte kanter rundt bildet i 16:9-visning. For denne typen innhold kan du bruke LBX-modus for å fylle bildet på 16:9-visningen.*
	- ± *Dersom du bruker en ekstern anamorf linse, denne LBX-modusen lar deg også se et 2,35:1 innhold (inkluderer anamorf DVD og HDTV-filmkilde) som støtter anamorf bredde som er forsterket for et 16x9 display i et bredt 2,35:1 bilde. I dette tilfellet er det ingen svarte linjer. Lyskildeeffekt og vertikal oppløsning blir fullstendig benyttet.*
- *Gjør følgende for å bruke SuperBred-format:*
	- *a) Sett skjermens sideforhold til 2,0:1.*
	- *b) Velg formatet «SuperBred».*
	- *c) Sett projektorbildet korrekt på linje på skjermen.*

#### **1080p-skaleringstabell**:

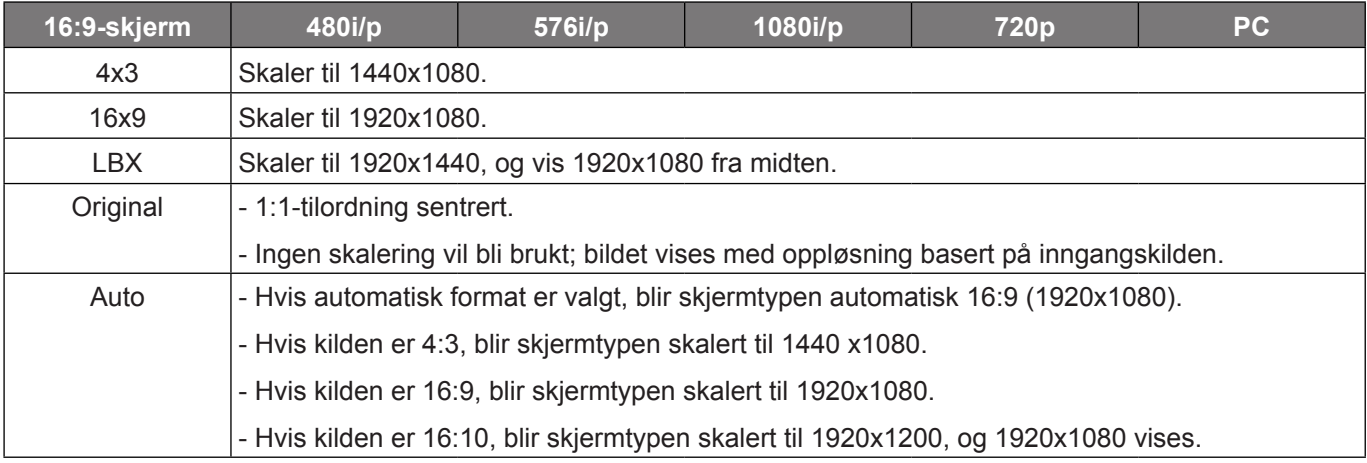

#### **1080p auto-kartleggingsregel:**

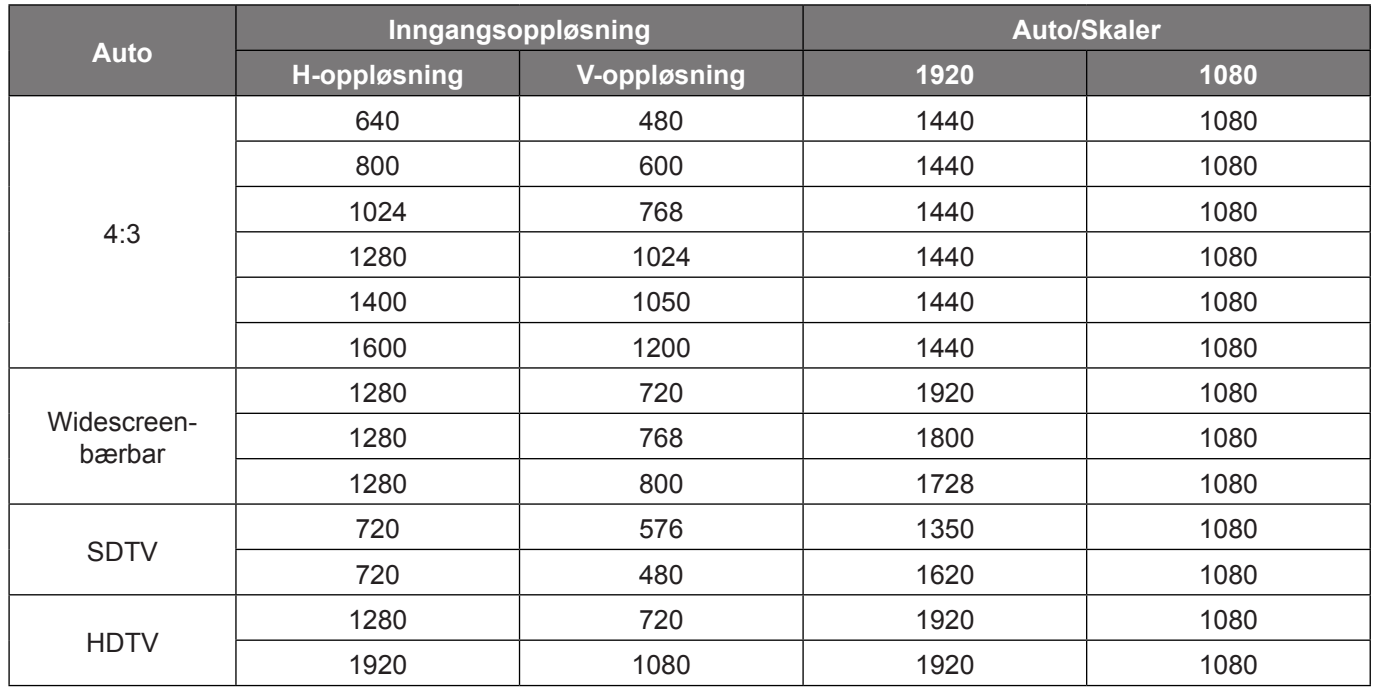

#### **WXGA-skaleringstabell (skjermtype 16x10)**:

#### **Merk:**

- *Støttet skjermtype 16:9 (1280x720), 16:10 (1280x800).*
- *Når skjermtype er 16:9, blir 16x10-formatet utilgjengelig.*
- *Når skjermtype er 16:10, blir 16x9-formatet utilgjengelig.*
- *Hvis du velger det automatiske alternativet, blir også visningsmodus endret automatisk.*

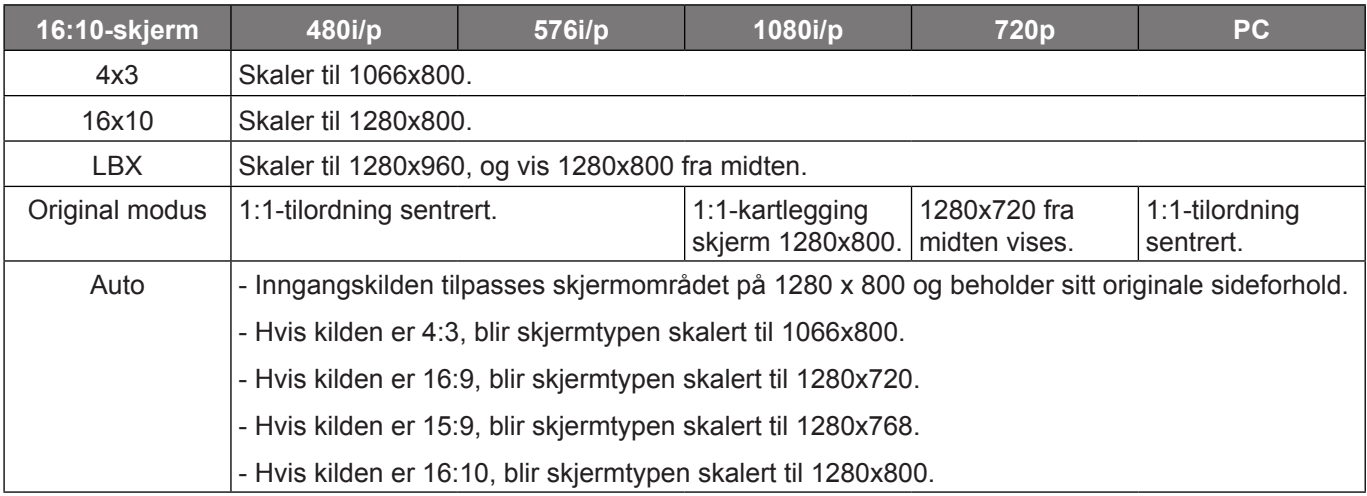

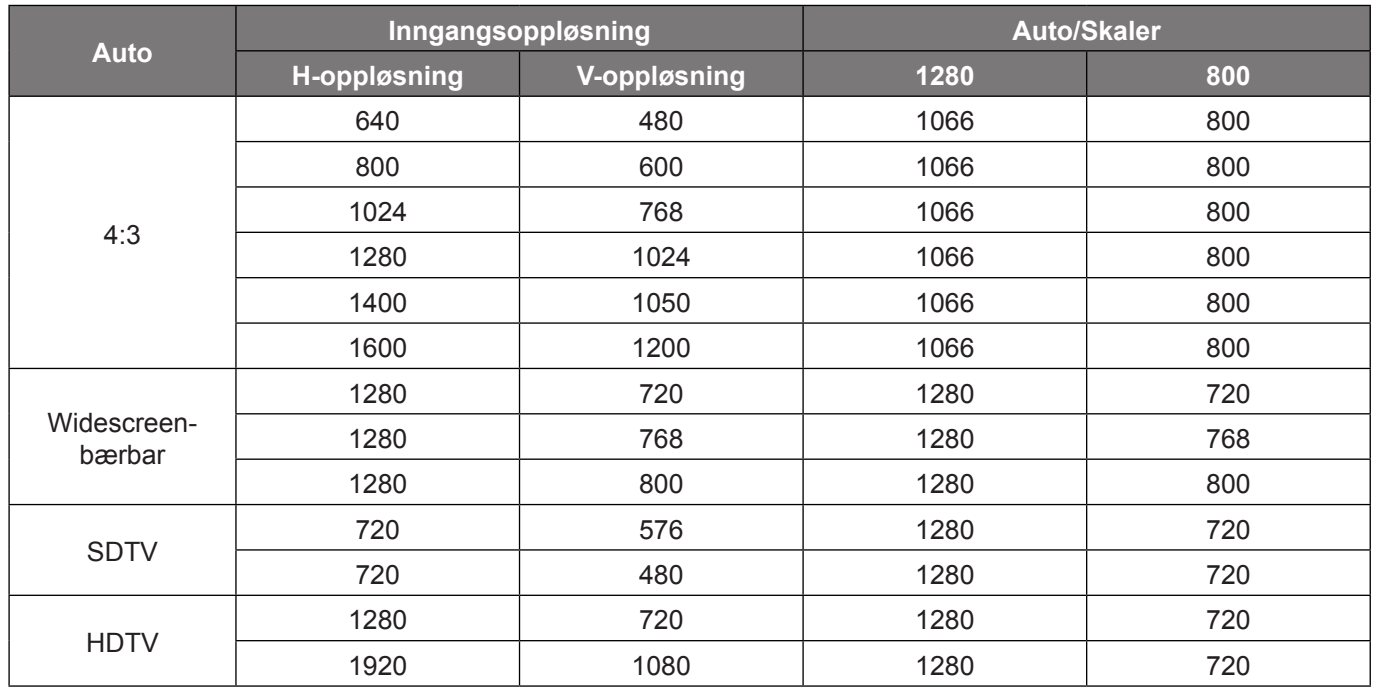

#### **WXGA auto-kartleggingsregel (skjermtype 16x10)**:

#### **WXGA-skaleringstabell (skjermtype 16x9)**:

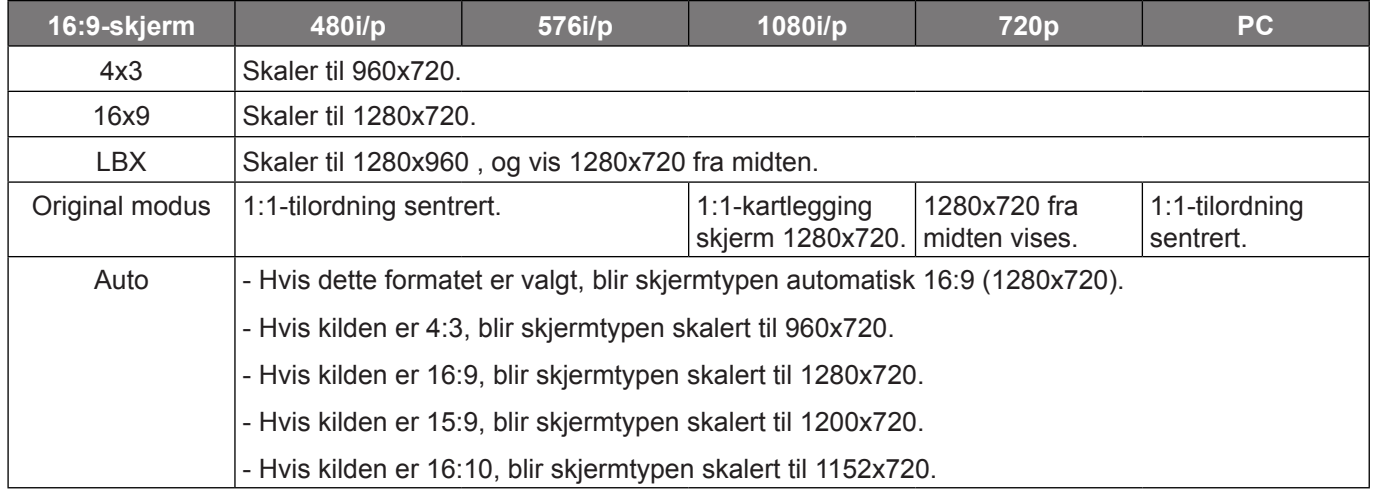

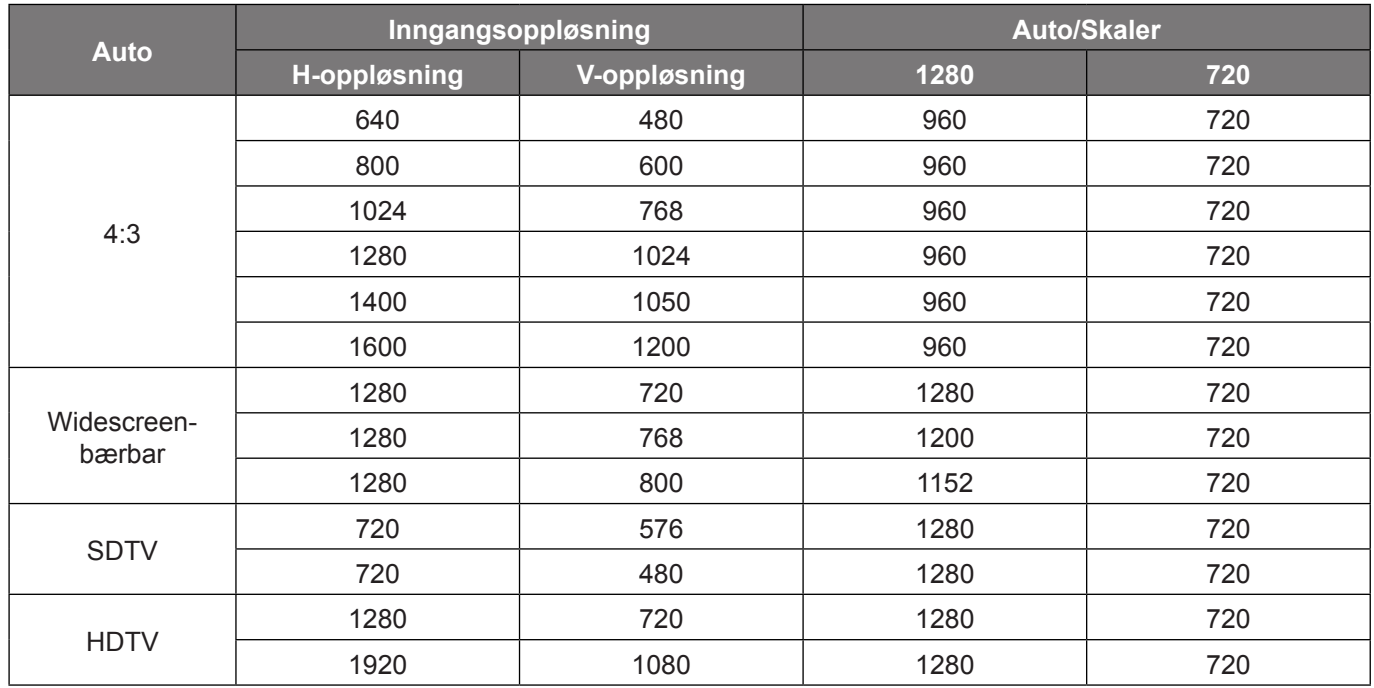

#### **WXGA auto-kartleggingsregel (skjermtype 16x9)**:

#### **WUXGA-skaleringstabell for 1920x1200 DMD (skjermtype 16:10)**:

#### **Merk:**

- *Støttet skjermtype 16:10 (1920x1200), 16:9 (1920x1080).*
- *Når skjermtype er 16:9, blir 16x10-formatet utilgjengelig.*
- *Når skjermtype er 16:10, blir 16x9-formatet utilgjengelig.*
- *Hvis du velger det automatiske alternativet, blir også visningsmodus endret automatisk.*

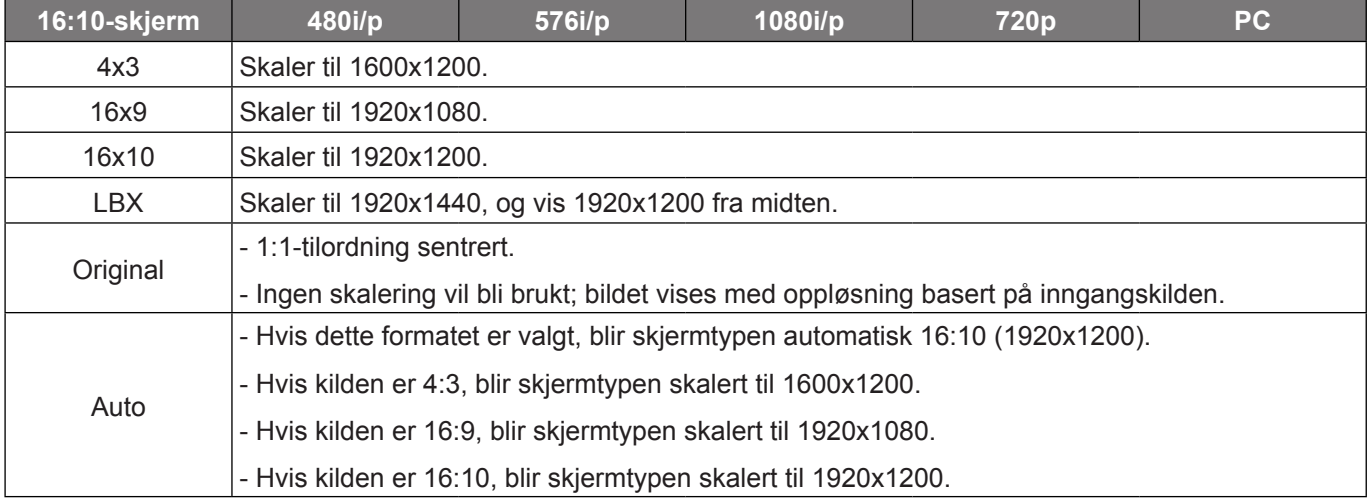

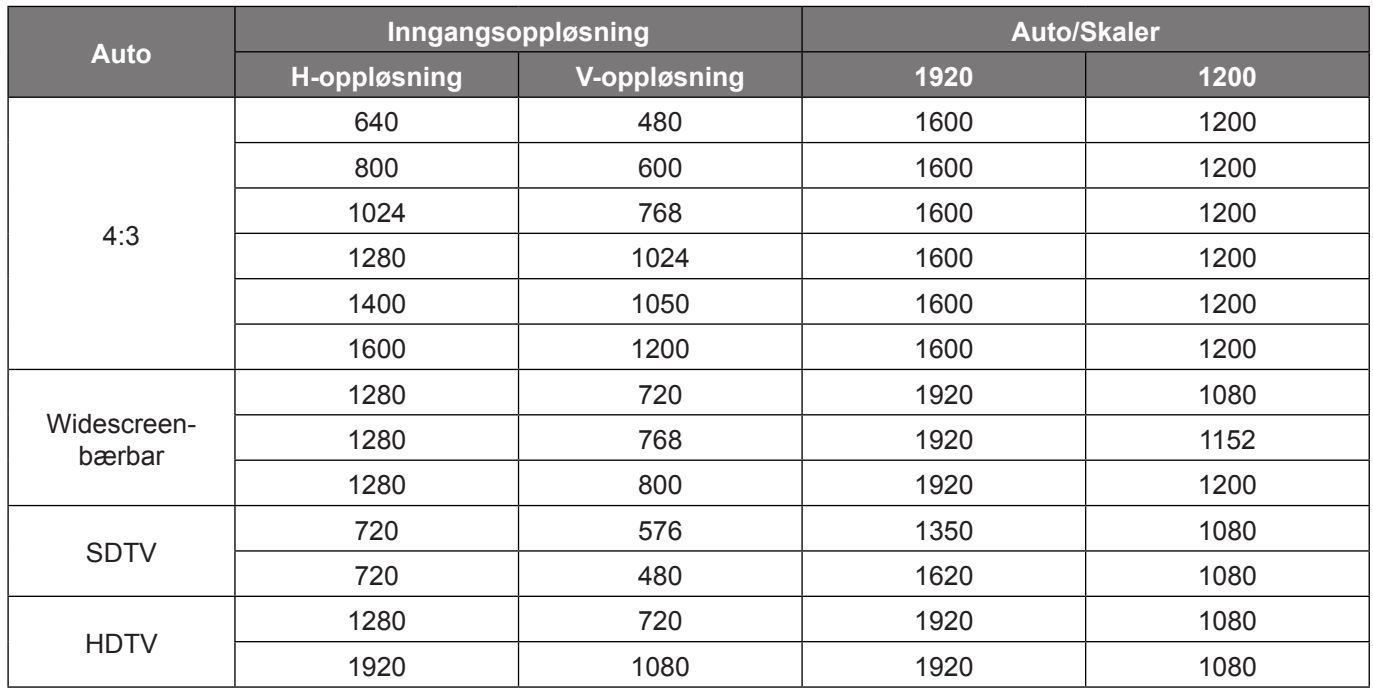

#### **WUXGA-autokartleggingsregel (skjermtype 16:10)**:

#### **WUXGA-skaleringstabell (skjermtype 16:9)**:

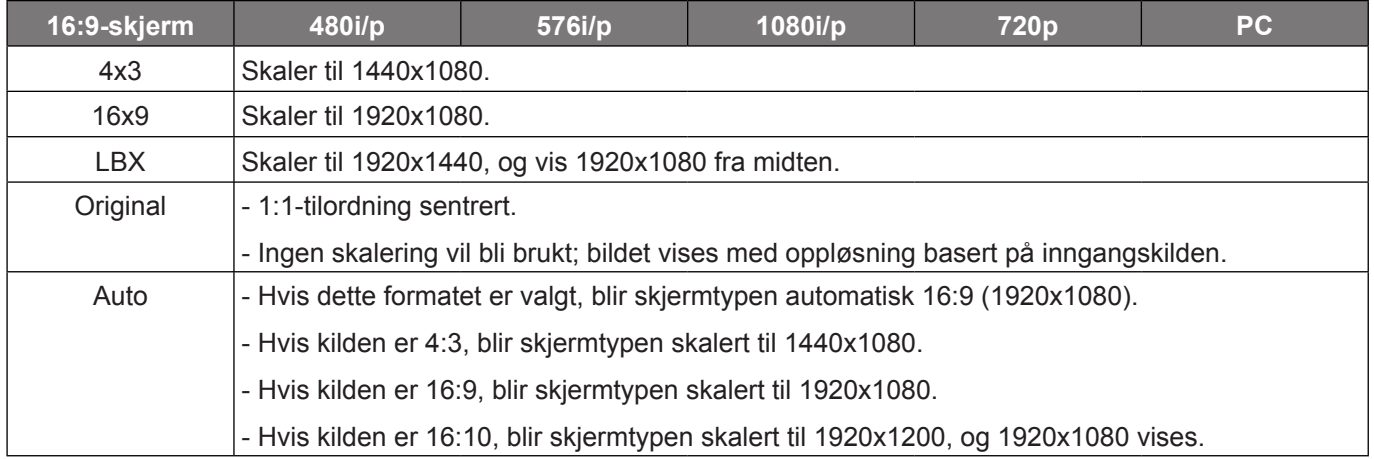

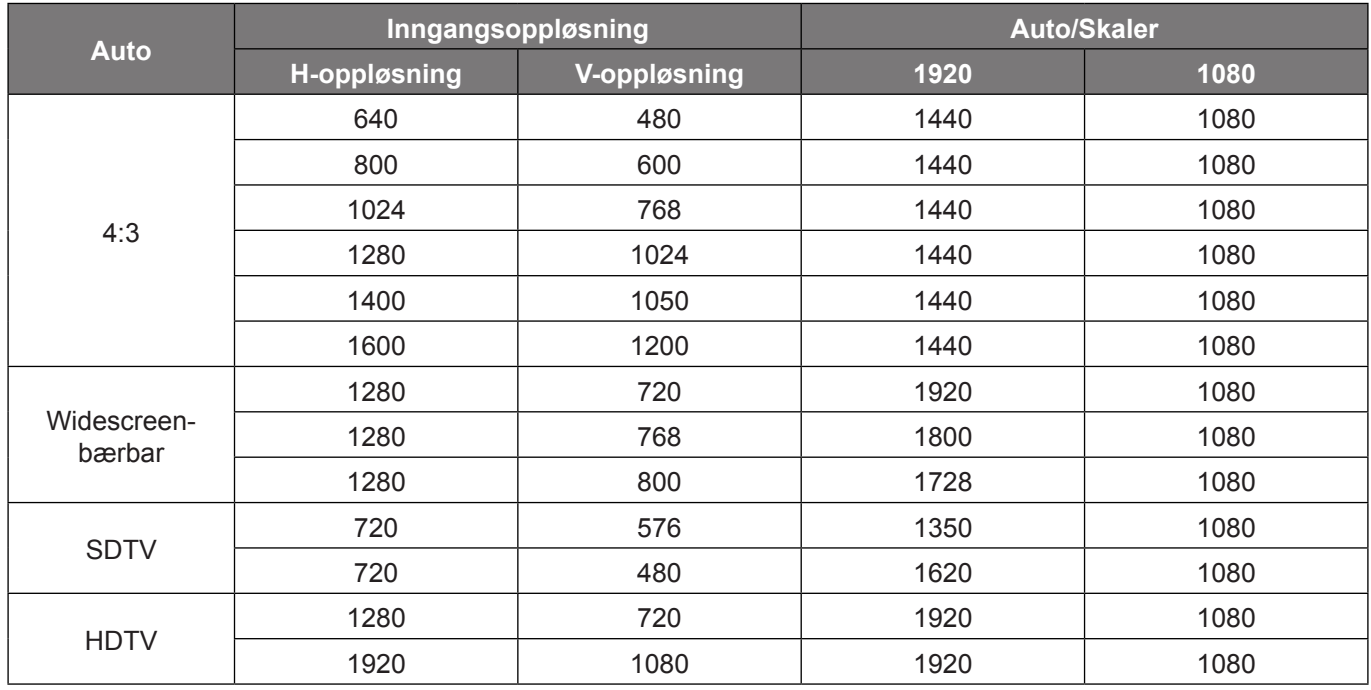

#### **WUXGA-autokartleggingsregel (skjermtype 16:9)**:

### **Skjerm Kantmaske-meny**

#### **Kantmaske**

Bruk denne funksjonen til å overskanne bildet for å fjerne støy fra videokoding som ligger på kanten av videokilden.

### **Skjerm Zoom-meny**

#### **Zoom**

Bruk til å forstørre et bilde på projiseringsskjermen.

### **Skjerm Image Shift-meny**

#### **Image Shift**

Juster det projiserte bildet horisontalt (H) eller vertikalt (V).

### **Vis menyen for geometrikorreksjon**

#### **Fire hjørner**

Tillat å skvise bildet slik at det passer et område definert ved å flytte x- og y-posisjonen til hvert av de fire hjørnene.

#### **H keystone**

Juster bildeforvrengning horisontalt for å lage et mer rettvinklet bilde. Horisontal keystone brukes til å korrigere en trapesform der venstre og høyre kant av bildet er ulik i lengden. Dette er beregnet for bruk på en horisontal akse.

#### **V. Keystone**

Juster bildeforvrengning vertikalt for å lage et mer rettvinklet bilde. Vertikal keystone brukes til å korrigere en trapesform der toppen og bunnen er skrå. Dette er beregnet for bruk på en vertikal akse.

#### **Auto keystone**

Korriger keystone digitalt for å tilpasse det projiserte bildet til området du projiserer på.

- **Merk:**
	- *Bildestørrelsen reduseres noe når du justerer horisontal eller vertikal Keystone.*
	- *Når Auto keystone brukes, deaktiveres funksjonen for Fire hjørner-justering*.

#### **Reset**

Gå tilbake til fabrikkinnstillingene for geometrikorreksjon.

## *Lyd-meny*

### **Lyd Demp-meny**

#### **Demp**

Bruk dette alternativet for å midlertidig slå av lyden.

- **På:** Velg «På» for å slå på demping.
- **AV:** Velg «AV» for å slå av demping.

 **Merk:** *«Demp»-funksjonen påvirker lydstyrken til både intern og ekstern høyttaler.*

### **Lyd Volum-meny**

#### **Volum**

Justerer lydstyrken.

### **Lyd Lydinngang-meny**

#### **Lydinngang**

Velg lydinngangen for videokilder som følger:

- **HDMI1 / MHL:** Audio 1, Audio 2 eller Standard.
- **HDMI2:** Audio 1, Audio 2 eller Standard.
- **HDBaseT:** Audio 1, Audio 2 eller Standard.
- **VGA:** Audio 1 og Audio 2.
- **VGA 1:** Audio 1 og Audio 2.
- **VGA 2:** Audio 1 og Audio 2.
- **S-Video:** Audio 1 og Audio 2.
- **Video:** Audio 1 og Audio 2.

#### **Merk:**

- *Alternativene HDBaseT, VGA 1, VGA 2 og S-Video gjelder kun for HDBaseT-modell.*
- *VGA-alternativet gjelder kun for annet enn HDBaseT-modell.*

### **Lyd lyd-/mikrofoninngangsfunksjonsmeny**

#### **Lyd-/mikrofoninngangsmeny**

Konfigurer innstillingen for lydinngangskilde.

## *OPPSETT-meny*

### **OPPSETT Projeksjon-meny**

#### **Projeksjon**

Sett projisering til front, bak, tak-topp eller bak-topp.

### **OPPSETT Skjermtype-meny**

#### **Skjermtype (kun for WXGA- og WUXGA-modeller)**

Sett skiermtype til 16:9 eller 16:10.

### **OPPSETT Power Settings-meny**

#### **Direkte på**

Velg «På» for å aktivere Direkte på-modus. Projektoren vil automatisk slå seg på når den mottar strøm er levert uten å trykke «Strøm»-knappen på projektorens tastatur eller på fjernkontrollen.

#### **Signalstrøm på**

Velg «På» for å aktivere Signalstrøm-modus. Projektoren slår seg automatisk på når et signal oppdages uten at «Strøm»-tasten på tastaturet på projektoren eller på fjernkontrollen trykkes.

 **Merk:** *Hvis «Signalstrøm på» er satt til «På», vil strømforbruket til projektoren i ventemodus være over 3 W.*

#### **Skru av automatisk (min)**

Setter starttiden for nedtelling. Nedtellingen vil starte når projektoren ikke får noe signal. Projektoren vil skru seg av automatisk når nedtellingen er ferdig (i minutter).

#### **Sovtidtaker (min)**

Konfigurer sovtidtaker.

- **Sovtidtaker (min):** Setter starttiden for nedtelling. Nedtellingen vil starte når projektoren ikke får noe signal. Projektoren vil skru seg av automatisk når nedtellingen er ferdig (i minutter).  **Merk:** *Sovtidtaker nullstilles hver gang projektoren slås av.*
- **Alltid på:** Sjekk for å stille sovtidtaker til alltid på.

#### **Power Mode (Standby)**

Still inn strømmodus.

- **Aktiv:** Velg «Aktiv» for å gå tilbake til normal ventemodus.
- **Eco:** Velg «Eco» for å spare mer strøm < 0,5 W.

#### **USB-strøm (hvilemodus)**

Aktiver eller deaktiver USB-strømfunksjonen når projektoren er i hvilemodus.

 **Merk:** *USB kan ikke levere strøm for S-Video- eller MHL-kilder.*

### **OPPSETT Sikkerhet-meny**

#### **Sikkerhet**

Aktiver denne funksjonen for å bli bedt om passord før du bruker projektoren.

- **På:** Velg «På» for å bruke sikkerhetsverifisering når projektoren skrus på.
- **AV:** Velg «AV» for å kunne skru på projektoren uten passordverifisering.

#### **Sikkerhetstidtaker**

Velg tid (Måned/Dag/Timer) for å stille inn hvor mange timer projektoren kan brukes. Straks tiden har utløpt vil du bli bedt om å angi passordet ditt igjen.

#### **Endre Passord**

Brukes til å angi eller endre passordet som du blir bedt om når projektoren slås på.

### **OPPSETT HDMI Link Settings-meny**

#### **Merk:**

 *Når du kobler HDMI-CEC-kompatible enheter til projektoren med HDMI-kabler, kan du styre dem med Strøm på- eller Strøm av-status ved hjelp av HDMI Link-kontrollfunksjonen på projektorens skjermmeny. Dette gjør at en enhet eller flere enheter i en gruppe kan slås på av eller slås av via HDMI Link-funksjonen. I en typisk konfigurasjon kan DVD-spilleren kobles til projektoren gjennom en forsterker eller et hjemmekinosystem.*

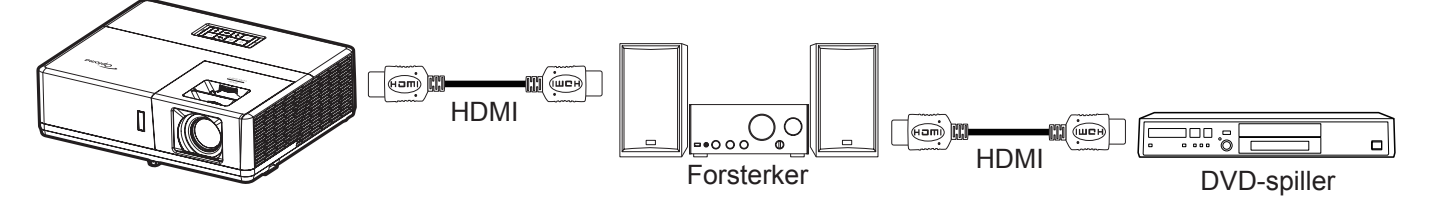

#### **HDMI Link**

Aktiver/deaktiver HDMI Link-funksjonen. Alternativene Inclusive TV, Power On Link og Power Off Link vil kun være tilgiengelige dersom innstillingen er satt til «På».

#### **Inclusive TV**

Sett til «Ja» hvis du vil at både TV-en og projektoren skal slås av automatisk samtidig. For å forhindre begge enhetene slås av på samme tid kan du sette innstillingen til «Nei».

#### **Power On Link**

CEC strøm på-kommando.

- **Mutual:** Både projektoren og CEC-enheten slås på samtidig.
- **PJ->Device:** CEC-enheten vil bli slått på etter at projektoren er slått på.
- **Device->PJ:** Projektoren slås på etter at CEC-enheten er slått på.

#### **Power Off Link**

Aktiver funksjonen hvis du vil at både HDMI Link og projektoren skal slås av automatisk samtidig.

### **OPPSETT Testmønster-meny**

#### **Testmønster**

Velg testmønster fra Grønt rutenett, Magenta-rutenett, Hvit rutenett, Hvit, eller deaktiver funksjonen (AV).

### **OPPSETT Remote Settings-meny**

#### **IR-Funktion**

Still inn IR-funksjonen.

- **På:** Velger du «På», så kan projektoren brukes med fjernkontrollen fra IR-mottakerne på toppen og forsiden.
- **AV:** Velger du «AV», så kan projektoren betjenes med fjernkontrollen. Ved å velge «AV» kan du bruke tastaturet igjen.

#### **Remote Code**

Still inn den egendefinerte fjernkontrollkoden ved å holde fjernkontroll-ID-knappen inne i 3 sekunder til fjernkontrollindikatoren (over Av-knappen) begynner å blinke. Deretter legger du inn et tall mellom 00–99 ved hjelp av nummertastene. Når nummeret er satt inn, blinker fjernkontrollindikatoren to ganger raskt, noe som indikerer at fjernkontrollkoden er endret.

#### **F1/F2/F3**

Tilordne standardfunksjonen for F1, F2 eller F3 til Testmønster, Lysstyrke, Kontrast, Sovtidtaker, Color Matching, Fargetemperatur, Gamma, Projeksjon eller MHL.

### **OPPSETT Projektor ID-meny**

#### **Projektor ID**

ID-definisjon kan settes opp i denne menyen (0–99). Dette kan brukes til å kontrollere en individuell projektor med RS232.

### **OPPSETT 12 V utløser-menyen**

#### **12 volt utløser**

Bruk denne funksjonen for å aktivere/deaktivere utløseren.

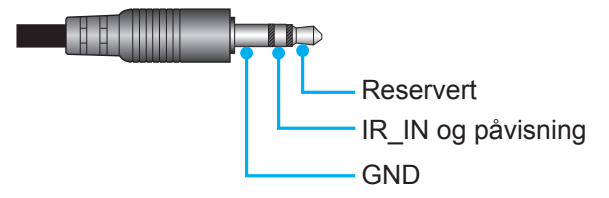

- Av: Velg «Av» for å deaktivere utløseren.
- På: Velg «På» for å aktivere utløseren.

### **OPPSETT Alternativer-meny**

#### **Språk**

Språket på skjermmenyene kan settes til: engelsk, tysk, fransk, italiensk, spansk, portugisisk, polsk, nederlandsk, svensk, norsk/dansk, finsk, gresk, tradisjonell kinesisk, forenklet kinesisk, japansk, koreansk, russisk, ungarsk, tsjekkisk/slovakisk, arabisk, thai, tyrkisk, persisk, vietnamesisk, indonesisk, rumensk eller slovakisk.

#### **Undertekster**

Undertekster er en tekstversjon av programmets lyd eller annen informasjon som vises på skjermen. Hvis inngangssignalet inneholder teksting, kan du slå på funksjonen og se kanalene. De tilgjengelige alternativene inkluderer «AV», «CC1» og «CC2».

#### **Menu Settings**

Angi menysted på skjermen og konfigurer innstillinger for menytidtaker.

- **Menyplassering**: Velg menyplasseringen på skjermen.
- **Menu Timer**: Angi hvor lenge skjermmenyen skal forbli synlig på skjermen.

#### **Autokilde**

Velg dette alternativet for å la projektoren automatisk finne en tilgjengelig inngangskilde.

#### **Inngangskilde**

Sett inngangskilden til HDMI1/MHL, HDMI2, VGA og Video.

#### **Input Name**

Bruk til å endre navn på en inngangsfunksjon for å finne den enklere. De tilgjengelige alternativene inkluderer HDMI1/MHL, HDMI2, HDBaseT, VGA, VGA1, VGA2, S-Video og Video.

#### **Merk:**

- *Alternativene HDBaseT, VGA 1, VGA 2 og S-Video gjelder kun for HDBaseT-modell.*
- *VGA-alternativet gjelder kun for annet enn HDBaseT-modell.*

#### **High Altitude**

Når «På» er valgt, kjører viftene raskere. Denne funksjonen er nyttig i områder hvor luften er tynn.

#### **Display Mode Lock**

Velg «På» eller «AV» for å låse eller åpne justering av innstillingene for visningsmodus.

#### **Lås tastatur**

Når tastaturlåsfunksjonen er «På», låses hele kontrollpanelet. Projektoren kan imidlertid brukes med fjernkontrollen. Ved å velge «AV» kan du bruke tastaturet igjen.

#### **Skjul Information**

Aktiver denne funksjonen for å skjule informasjonsmeldingen.

- **AV:** Velg «AV» for å vise meldingen «Søker».
- **På:** Velg «På» for å gjemme informasjonsmeldingen.

#### **Logo**

Bruk denne funksjonen til å sette ønsket oppstartsskjerm. Hvis endringer gjøres, trer de i kraft neste gang projektoren slås på.

- **Standard:** Standard oppstartsskjerm.
- **Nøytral:** Logo vises ikke på oppstartsskjermen.
- **Bruker:** Bruk det lagrede bildet som oppstartskjermbilde.

#### **Bakgrunnsfarge**

Bruk denne funksjonen for å vise en blå, rød, grønn, grå farge, ingenting eller logoskjermen når signal ikke er tilgjengelig.

 **Merk:** *Hvis bakgrunnsfargen er satt til «None», er bakgrunnsfargen svart.*

### **OPPSETT Reset OSD-meny**

#### **Reset OSD**

Gå tilbake til fabrikkinnstillingene for innstillinger i skjermmenyen.

#### **Reset to Default**

Gå tilbake til fabrikkinnstillingene for alle innstillinger.

## *Nettverk-meny*

### **Nettverk LAN-meny**

#### **Nettverksstatus**

Vis status for nettverkstilkoblingen (kun-les).

#### **MAC-adresse**

Viser MAC-adressen (kun-les).

#### **DHCP**

Bruk dette alternativet for å aktivere/deaktivere DHCP-funksjonen.

- **AV**: For å angi IP, nettverksmaske, gateway og DNS manuelt.
- **På**: Projektor vil få en IP-adresse automatisk fra nettverket.

 **Merk:** *Avsluttes skjermmenyen vil de angitte verdiene automatisk brukes.*

#### **IP-adresse**

Vis IP-adressen.

#### **Nettverksmaske**

Vis nettverksmaskenummer.

#### **Gateway**

Vis standard gateway for nettverket som er koblet til projektoren.

#### **DNS**

Vis DNS-nummer.

#### **Bruke en nettleser til å kontrollere projektoren**

- 1. Slå «På» DHCP-alternativet på projektoren for å la en DHCP-server tildele en IP-adresse automatisk.
- 2. Åpne nettleseren på PC-en, og skriv inn projektorens IP-adresse («Nettverk > LAN > IP-adresse»).
- 3. Legg inn brukernavn og passord, og klikk «Logg på».

Projektorens nettbaserte grensesnitt for konfigurasjon åpnes.

#### **Merk:**

- *Standard brukernavn og passord er «admin».*
- *Trinnene i denne delen er basert på Windows 7-operativsystemet*.

#### **Koble direkte til projektoren fra datamaskinen\***

- 1. Slå «AV» DHCP-alternativet på projektoren.
- 2. Konfigurer IP-adresse, nettverksmaske, gateway og DNS på projektoren («Nettverk > LAN»).
- 3. Åpne *Nettverks- og delingssenter*-siden på datamaskinen, og tildel de samme nettverksparametrene på PC-en som på projektoren. Klikk «OK» for å lagre innstillingene.

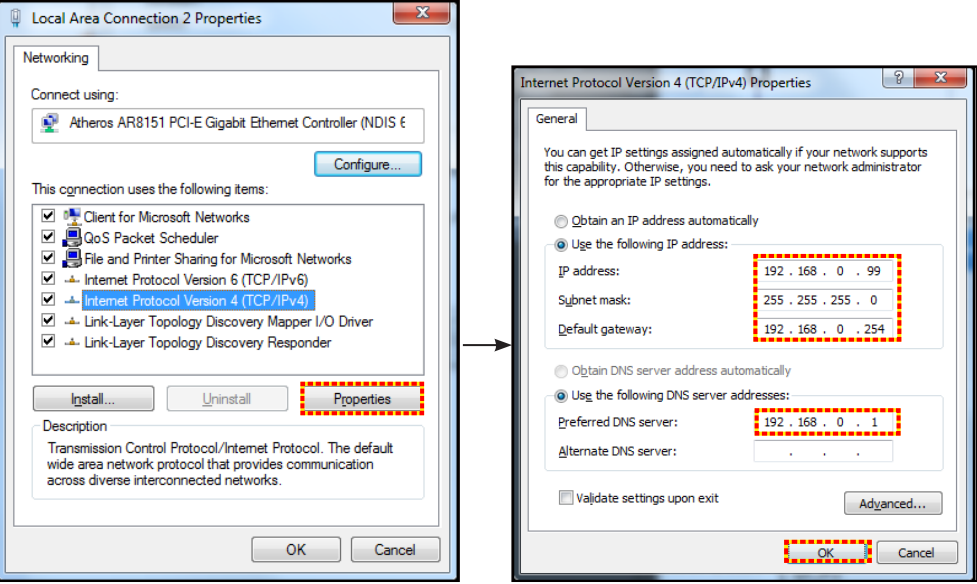

4. Åpne nettleseren på PC-en, og skriv IP-adresse tildelt i trinn 3 i URL-feltet. Trykk «Enter»-knappen.

#### **Reset**

Tilbakestill alle innstillinger for LAN.

### **Nettverkskontroll-meny**

#### **Crestron**

Bruk denne funksjonen for å velge nettverksfunksjon (port: 41794).

Du finner mer informasjon på http://www.crestron.com og [www.crestron.com/getroomview.](www.crestron.com/getroomview)

#### **Extron**

Bruk denne funksjonen for å velge nettverksfunksjon (port: 2023).

#### **PJ Link**

Bruk denne funksjonen for å velge nettverksfunksjon (port: 4352).

#### **AMX Device Discovery**

Bruk denne funksjonen for å velge nettverksfunksjon (port: 9131).

#### **Telnet**

Bruk denne funksjonen for å velge nettverksfunksjon (port: 23).

#### **HTTP**

Bruk denne funksjonen for å velge nettverksfunksjon (port: 80).

### **OPPSETT Nettverk Control Settings-meny**

#### **LAN\_RJ45-funksjon**

For å gjøre den enkel å bruke har projektoren ulike nettverks- og fjernstyringsfunksjoner. LAN/RJ45-funksjonen på projektoren går gjennom et nettverk for å eksternt styre følgende: Slå på/av, lysstyrke og kontrastinnstillinger. Du kan også se statusinformasjon for projektoren, f. eks.: Videokilde, lyddemping osv.

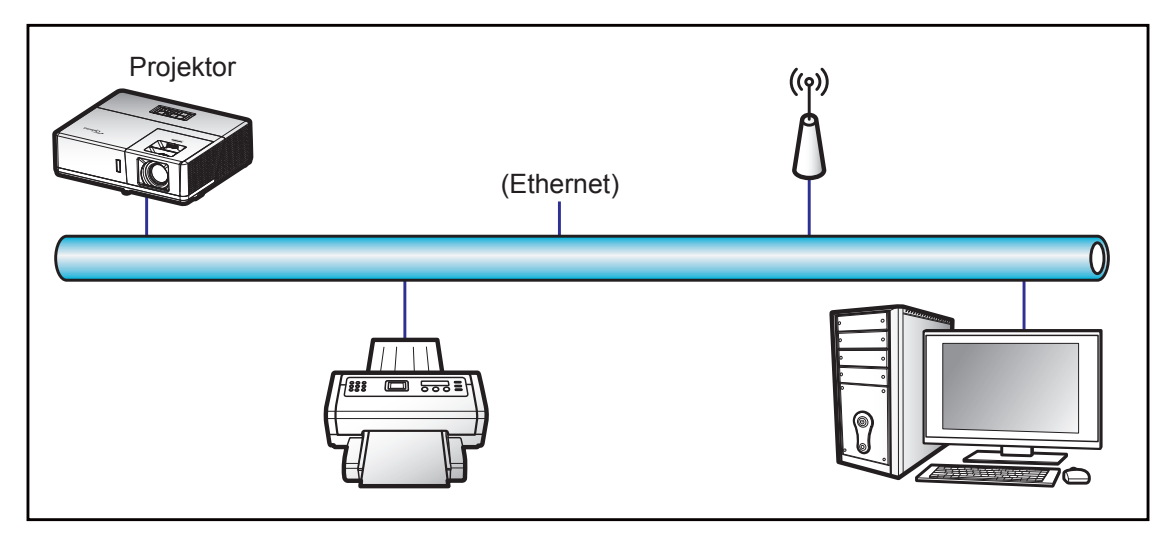

#### **Funksjoner for kablet LAN-terminal**

Denne projektoren kan styres ved hjelp av en PC eller andre eksterne enheter via LAN-/RJ45-porten, og den er kompatibel med Crestron / Extron / AMX (Device Discovery) / PJLink.

- Crestron er et registrert varemerke for Crestron Electronics, Inc. i USA.
- Extron er et registrert varemerke for Extron Electronics, Inc. i USA.
- AMX er et registrert varemerke for AMX LLC i USA.
- PJLink har søkt om registrering av varemerke og logo i Japan, USA og andre land ved JBMIA.

Projektoren støtter de spesifiserte kommandoer i Crestron Electronics-kontrolleren og tilhørende programvare (f.eks. RoomView®).

<http://www.crestron.com/>

Denne projektoren er kompatibel med Extron-enheter for referanse.

<http://www.extron.com/>

Denne projektoren støttes av AMX (Device Discovery).

<http://www.amx.com/>

Denne projektoren støtter alle kommandoene i PJLink Class1 (versjon 1.00).

<http://pjlink.jbmia.or.jp/english/>

Du kan få mer inngående informasjon om de ulike typene eksterne enheter som kan kobles til LAN / RJ45-porten og fjernstyre projektoren samt relaterte styrekommandoer som støttes for disse eksterne enhetene ved å ta direkte kontakt med serviceteamet.

#### **LAN RJ45**

1. Koble en RJ45-kabel til RJ45-portene på projektoren og på PC-en.

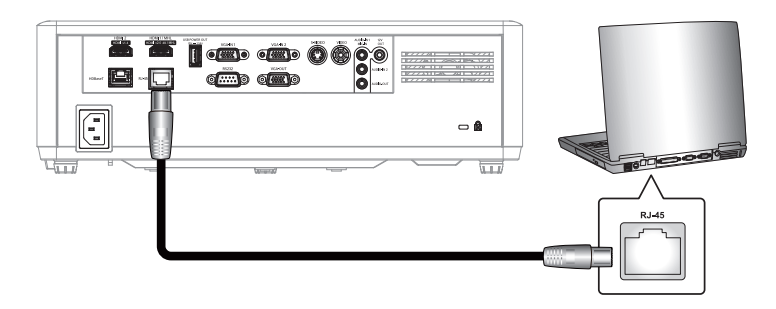

2. På PC-en velger du **Start** > **Kontrollpanel** > **Nettverkstilkoblinger**.

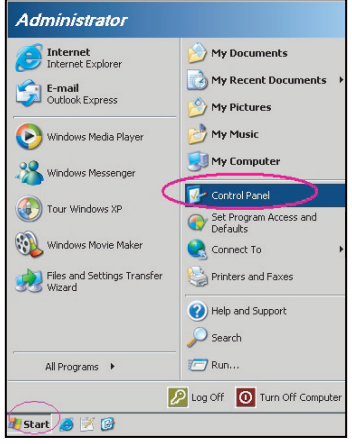

3. Høyreklikk **Lokal tilkobling**, og velg **Egenskaper**.

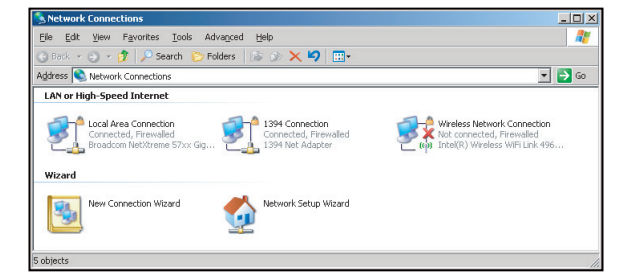

4. I vinduet **Egenskaper** velger du kategorien **Generelt** og deretter **Internett-protokoll (TCP/IP**).

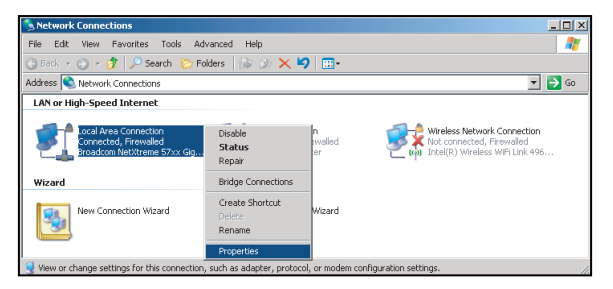

5. Klikk «Egenskaper».

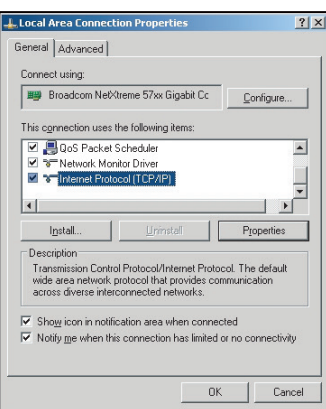

- 6. Skriv inn IP-adressen og nettverksmasken, og trykk «OK».
	- ernet Protocol Version 4 (TCP/IPv4) Pro  $n$ eral $\overline{\phantom{a}}$ You can get IP settings assigned automatically if your network supports<br>this capability. Otherwise, you need to ask your network administrator<br>for the appropriate IP settings. Chitain an ID address automatically O Use the following IP address:  $192.168.0.99$ IP address: Subnet mask:  $255.255.255.0$ Default gateway:  $192.168.0.254$ n<br>DNS server address automatically O Use the following DNS server addres Preferred DNS server:  $192.168.0.1$ Alternate DNS server: Validate settings upon exit Advanced... OK Cancel
- 7. Trykk «Meny»-knappen på projektoren.
- 8. Åpne på projektor **Nettverk** > **LAN**.
- 9. Skriv inn følgende tilkoblingsparametre:
	- ± DHCP: AV
	- ± IP-adresse: 192.168.0.100
	- Nettverksmaske: 255.255.255.0
	- ± Gateway: 192.168.0.254
	- ± DNS: 192.168.0.51
- 10. Trykk «Enter» for å bekrefte innstillinger.
- 11. Åpne en nettleser (for eksempel Microsoft Internet Explorer med Adobe Flash Player 9.0 eller høyere installert).
- 12. I adresselinjen skriver du inn projektorens IP-adresse: 192.168.0.100.

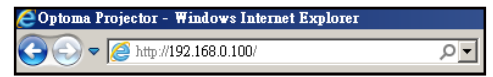

13. Trykk «Enter».

Projektoren er satt opp for eksternstyring. LAN/RJ45-funksjonen vises som følger:

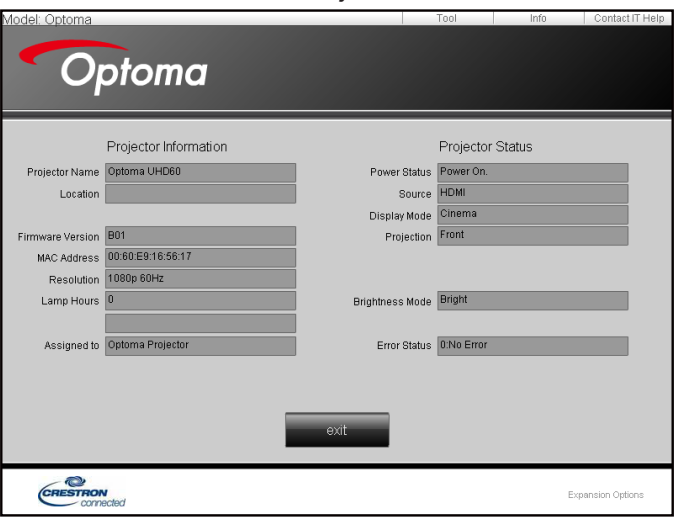

Informasjonsside

Hovedside

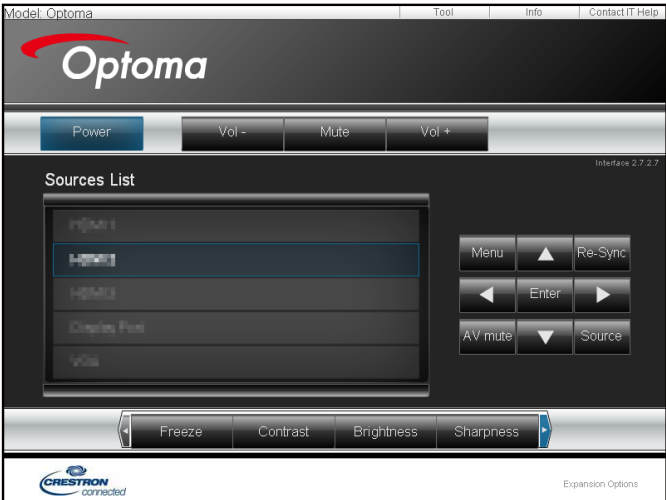

Verktøyside

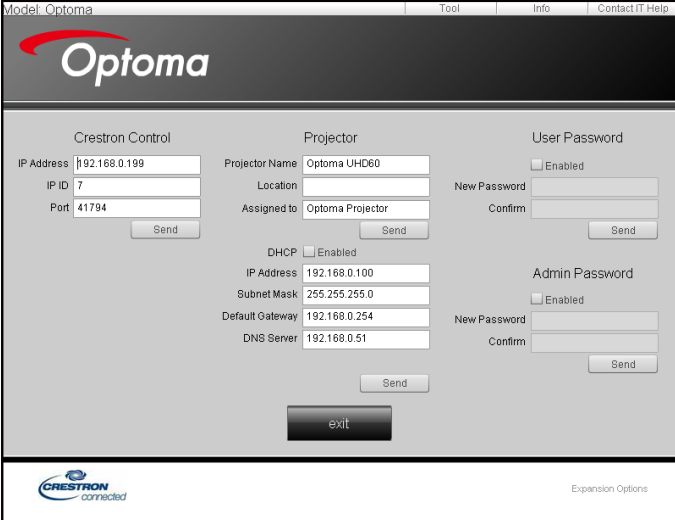

Kontakt IT-støtte

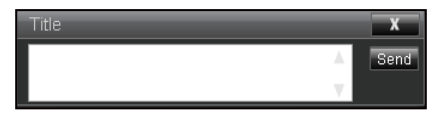

#### **RS232 via Telnet**

Den alternative RS232-kommandokontrollmetoden er «RS232 via Telnet» for LAN / RJ45-grensesnitt.

#### **Hurtigstartveiledning for «RS232 via Telnet»**

- Finn IP-adressen til projektoren ved å sjekke skjermmenyene.
- Kontroller at PC-en kan få tilgang til nettsiden på projektoren.
- Sørg for at «Windows-brannmuren» er deaktivert for å hindre at «TELNET»-funksjonen blir blokkert av PC-en.

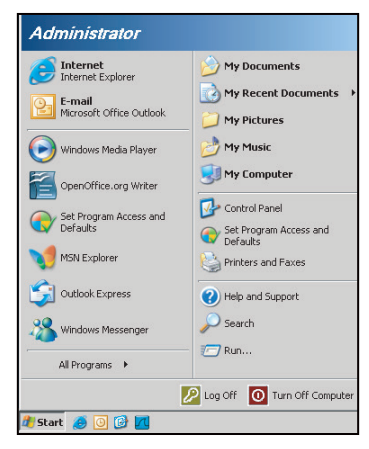

1. Velg **Start** > **Alle programmer** >**Tilbehør** > **Ledetekst**.

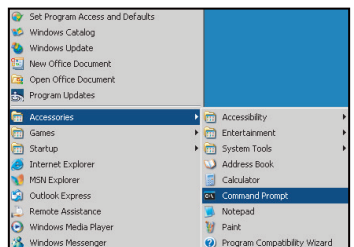

- 2. Skriv inn kommandoen i følgende format:
	- telnet ttt.xxx.yyy.zzz 23 (og trykk «Enter»)
	- ± (ttt.xxx.yyy.zzz: IP-adressen til projektoren)
- 3. Når Telnet-tilkoblingen er klar, brukeren har tastet inn en RS232-kommando, og «Enter»-tasten trykkes, brukes RS232-kommandoen.

#### **Spesifikasjoner for «RS232 via TELNET»**:

- 1. Telnet: TCP.
- 2. Telnet-port: 23 (for flere detaljer kan du ta kontakt med tjenesteagent eller -team).
- 3. Telnet-verktøyet: Windows «TELNET.exe» (konsoll-modus).
- 4. Koble fra RS232-via-Telnet-kontroll normalt: Lukk
- 5. Windows Telnet-verktøyet rett etter at TELNET-forbindelsen er klar.
	- ± Begrensning 1 for Telnet-kontroll: Det er mindre enn 50 byte for påfølgende nettverksnyttelast for Telnet-kontrollprogrammet.
	- ± Begrensning 2 for Telnet-kontroll: Det er mindre enn 26 byte for en komplett RS232-kommando for Telnet-kontroll.
	- ± Begrensning 3 for Telnet-kontroll: Minimum forsinkelse for neste RS232-kommando må være mer enn 200 (ms).

## *Info-meny*

### **Info-meny**

Vis projektorens informasjon som nedenfor:

- Regulatory
- Serial Number
- Source
- Resolution
- Refresh Rate
- Skjermmodus
- Power Mode (Standby)
- Light Source Hours
- Remote Code
- Remote Code (Active)
- Nettverksstatus
- IP-adresse
- Projektor ID
- Lysstyrkemodus
- FW Version

# **VEDLIKEHOLD**

### **Installere og rengjøre støvfilteret**

**Installere støvfilteret**

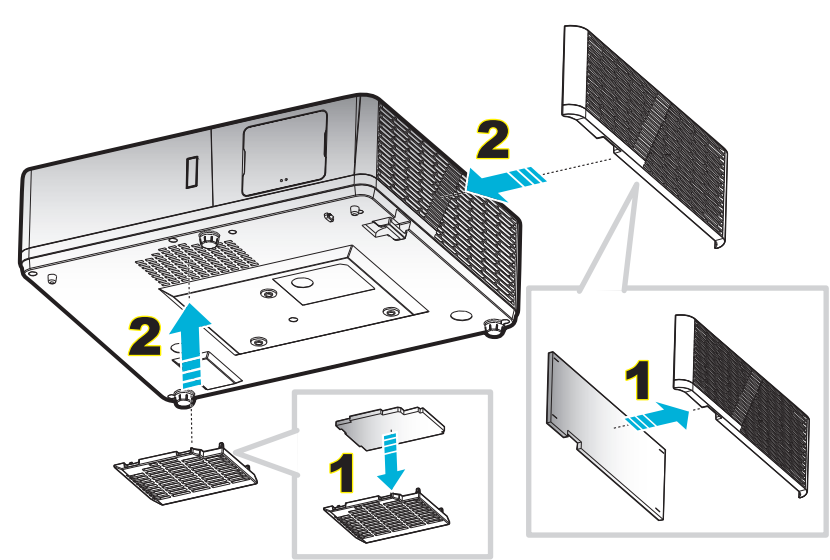

 **Merk:** *Støvfilter er kun nødvendig i / leveres i utvalgte regioner med mye støv.*

#### **Rengjøre støvfilteret**

Vi anbefaler at du rengjør støvfilteret hver tredje måned. Rengjør det oftere hvis projektoren brukes i støvete omgivelser.

Prosedyre:

- 1. Slå av strømmen til projektoren ved å trykke « $\mathbf{0}$ »-knappen på tastaturet på projektoren eller « $\mathbb{O}$ » på fjernkontrollen.
- 2. Koble fra strømledningen.
- 3. Trekk støvfilterrommet nedover for å ta det ut fra bunnen av projektoren. 1
- 4. Ta luftfilteret ut forsiktig. Så rengjør eller skifter du ut støvfilteret. 2
- 5. For å installere støvfilteret følger du disse trinnene i motsatt rekkefølge.

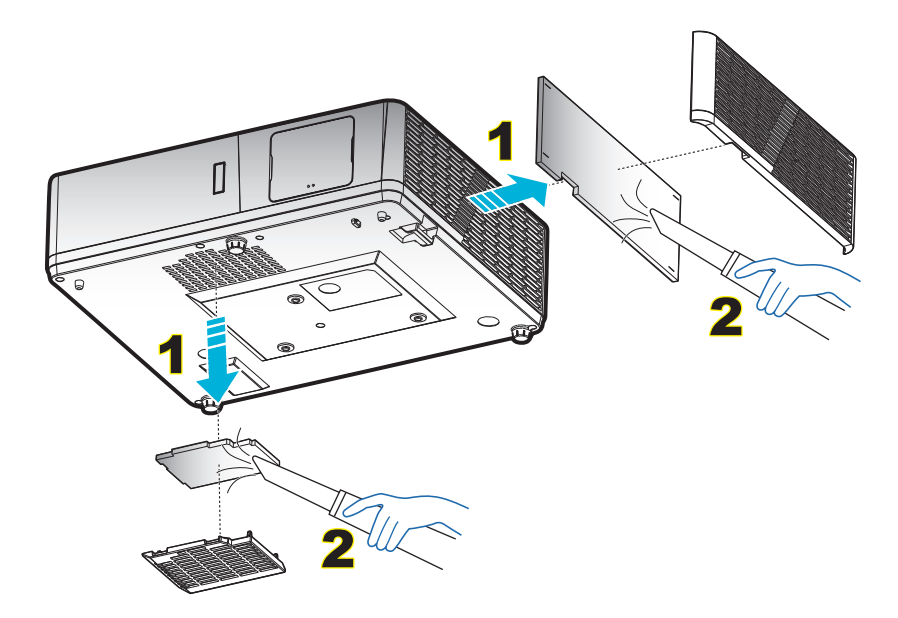

### **Støttede oppløsninger**

#### *Digital (HDMI 1.4)*

Original oppløsning: 1920 x 1080 ved 60Hz (ZH506); 1920 x 1200 ved 60Hz (WU506)

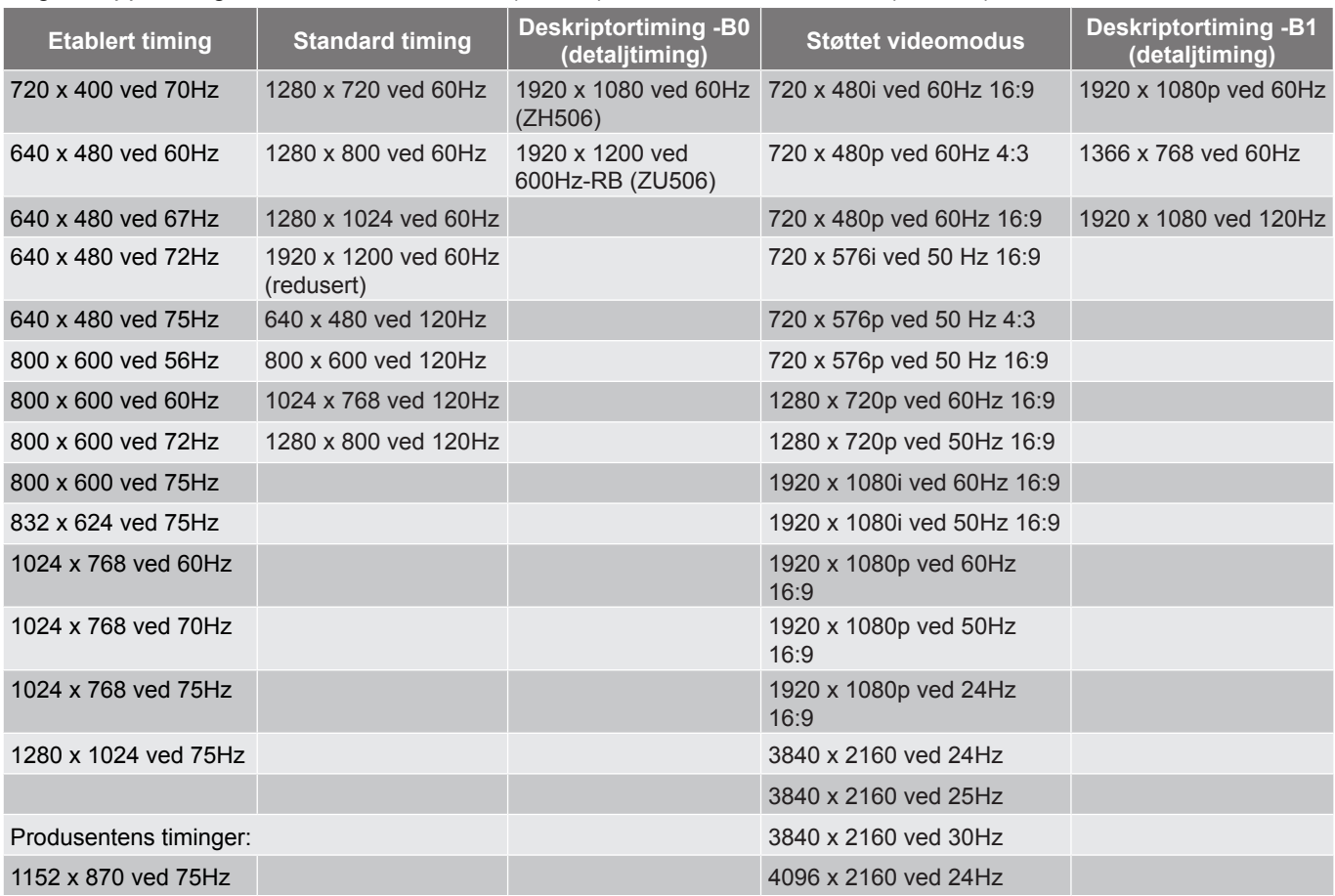

#### *Digital (HDMI 2.0)*

Original oppløsning: 1920 x 1080 ved 60Hz (ZH506); 1920 x1200 ved 60Hz (WU506)

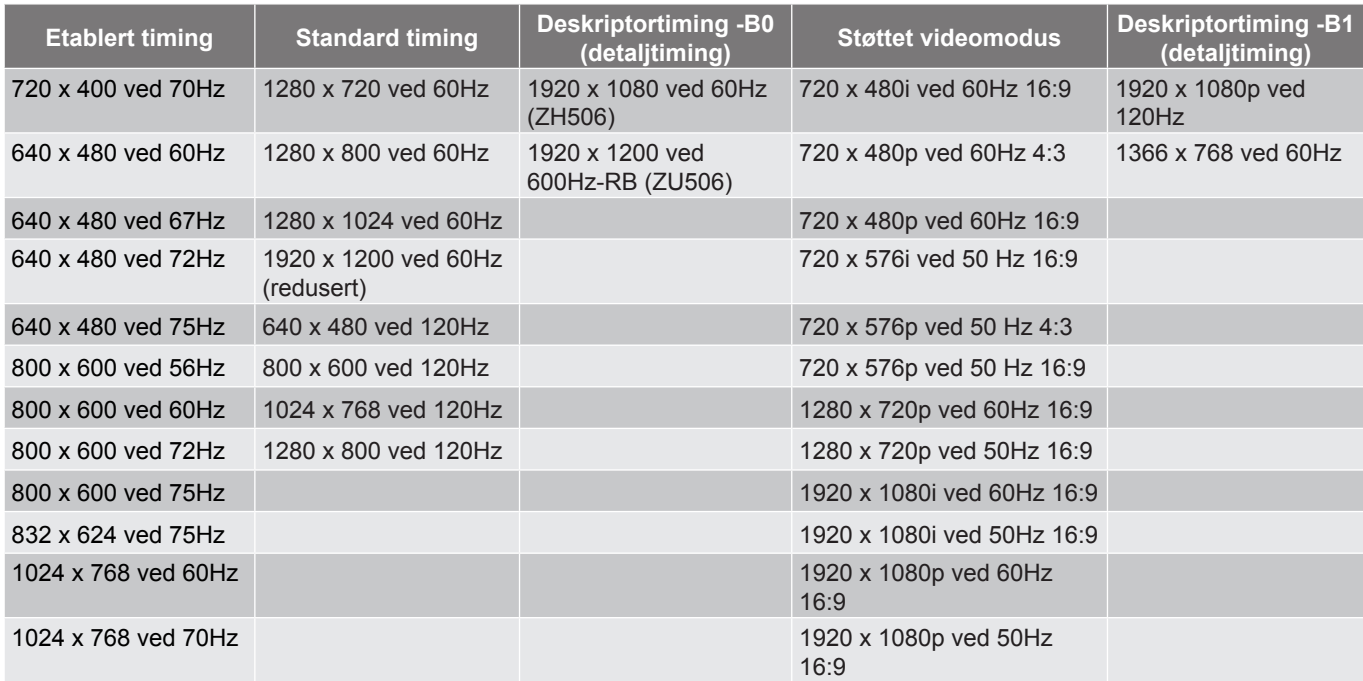

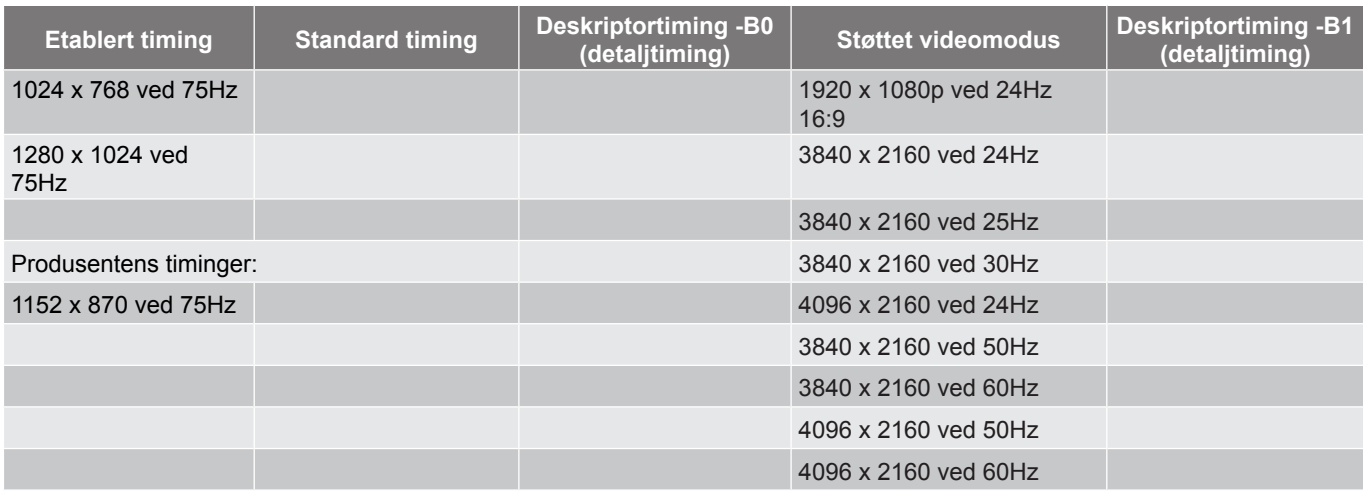

#### *Analog*

Original oppløsning: 1920 x 1080 ved 60Hz (ZH506); 1920 x 1200 ved 60Hz (WU506)

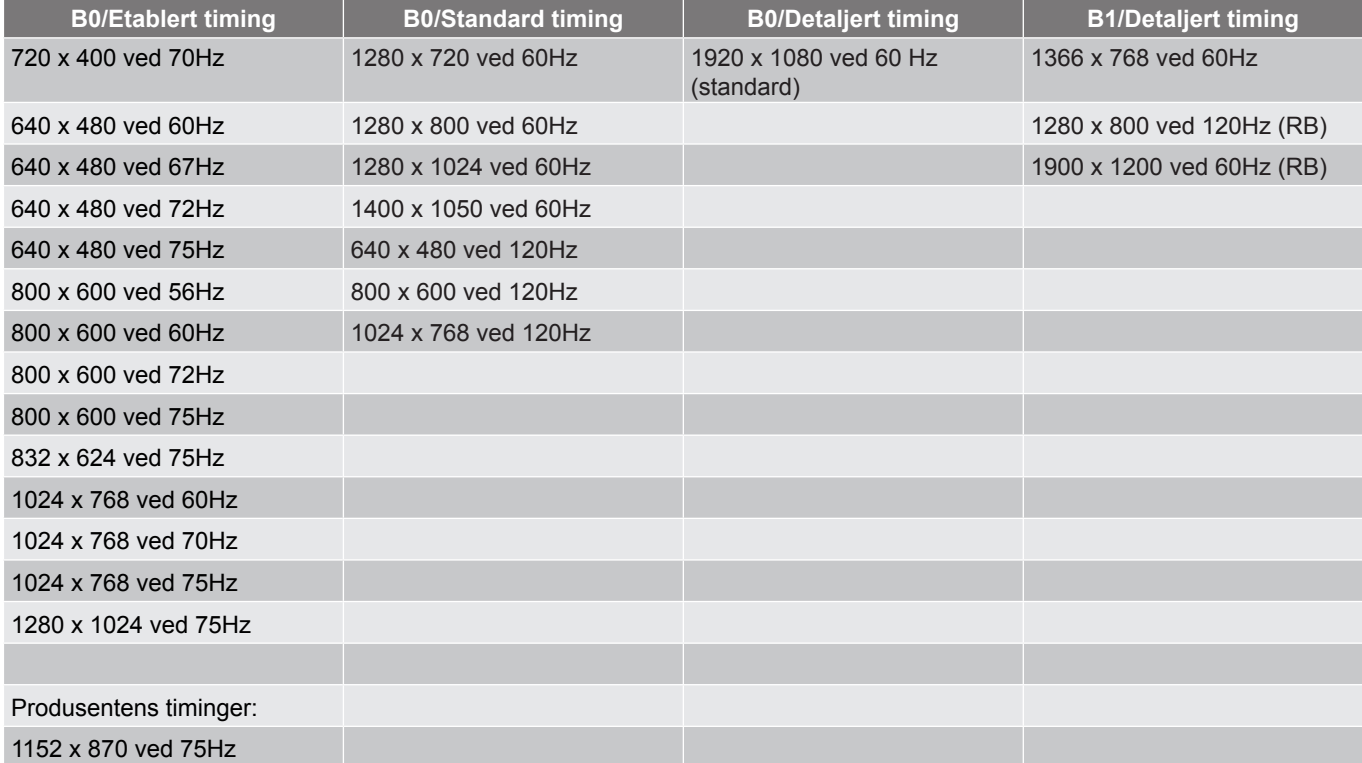

#### *True 3D-videokompatibilitet*

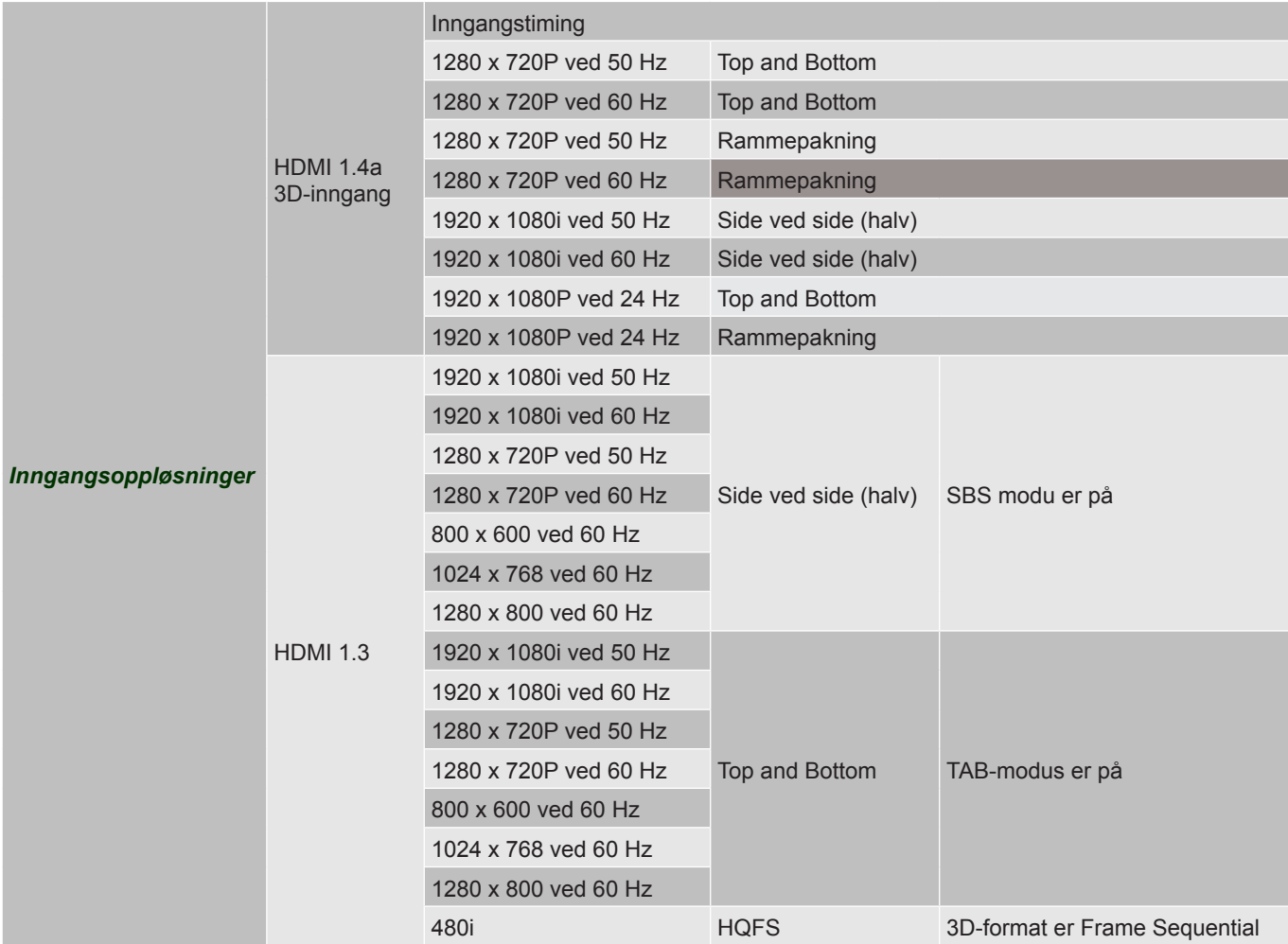

#### **Merk:**

- *Hvis 3D-inngang er 1080p ved 24 Hz, bør DMD spille med integrert multiplum med 3D-modus.*
- *Støtter NVIDIA 3DTV Play hvis det ikke er patentgebyr fra Optoma.*
- *1080i ved 25 Hz og 720p ved 50 Hz vil kjøre i 100 Hz; 1080p ved 24 Hz vil kjøre i 144 Hz. Andre 3D-timinger vil kjøre i 120 Hz.*

## <span id="page-61-0"></span>**Bildestørrelse og projiseringsavstand**

### **1080p**

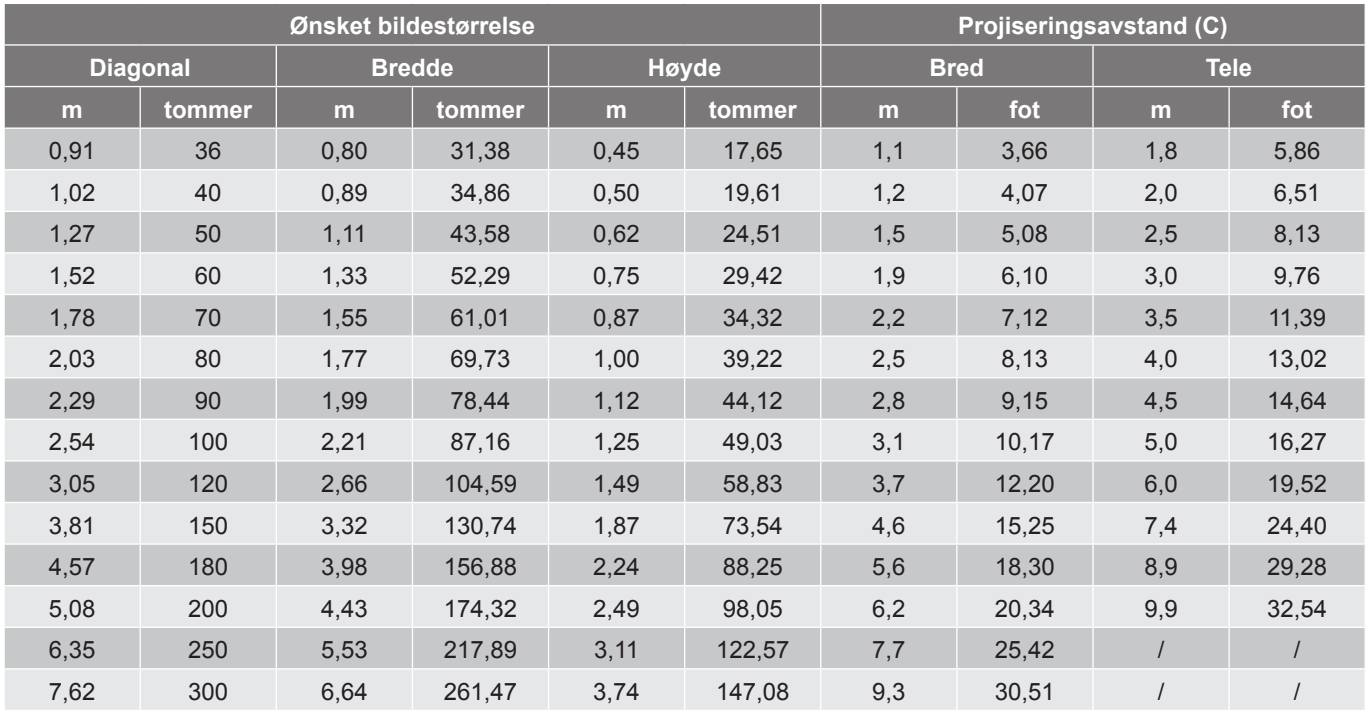

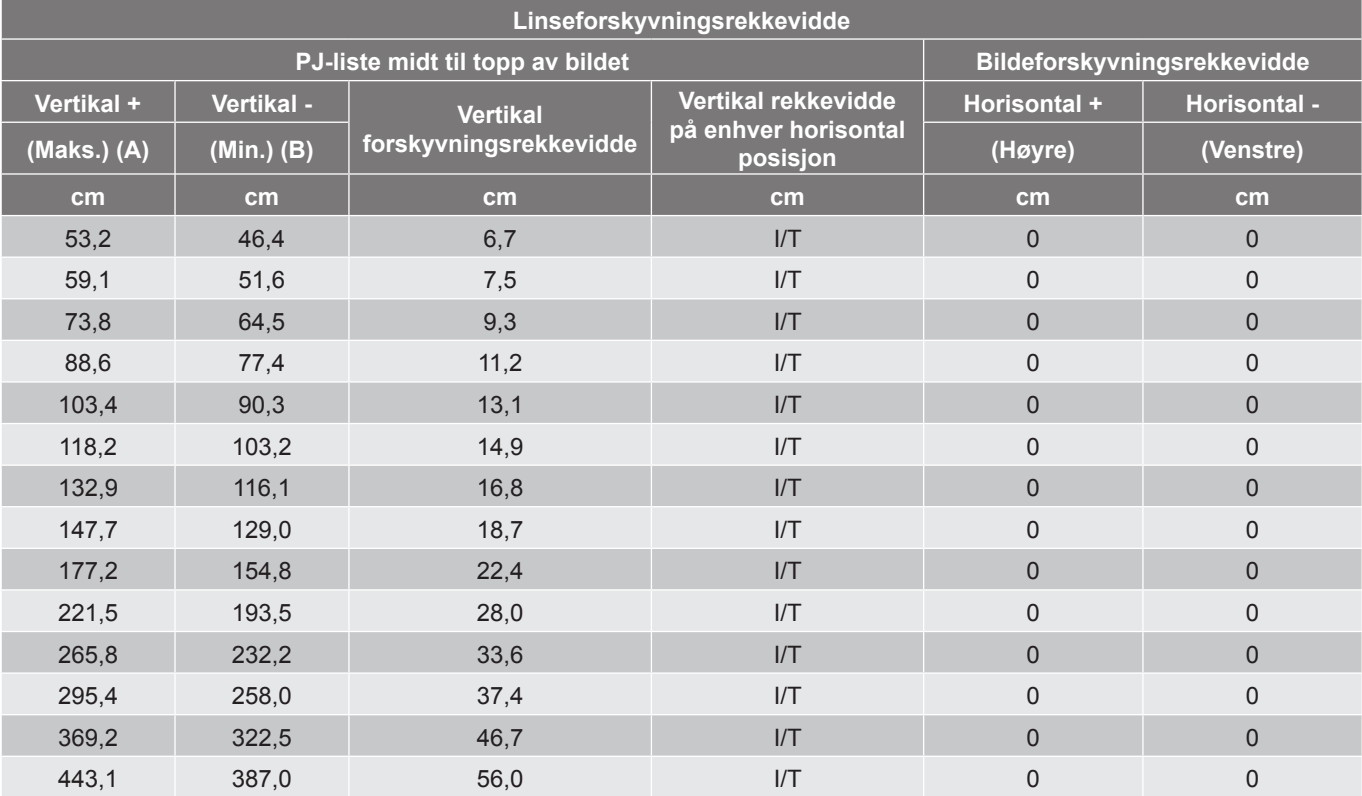

#### **WXGA**

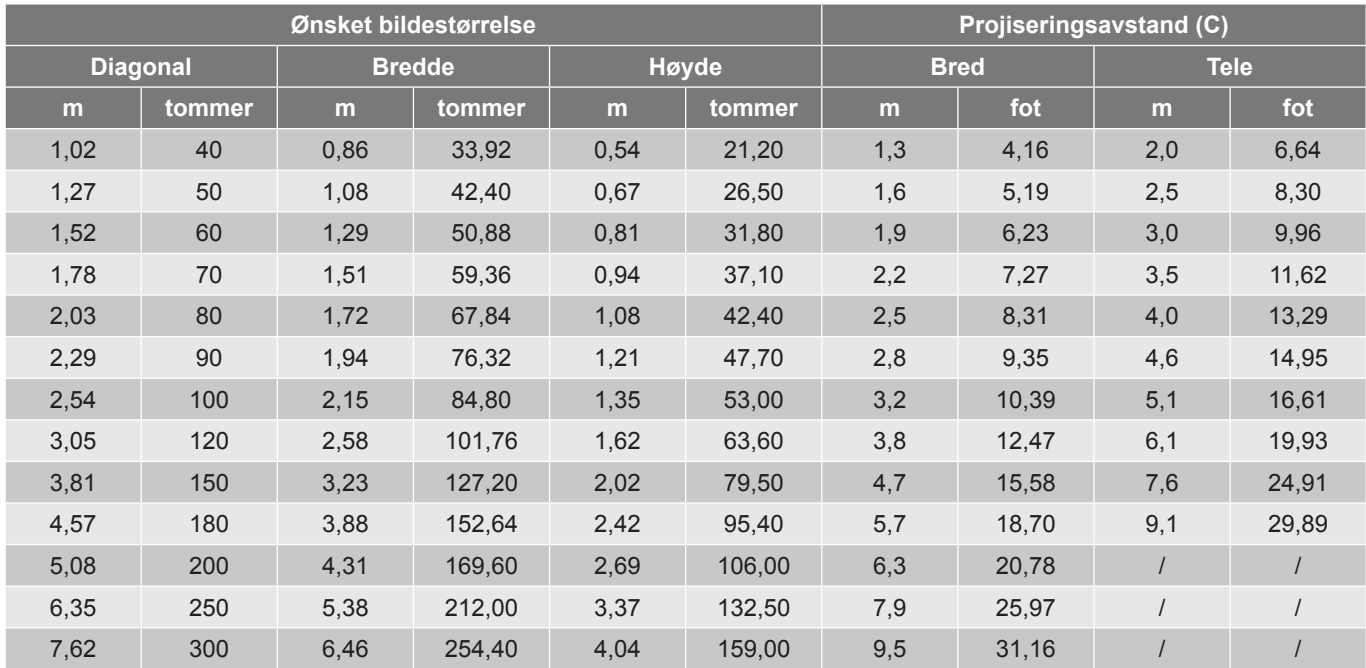

#### **Linseforskyvningsrekkevidde**

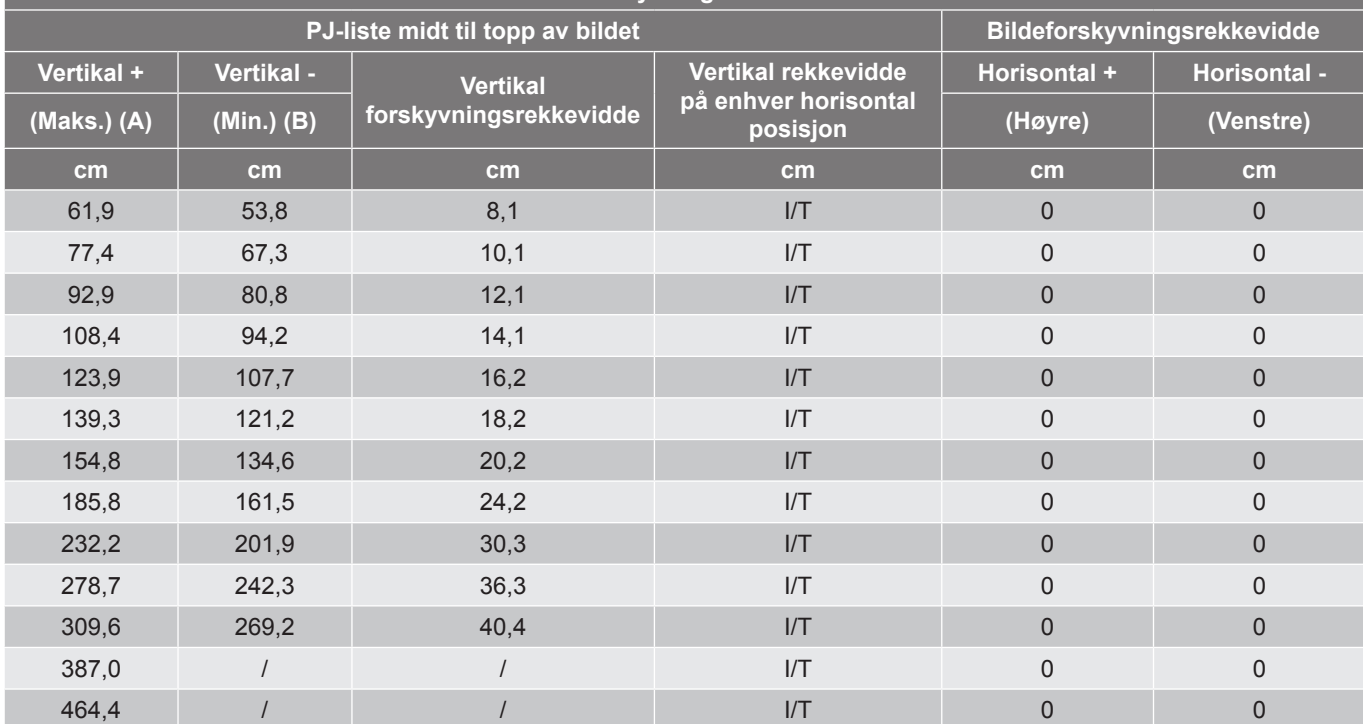

#### **WUXGA**

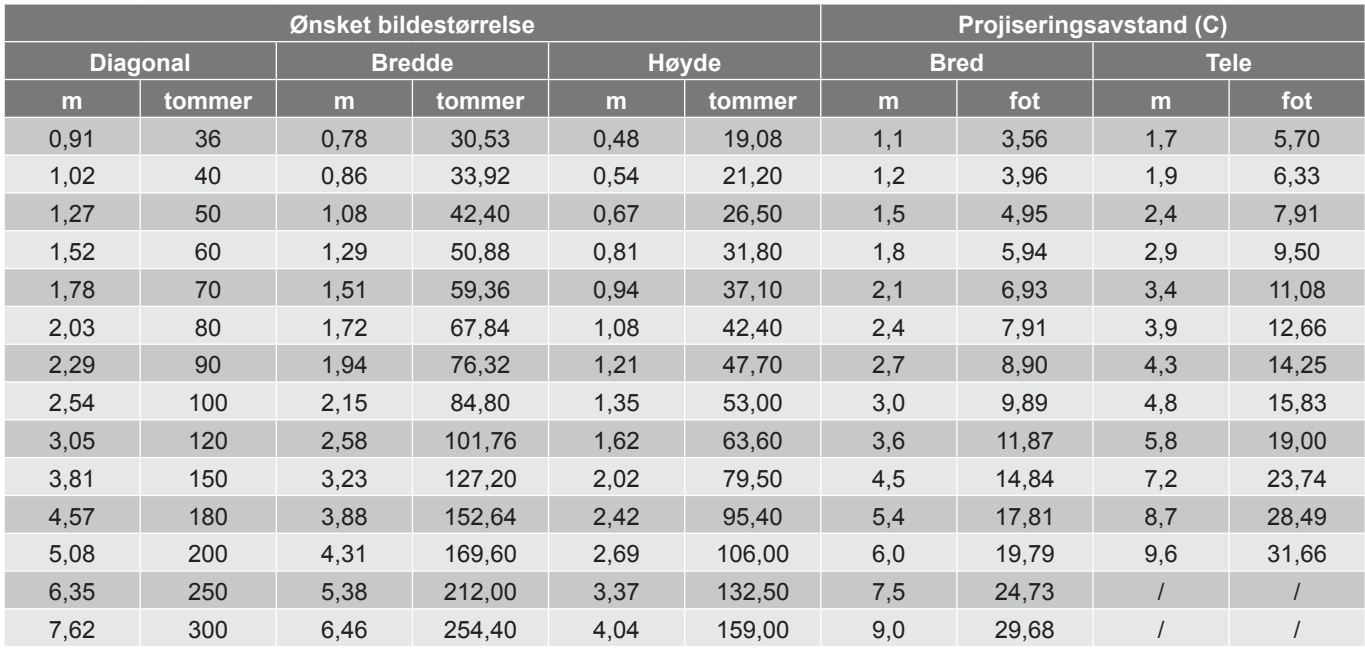

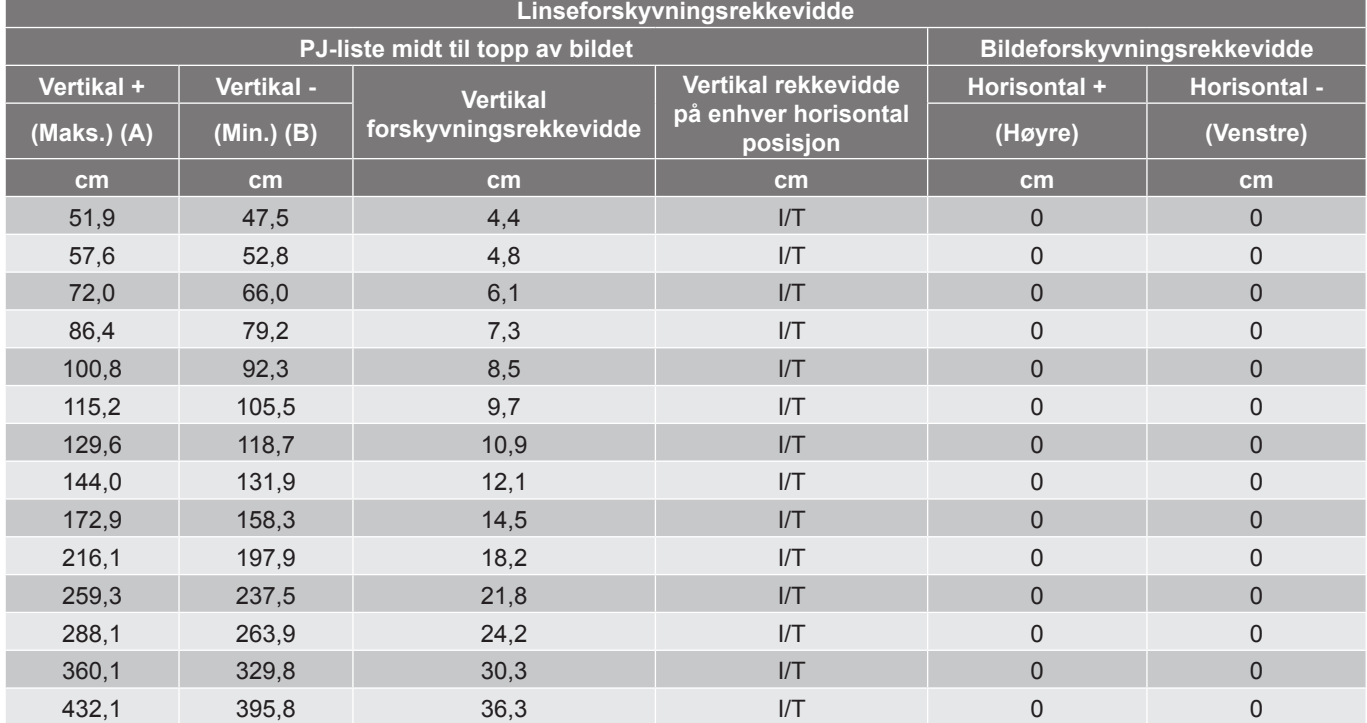

<span id="page-63-0"></span>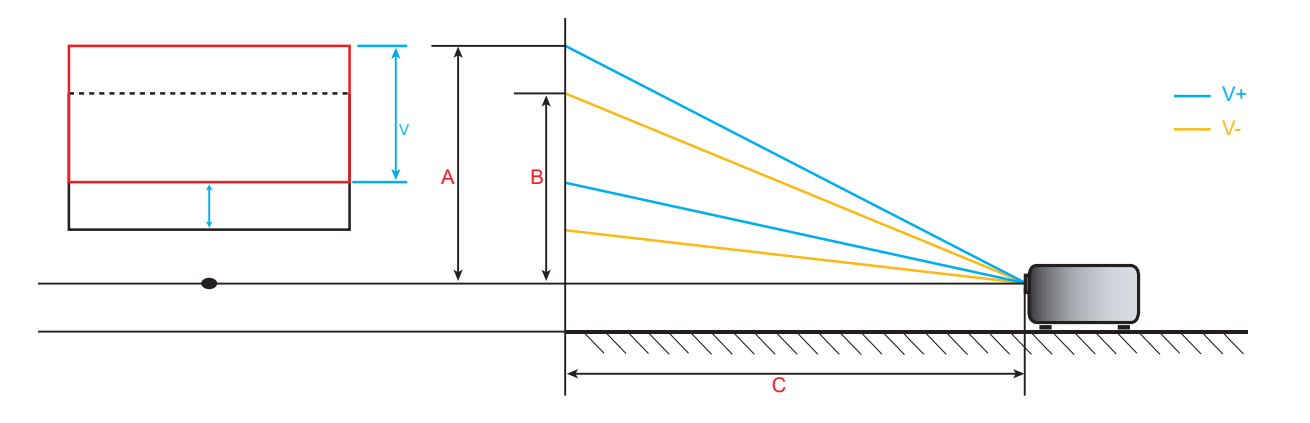

### **Projektormål og takmontering**

- 1. For å forhindre skade på projektoren, bruk Optoma-takmonteringen.<br>2. Hvis du ønsker å bruke en monteringspakke fra en trediepart, må du
- 2. Hvis du ønsker å bruke en monteringspakke fra en tredjepart, må du påse at skruene som brukes for å feste projektoren har følgende spesifikasjoner:
- Skruetype: M6\*10
- Minimum skruelengde: 10mm

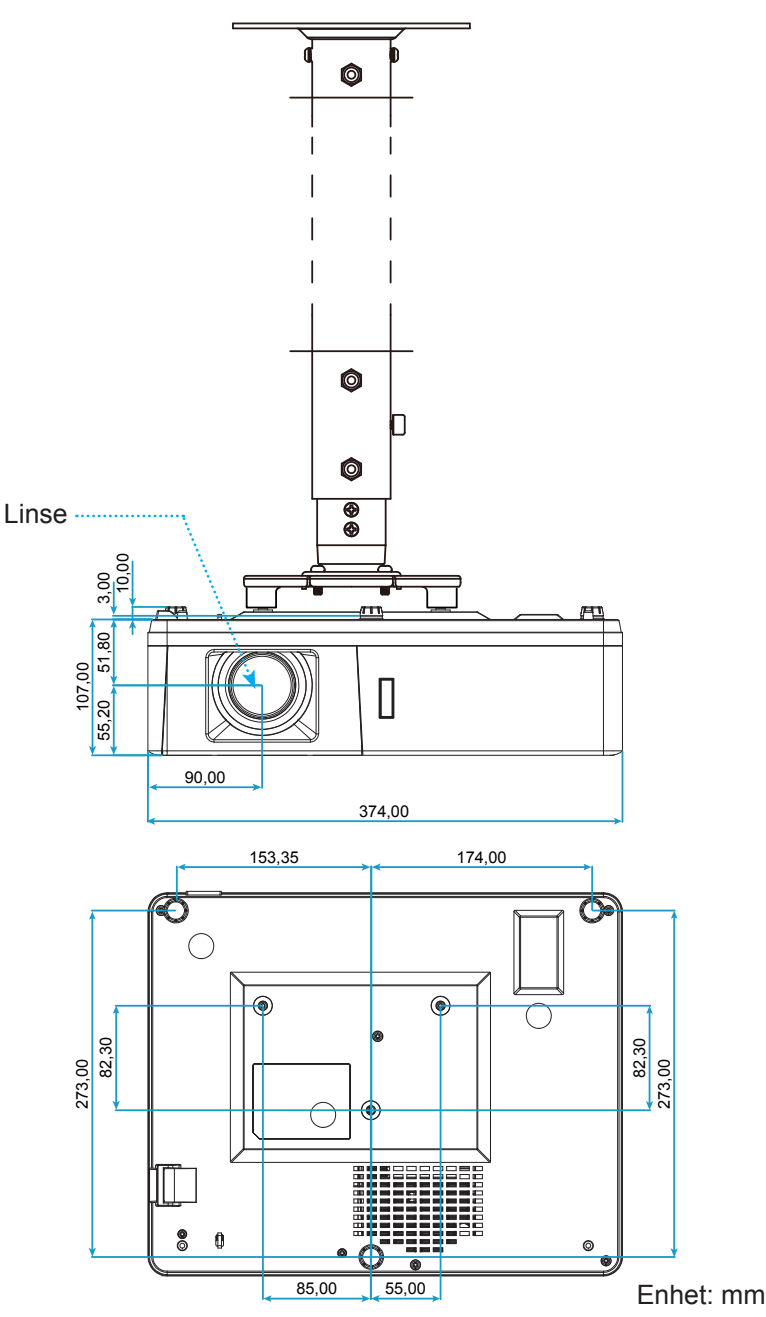

 **Merk:** *Vær obs på at skade som oppstår som følge av ukorrekt installasjon vil annullere garantien.*

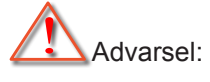

- Hvis du kjøper takmontering fra et annet firma, husk å bruke korrekt skruestørrelse. Skruestørrelse vil variere avhengig av tykkelsen på monteringsplaten.
- Hold en klarering på minst 10 cm mellom taket og bunnen av projektoren.
- Ikke installer projektoren nær en varmekilde.

## **IR-fjernkontrollkoder**

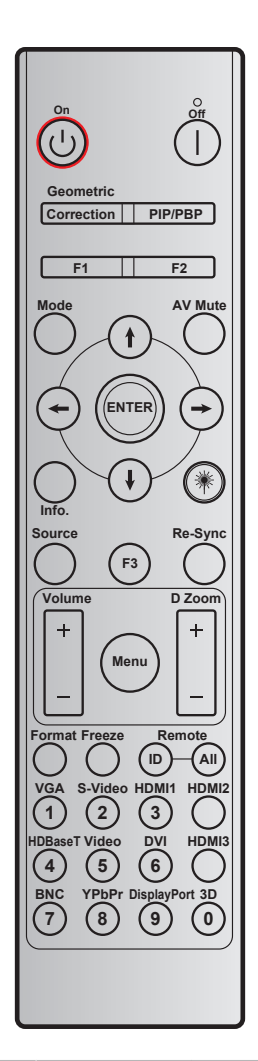

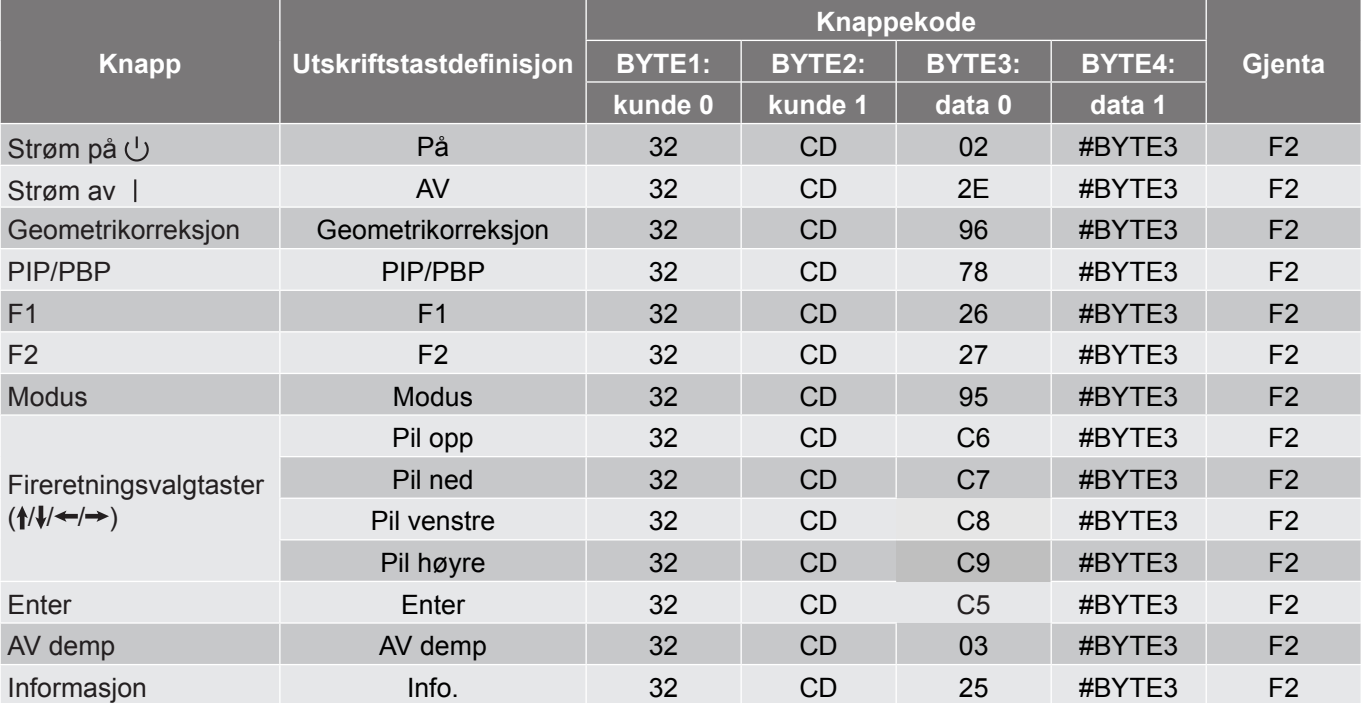

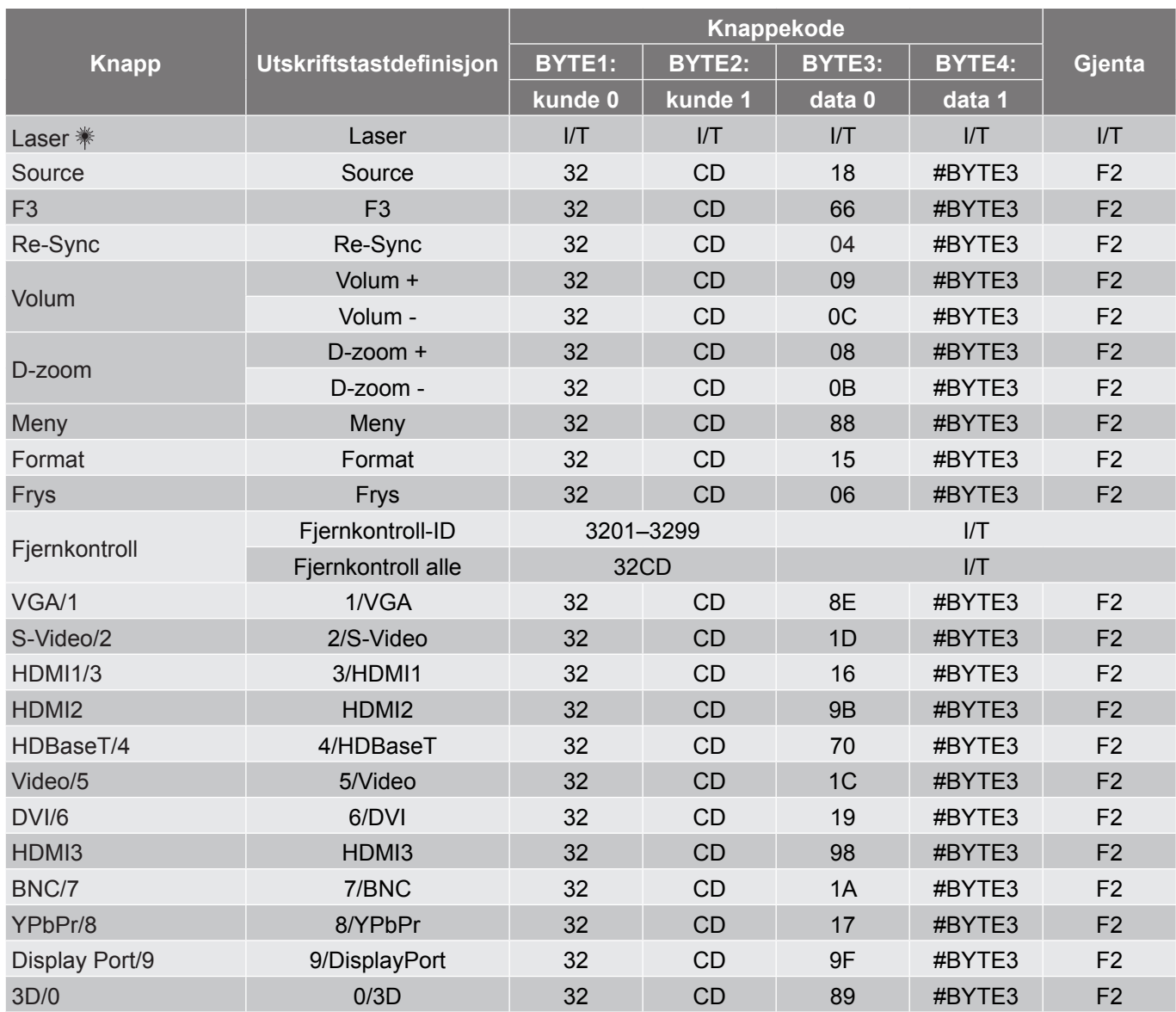

### **Feilsøking**

Hvis du opplever et problem med projektoren, vennligst les følgende informasjon. Dersom problemet vedvarer, kontakt din lokale forhandler eller servicesenter.

#### **Bildeproblemer**

*Ingen bilder vises på skjermen.*

- Sørg for at alle kabler og strømledninger er korrekt og sikkert tilkoblet som beskrevet i «Installasjon» kapittelet.
- Kontroller at pinnene i plugger og kontakter ikke er bøyd eller knekt.
- Påse at «Demp»-funksjonen ikke er skrudd på.

### *Bildet er ute av fokus*

- Drei fokusringen med eller mot klokken til bildet er skarpt og tydelig. (Se side *[20](#page-19-0))*.
- Sørg for at projektorskjermen har den nødvendige avstanden fra projektoren. (Se side *[62](#page-61-0)[–64](#page-63-0)*).
- *Bildet strekker seg når man viser 16:9 DVD*
	- Når du spiller av anamorfisk DVD eller 16:9 DVD, vil projektoren vise beste bilde i 16:9 format på projektorsiden.
	- Hvis du avspiller LBX-format av DVD, vennligst endre formatet til LBX i projektorens skjermmeny.
	- Hvis du avspiller 4:3-format av DVD, vennligst endre formatet til 4:3 i projektorens skjermmeny.
	- Still inn visningsformatet til 16:9 (bred) på DVD-spilleren din.

### *Bildet er for lite eller for stort.*

- Drei zoomspaken med eller mot klokken for å øke eller redusere den projiserte bildestørrelsen. (Se side *[20\)](#page-19-0)*.
- Flytt projektoren nærmere eller lengre fra skjermen.
- Trykk «Meny» på projektorpanelet og gå til «Skjerm → Aspect Ratio». Prøv andre innstillinger.

#### *Bildet har skjeve sider:*

Hvis mulig, plasser projektoren slik at den sentreres på skjermen og under bunnen av skjermen.

#### *Bildet er speilvendt*

Velg «Oppsett → Projeksjon» fra skjermmenyen, og juster projiseringsretningen.

#### **Andre problemer**

*Projektoren svarer ikke på alle kontrollene*

 Hvis det er mulig, slå av projektoren, trekk ut strømledningen og vent i minst 20 sekunder før du tilkopler på nytt.

#### **Problemer med fjernkontrollen**

 *Hvis fjernkontrollen ikke virker*

- Kontroller at operasjonsvinkelen til fjernkontrollen er innenfor ±30° fra IR-mottakerne på projektoren.
- Pass på at det ikke er noen hindringer mellom fjernkontrollen og projektoren. Flytt til innen 12 m (1 200,91 cm) fra projektoren.
- Påse at batteriene er satt i riktig.
- Bytt ut batterier hvis de er tomme.

### **Advarselsindikatorer**

Når advarselsindikatorene (se under) lyser eller blinker, slås projektoren automatisk av:

- «Lampe»-LED-indikatoren lyser rødt og «Strøm»-indikatoren blinker rødt.
- «Temp»-LED-indikatoren lyser rødt og «Strøm»-indikatoren blinker rødt. Dette betyr at projektoren har blitt for varm. Under normale forhold kan projektoren slås på igjen.
- «Temp»-LED-indikatoren blinker rødt og «Strøm»-indikatoren blinker rødt.

Koble strømledningen fra projektoren, vent 30 sekunder og prøv igjen. Hvis advarselsindikatoren lyser eller blinker, må du ta kontakt med nærmeste servicesenter for hjelp.

#### **Lysdiode-meldinger**

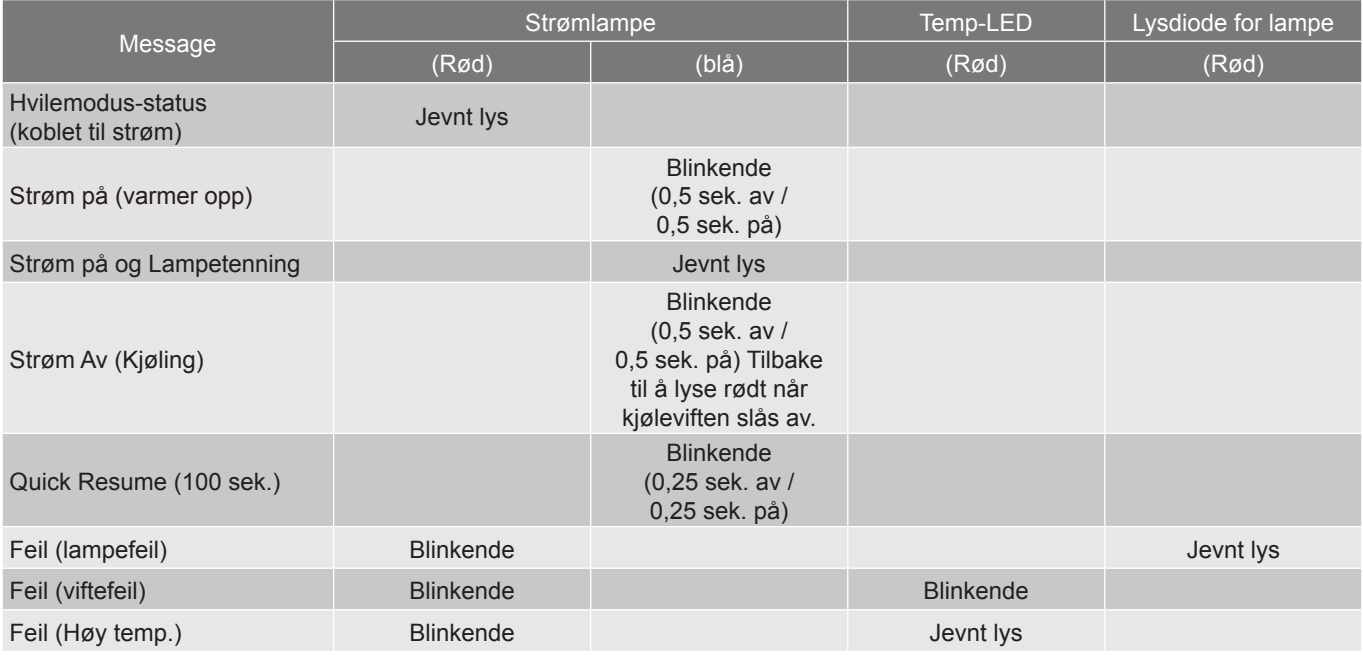

Slå av:

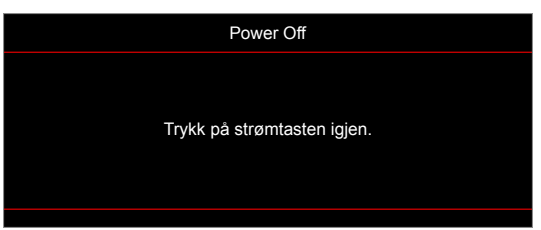

Temperaturadvarsel:

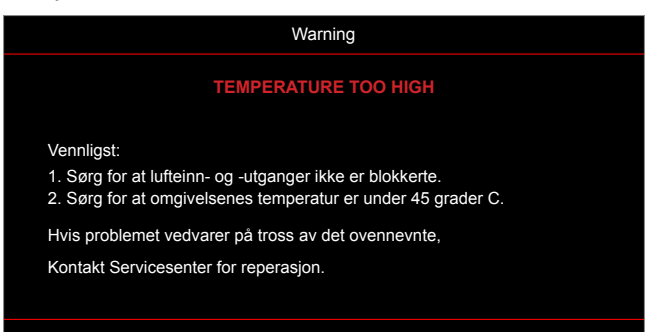

### **Spesifikasjoner**

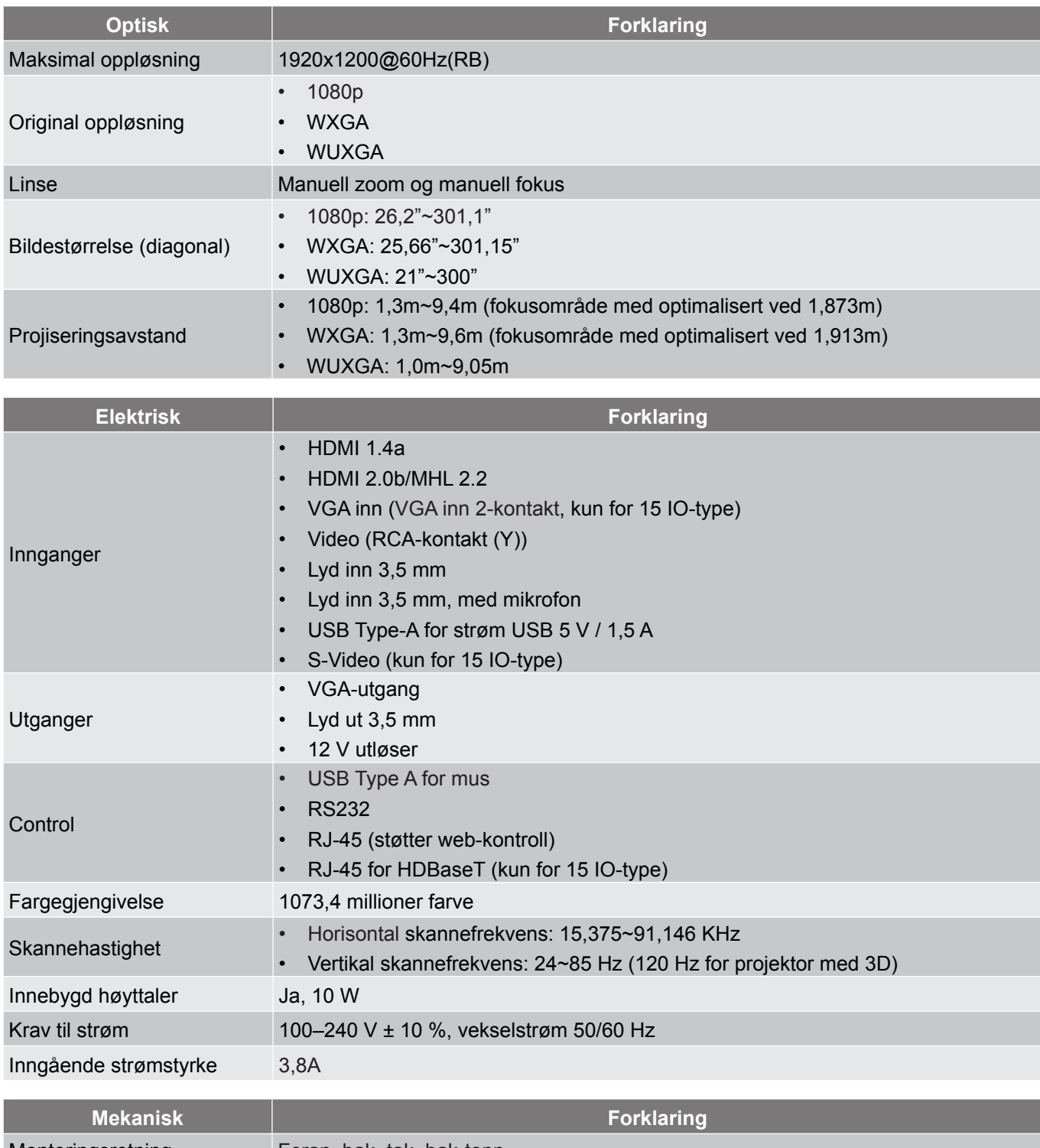

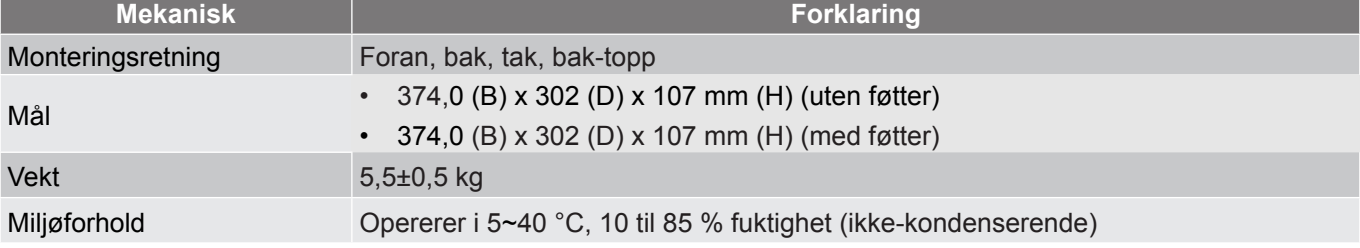

 **Merk:** *Alle spesifikasjoner kan endres uten forvarsel.*

### **Optomas kontorer globalt**

Kontakt ditt lokale kontor for service eller support.

**USA**

47697 Westinghouse Drive, **888-289-6786**<br>Fremont, CA 94539, USA **1988** 510-897-8601 Fremont, CA 94539, USA www.optomausa.com services@optoma.com

**Canada**

47697 Westinghouse Drive, **(888-289-6786**<br>Fremont, CA 94539, USA [8] 510-897-8601 Fremont, CA 94539, USA<br>www.optomausa.com

#### **Sør-Amerika**

#### 47697 Westinghouse Drive. **6 888-289-6786** Fremont, CA 94539, USA 510-897-8601 www.optomausa.com services@optoma.com

#### **Europa**

Unit 1, Network 41, Bourne End Mills Hemel Hempstead, Herts, HP1 2UJ, United Kingdom (144 (0) 1923 691 800 www.optoma.eu  $\boxed{=}$  +44 (0) 1923 691 888 Servicetlf: +44 (0)1923 691865  $\otimes$  service@tsc-europe.com

## **Benelux BV**<br>Randstad 22-123

The Netherlands www.optoma.nl

#### **Frankrike**

Bâtiment F 81-83 avenue Edouard Vaillant 92100 Boulogne Billancourt, Franc

#### **Spania**

C/ José Hierro, 36 Of. 1C (1+34 91 499 06 06 28522 Rivas VaciaMadrid, +34 91 670 08 32 **Spain** 

**Tyskland**

#### **Skandinavia**

Lerpeveien 25 3040 Drammen Norway

PO.BOX 9515 3038 Drammen Norway

#### **Korea**

WOOMI TECH.CO.,LTD. **(** +82+2+34430004 4F, Minu Bldg.33-14, Kangnam-Ku, +82+2+34430005 Seoul,135-815, KOREA korea.optoma.com

**& services@optoma.com** 

Randstad 22-123<br>1316 BW Almere (1) 1316 BW Almere  $\boxed{6}$  +31 (0) 36 548 9052

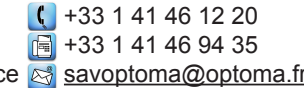

Wiesenstrasse 21 W  $\begin{array}{|c|c|c|c|c|}\n\hline\n\text{1} & +49 & (0) & 211 & 506 & 6670 \\
\hline\n\text{D40549 Düsseldorf.} & & & \text{fall} & +49 & (0) & 211 & 506 & 6679 \\
\hline\n\end{array}$ D40549 Düsseldorf,  $\begin{array}{c} \boxed{6} \\ \boxed{49} \\ \boxed{9} \end{array}$  +49 (0) 211 506 66799 Germany **E**d info@optoma.de

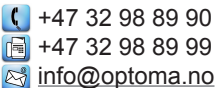

**Taiwan**

**Japan**

12F., No.213, Sec. 3, Beixin Rd., +886-2-8911-8600 Xindian Dist., New Taipei City 231,  $\boxed{6}$  +886-2-8911-6550 Taiwan, R.O.C. services@optoma.com.tw www.optoma.com.tw asia.optoma.com

東京都足立区綾瀬3-25-18<br>株式会社オーエス

#### **Hong Kong**

Unit A, 27/F Dragon Centre, 79 Wing Hong Street, Cheung Sha Wan, Kowloon, Hong Kong

#### **Kina**

5F, No. 1205, Kaixuan Rd., **(1)** +86-21-62947376 Changning District  $\boxed{\blacksquare}$  +86-21-62947375 Shanghai, 200052, China www.optoma.com.cn

**科 info@os-worldwide.com** コンタクトセンター: 0120-380-495 www.os-worldwide.com

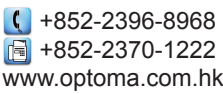
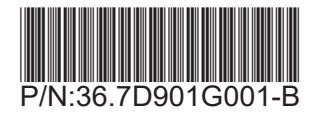